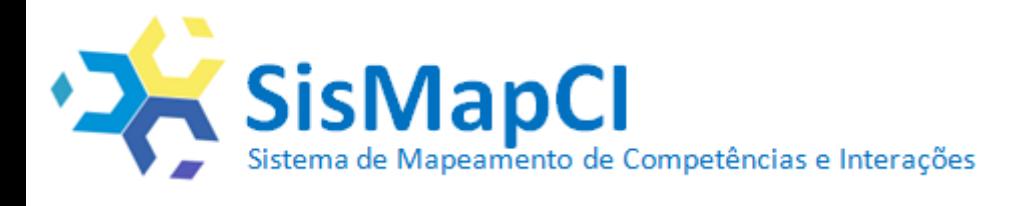

# **MANUAL DE INSTRUÇÃO**

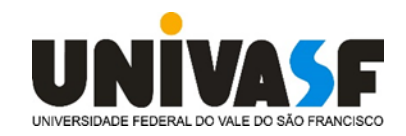

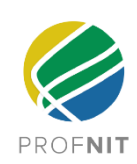

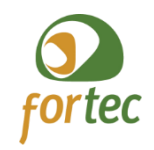

### **WELSON BARBOSA DOS SANTOS CRISTIANE XAVIER GALHARDO MICHELY CORREIA DINIZ**

## **Sistema de Mapeamento de Competências e Interações (SisMapCI): manual de instrução para o usuário**

#### **Edição nº.01**

Santos, Welson Barbosa dos S237s Sistema de Mapeamento de Competências e Interações (SisMapCI): manual de instrução para o usuário / Welson Barbosa dos Santos, Cristiane Xavier Galhardo, Michely Correia Diniz.– Juazeiro-BA, 2020. v, 61 f.: il; 29 cm. Manual do SisMapCI - Universidade Federal do Vale do São Francisco, Campus, Juazeiro-BA, 2020. ISBN - 978-65-88468-32-2 1. Sistemas de Informação. 2. Interação universidade - empresa. 3. SisMapCI - Manual. I. Título II. Galhardo, Cristiane Xavier. III. Diniz, Michely Correia. IV. Universidade Federal do Vale do São Francisco. CDD 658.403811

Ficha catalográfica elaborada pelo Sistema Integrado de Bibliotecas - SIBI/UNIVASF. Bibliotecária: Louise Machado Freire Dias CRB – 4/2267.

> **Juazeiro/BA Univasf 2020**

# SUMÁRIO

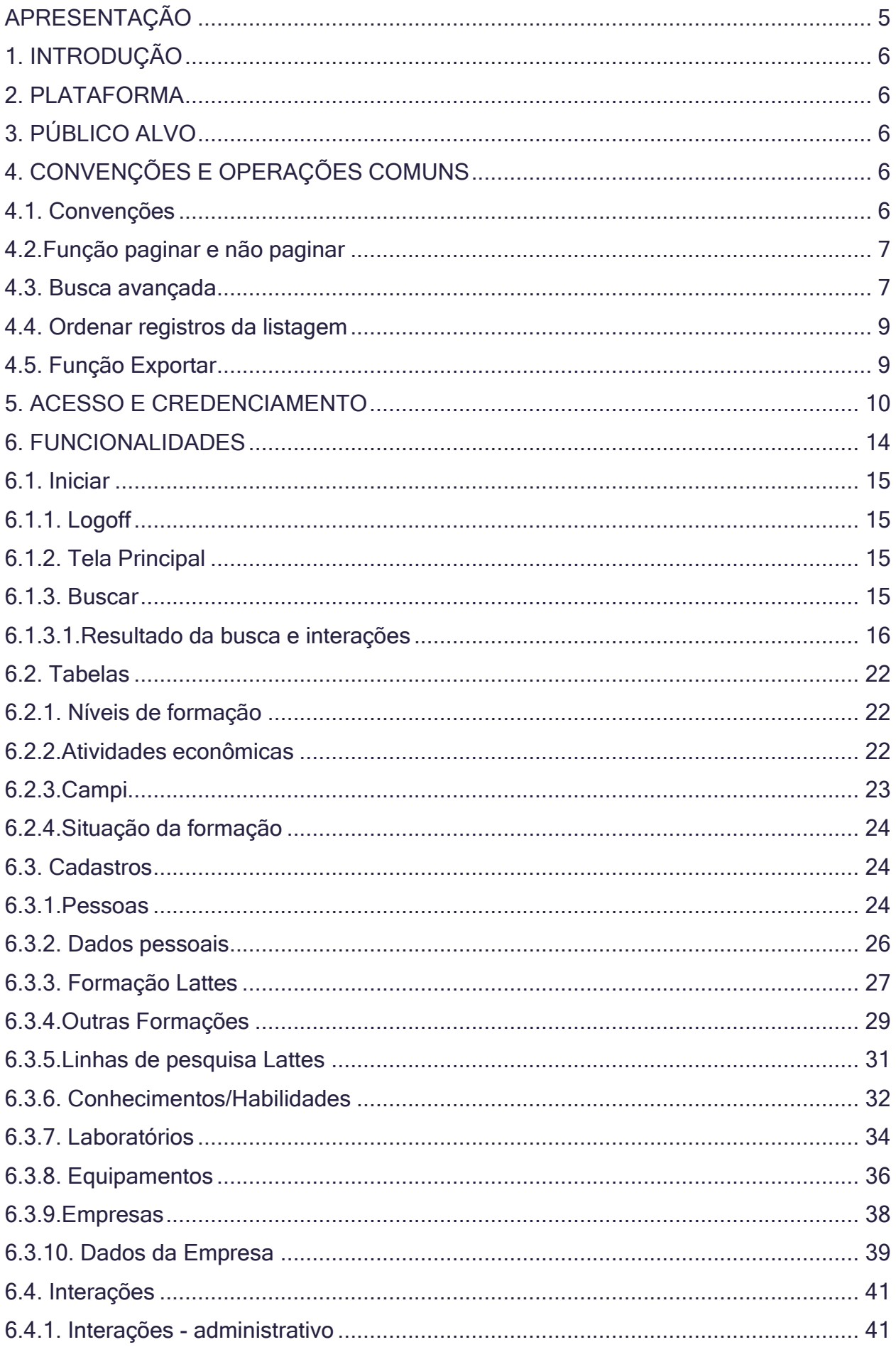

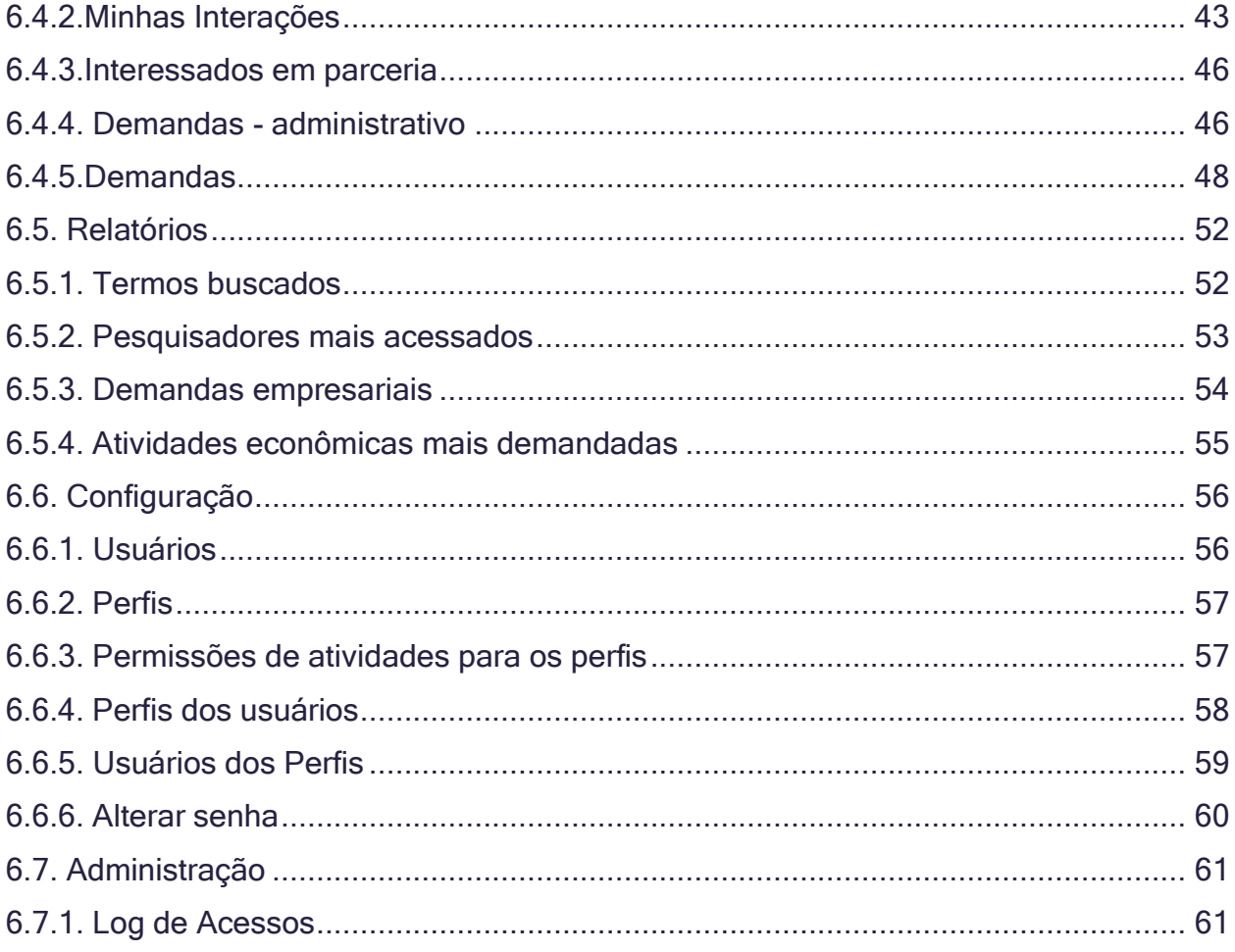

#### <span id="page-4-0"></span>**APRESENTAÇÃO**

Evidenciar um profissional com os conhecimentos e as habilidades que o qualifiquem a solucionar ou propor estratégias de solução a determinado problema social ou corporativo não é uma tarefa fácil. Inegavelmente, a articulação entre pesquisadores e as empresas é fundamental para o desenvolvimento de novas tecnologias e geração de inovação. Foi a partir desse contexto que surgiu o Sistema de Mapeamento de Competências e Interações - SisMapCI.

Com esta solução, a busca por conhecimentos e habilidades dos pesquisadores da Universidade Federal do Vale do São Francisco - UNIVASF, tanto pelo setor produtivo como pela comunidade em geral, será mais rápida e fácil, agilizando dessa forma, o processo inicial de interação para formação de parcerias.

Também é possível, a partir da ferramenta, a sugestão de temas de pesquisas por parte do setor produtivo, informação esta, de extrema relevância, que aprimorará a utilização de conhecimentos e habilidades em pesquisas aplicadas, impactando a realidade local e regional.

#### <span id="page-5-0"></span>**1. INTRODUÇÃO**

Este manual tem como objetivo orientar o usuário no modo de utilização do Sistema de Mapeamento de Competências e Interações (SisMapCI) da Universidade Federal do Vale do São Francisco - UNIVASF.

#### <span id="page-5-1"></span>**2. PLATAFORMA**

O SisMapCI é uma ferramenta web desenvolvida usando tecnologias como a linguagem de programação PHP em conjunto com CSS, JavaScript, AJAX e HTML. É executada no servidor web Apache e utiliza para armazenamento e gerenciamento dos dados o PostgreSQL. Para funcionamento, necessita apenas de uma conexão com a Internet e um navegador. O sistema foi testado nos navegadores Firefox versão 82.0.2 e Google Chrome versão 86.0.4240.183.

#### <span id="page-5-2"></span>**3. PÚBLICO ALVO**

O público-alvo da plataforma são especialmente os pesquisadores da UNIVASF, setores de gestão da instituição, como o Núcleo de Inovação Tecnológica - NIT, e empresas. Isso para as funcionalidades relacionadas aos cadastros, busca e interações do sistema,porém, o acesso ao formulário de busca do SisMapCI, que contempla uma base de habilidades e conhecimentos científicos que os docentes e técnicos possuem e produzem, é de acesso geral, ou seja, está disponível para qualquer pessoa ou empresa, que queira visitar o sistema, mesmo sem ter as credenciais de acesso.

#### <span id="page-5-3"></span>**4. CONVENÇÕES E OPERAÇÕES COMUNS**

#### <span id="page-5-4"></span>**4.1. Convenções**

Este manual utiliza em sua estrutura as seguintes convençõestipográficas e de estilo:

[Texto entre colchetes e em negrito]:Indica itens dos menus e submenus do sistema, bem como botõesexibidos nos formulários. Exemplo: Clique no botão *[inserir]* do formulário;

"texto entre aspas e em negrito":Indica nomes dos formulários. Exemplo: Ao abrir o formulário "Demandas"o usuário...;

"texto entre aspas e itálico": indica o nome de um campo do formulário ou um valor para este campo. Ainda pode indicar referência a mensagens na tela. Exemplo: para fazer o login o usuário deverá preencher os campos "usuário" e "senha".

#### <span id="page-6-0"></span>**4.2.Função paginar e não paginar**

Os formulários de listagem apresentam em sua estrutura botões [Paginar](Figura 1) e [Não paginar] (Figura 2).

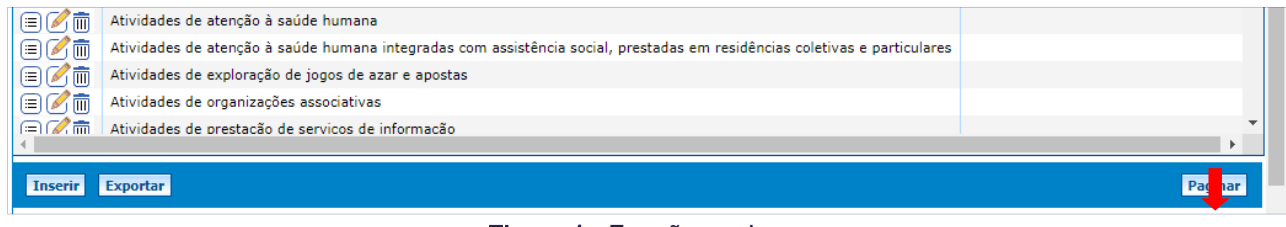

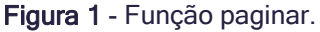

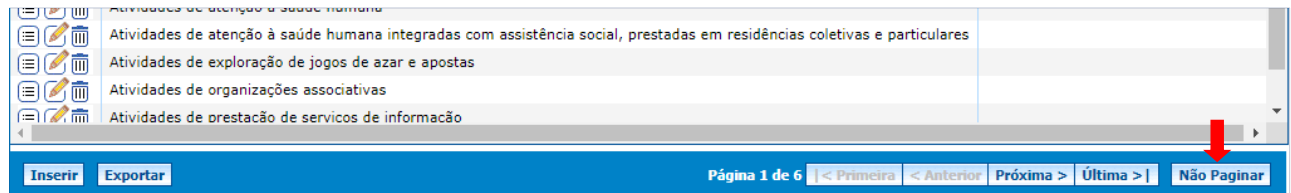

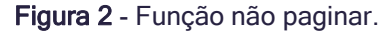

O objetivo da função Paginaré de fazer a organização dos registros limitando a quantidade de itens a serem exibidosna tela, sendo assim, os registros poderão ser apresentados em várias páginas seguidas. Nesse caso, o sistema fornecerá alguns botões de controle para navegação entre as páginas. Os botões fornecidos pelo sistema referente às páginas são: [Primeira], [Anterior], [Próxima]e [Última].

O usuário poderá optar pela função Não paginar, clicando no respectivo botão, assim todos os itens serão agrupados em apenas uma página e será acionada a barra de rolagem.

#### <span id="page-6-1"></span>**4.3. Busca avançada**

Permite buscar itens de um outro cadastro. Essa funcionalidade pode ser utilizada em alguns formulários do SisMapCI como "Equipamentos"(Figura 3)e "Auto cadastro"de usuários da categoria "Empresa", por exemplo.

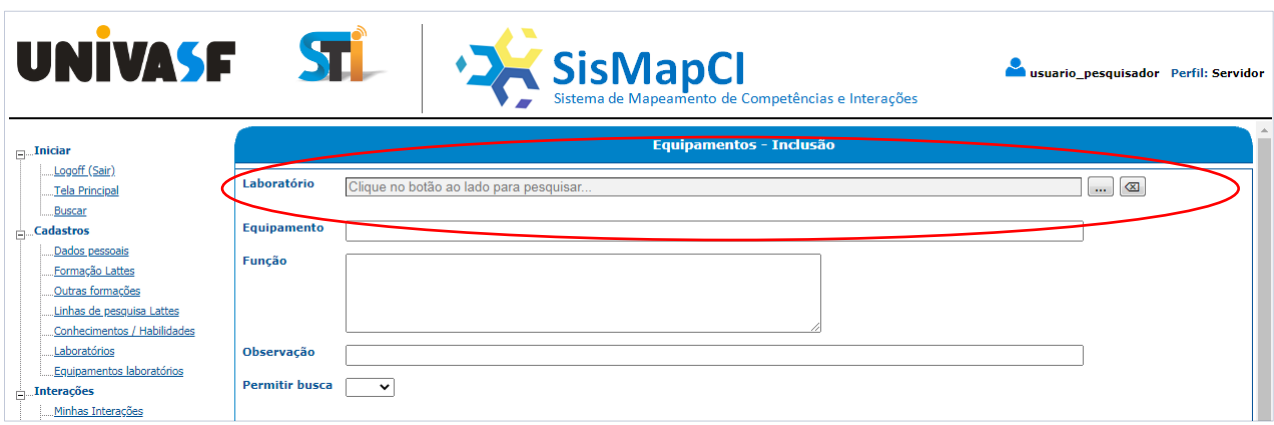

Figura 3 - Busca avançada.

Ao clicar no botão  $\blacksquare$  será aberta uma caixa de diálogo conforme imagem abaixo (Figura 4):

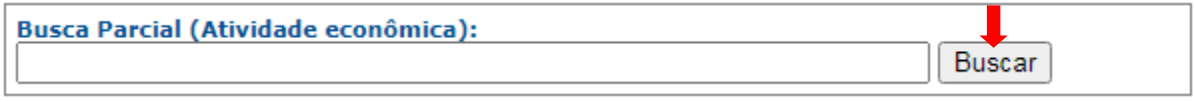

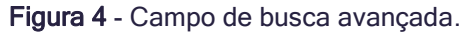

Deve-se digitar pelo menos um caractere e depois clicar no botão [Buscar]. Ao clicar neste botãoo sistema fará uma busca instantânea na suabase de dados. Quanto mais significativo for o texto da busca, mais rápido será o resultado. O sistema está limitado a trazer no máximo 100 resultados. Caso o resultado seja maior do que 100, será exibido uma mensagem e os 100 primeiros resultados encontrados.Segue abaixo resultado de uma busca (Figura 5):

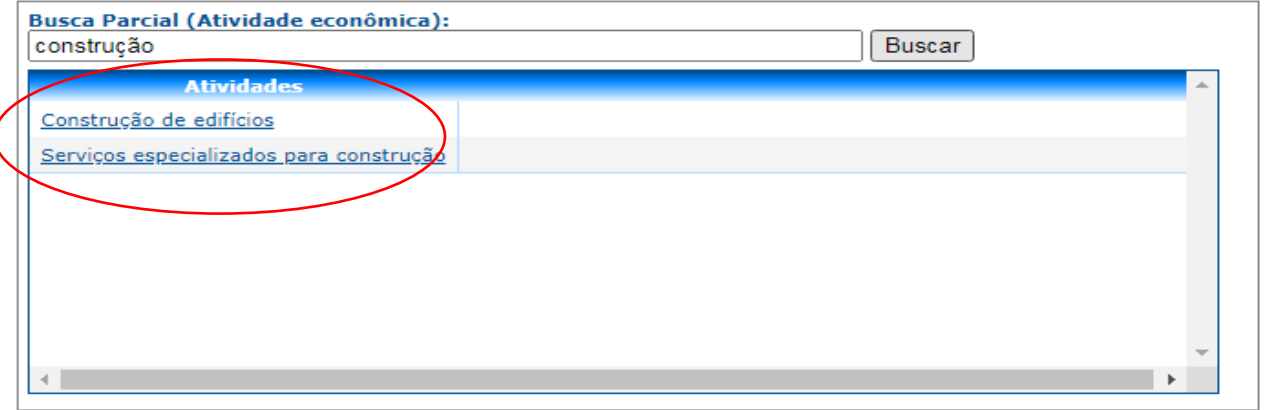

Figura 5 - Resultado de busca avançada.

Após o sistema listar os resultados na tela, para selecionar um resultado basta clicar na linha referente ao resultado desejado. Para apagar o resultado selecionado, basta clicar no botão **conforme** imagem abaixo:

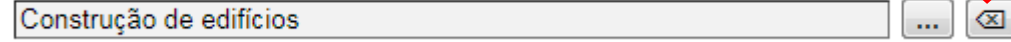

 $\overline{\mathcal{L}}$ 

Figura 6 - Opção para apagar resultado da busca selecionado.

#### <span id="page-8-0"></span>**4.4. Ordenar registros da listagem**

Nos formulários de listagem existe a possibilidade de ordenar os registros de acordo com o campo que se queira ordenar, bastando dar um cliquena coluna desejada, conforme mostra a Figura 7:

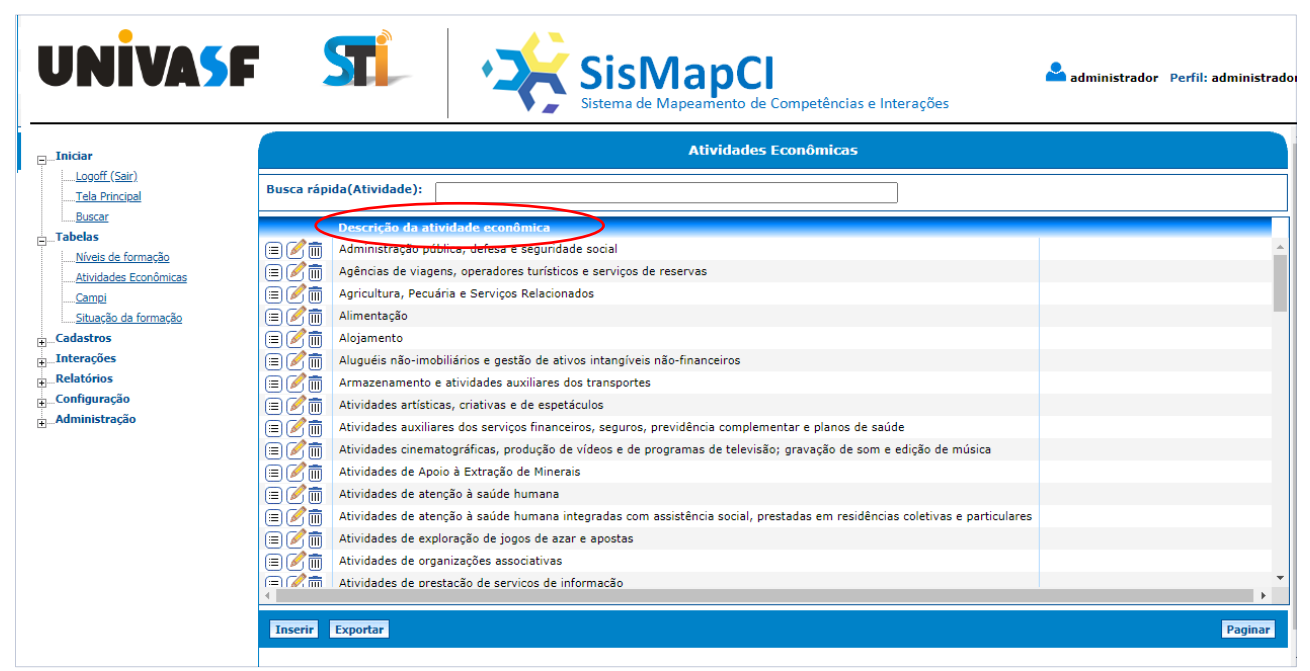

Figura 7 - Opção de ordenar registros da listagem.

No primeiro clique na coluna, o sistema ordenará em ordem crescente, no segundo clique, por ordem decrescente.

#### <span id="page-8-1"></span>**4.5. Função Exportar**

Os formulários de listagem do SisMapCI apresentam em sua estrutura a opção de exportar seu conteúdo (Figura 8).

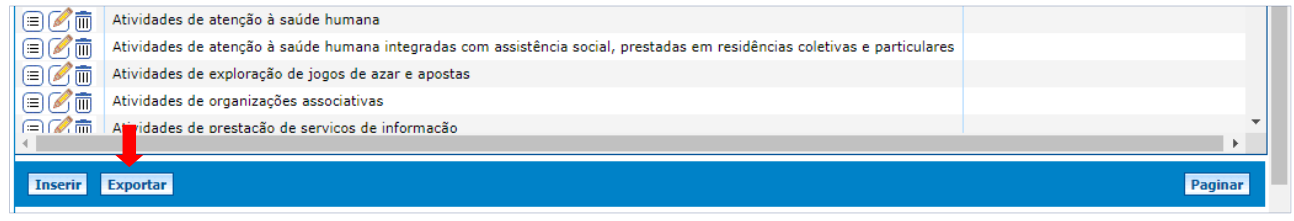

Figura 8 - Opçãoexportar dados.

Esta funcionalidade é muito prática e indicada quando o usuário desejar trabalhar com os dados exibidos no formulário fora da aplicação. A lista com os registros cadastrados no sistema podem ser exportados para um arquivo clicando no botão [Exportar]. A exportação é feita para um arquivo delimitado por tabulação com extensão ".txt".

#### com a opção de login. **UNIVASE STL DE SisMapCI** Iniciar<br>Buscar<br>Login (Er Buscar Palavra-chave1, Palavra-chave2  $\alpha$ O com qualquer um dos termos O com todos os termos Termos mais buscados agricultura agricultura 4.0 android armazenamento carga em tubulações energia solar genética los joão medição de fluxo meio ambiente nuvem oracle php q quimica **química** sensores sem fio Pesquisadores mais acessados pesquisador 3 20 pesquisador 2 joão silva santos joão

Quantidade de acessos Figura 9 - Interface inicial do SisMapCI.

 $\overline{3}$ 

pesquisador 1

Caso o usuário deseje acessar a área restrita do sistema, deverá clicar no menu [Iniciar] e em seguida clicar na opção [Login (Entrar)], conforme mostra a Figura 10.

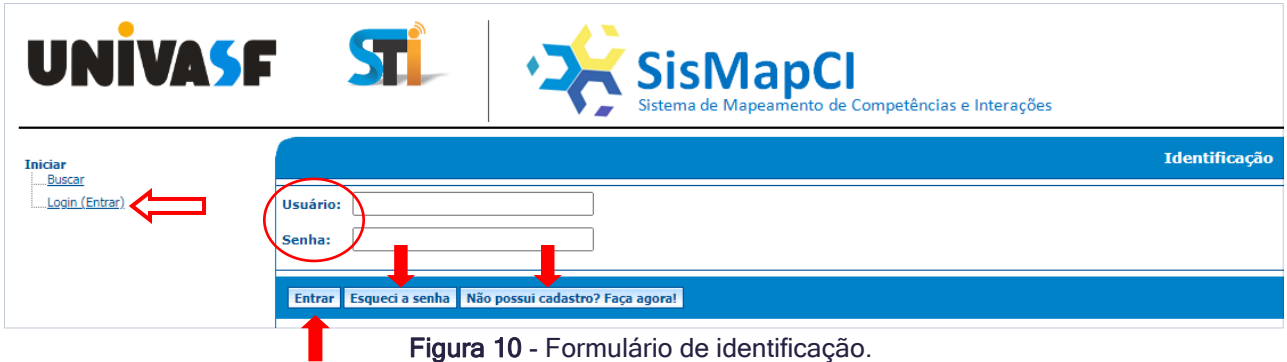

Será exibido o formulário "Identificação". A partir dele, caso o usuário tenha feito o seu credenciamento, deverá preencher os campos "Usuário" e "Senha", e clicar no botão [Entrar]. Se o sistema não reconhecer o login, irá mostrar a mensagem "Usuário ou senha inválida!".

<span id="page-9-0"></span>Para acessar o SisMapCI, o usuário deverá digitar o endereço www.sistemas.univasf.edu.br/sismapci no navegador web de sua preferência. Será exibida a interface inicial do sistema (Figura 9), com as opções de busca, informações sobre os termos mais buscados, gráfico com os pesquisadores mais acessados, e o menu

Caso o usuário tenha se cadastrado no sistema mas tenha esquecido suas credenciais, deverá clicar no botão [Esqueci a senha], onde será apresentado o formulário intitulado "Recuperar senha" para recuperação dos dados de acesso (Figura 11).

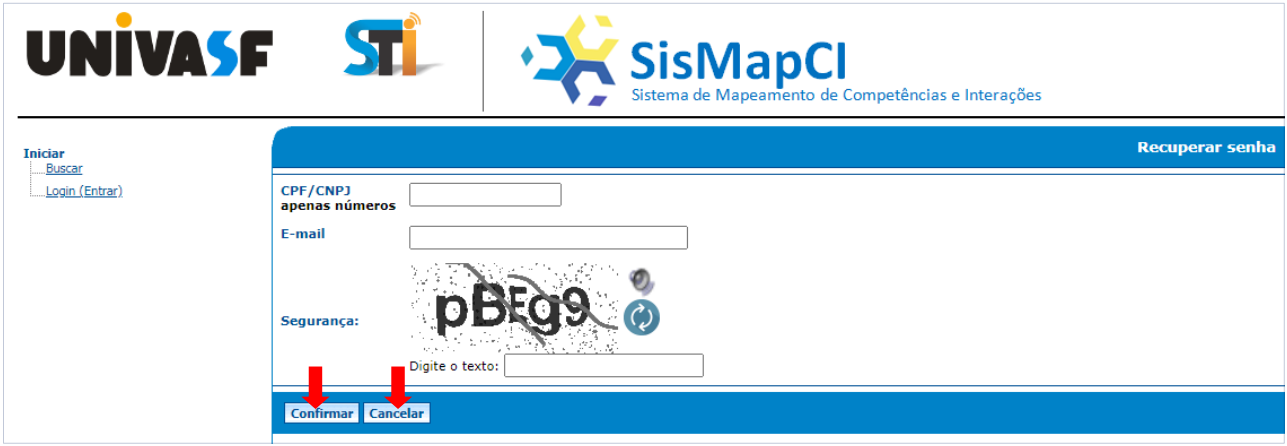

Figura 11 - Formulário de recuperação de senha.

Nesse formulário é solicitado o preenchimento dos campos "CPF" ou "CNPJ, "E-mail" e o texto com o código de segurança fornecido na própria tela, e em seguida deverá clicar no botão [Confirmar]. Assim, os dados informados serão analisados, e caso sejam válidos, o usuário receberá um e-mail com as credencias de acesso. Caso queira desistir da operação, clique em [Cancelar].

Caso não tenha feito ainda o credenciamento, deverá clicar no botão [Não possui cadastro?Faça agora!] e será exibido a tela "Auto cadastro" (Figura 12).

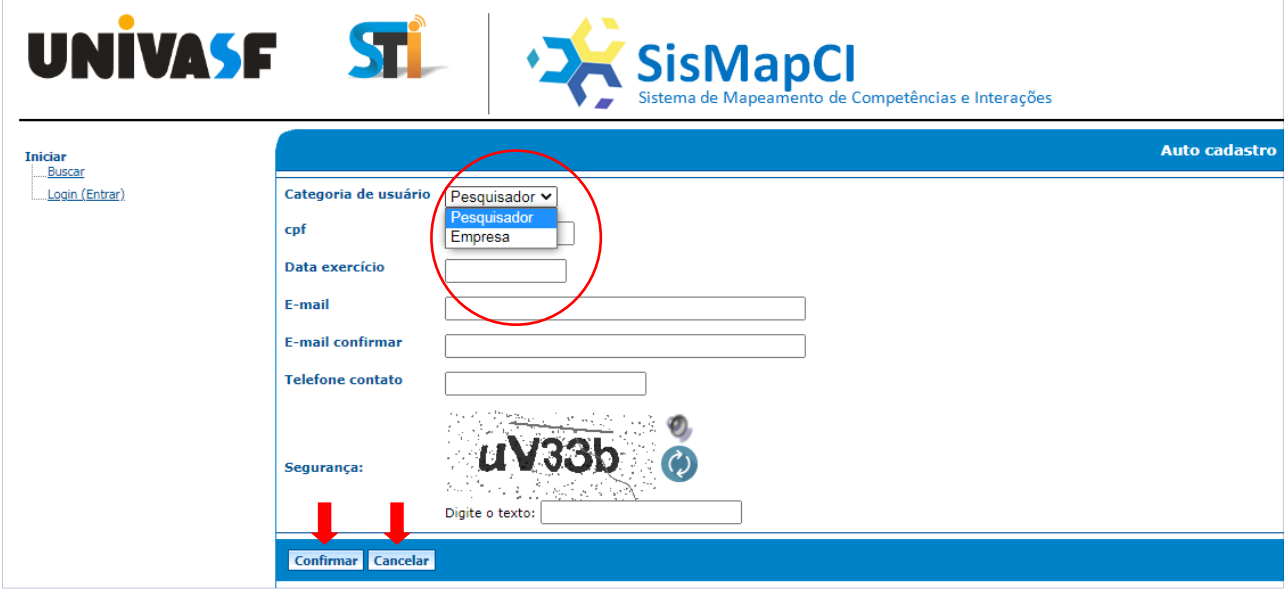

Figura 12 - Formulário de auto cadastro.

Nessa tela, para dar sequência ao preenchimento dos campos,o usuário deverá escolher sua categoria, conforme opções descritas abaixo:

- "Pesquisador":Para Docentes ou Técnicos Administrativos pesquisadores da Instituição. Os usuários dessa categoria serão vinculados ao perfil "Servidor" do sistema, que é um perfil pré-configuradocom as funcionalidadesespecíficas para um pesquisador;
- "Empresa": Para todas as Empresas que tenham interesse em formar parcerias com a Instituição. Os usuários dessa categoria serão vinculados ao perfil "Empresa" do sistema, que é um perfil pré-configuradocom funcionalidadesespecíficas para umaempresa.

Por padrão o formulário já é iniciado na categoria "Pesquisador". Após preencher todos os campos, o usuário deverá clicar no botão [Confirmar], e, caso os dados sejam válidos, ele receberá no e-mail informado os dados de login (usuário e senha). No caso de usuáriosda categoria "Empresa" é checado apenas se o campo "CNPJ" é válido ou não. Já para o usuário pertencente a categoria "Pesquisador", os dados são verificados de acordo com informaçõesregistradas no Sistema de Gerenciamento de Serviços (SGS) da Universidade, responsável por constituir uma base de usuários unificada da instituição. Caso queira desistir da operação, o usuário deverá clicar em [Cancelar].

É importante ressaltar que os usuários do perfil "Administrador" ou outro perfil criado e adequado às necessidades de uso do sistema, serão gerados pelo gestor do SisMapCI. Após estar com suas credenciais cadastradas e ter se autenticado no sistema, será exibido inicialmente o formulário demonstrado na Figura 13.

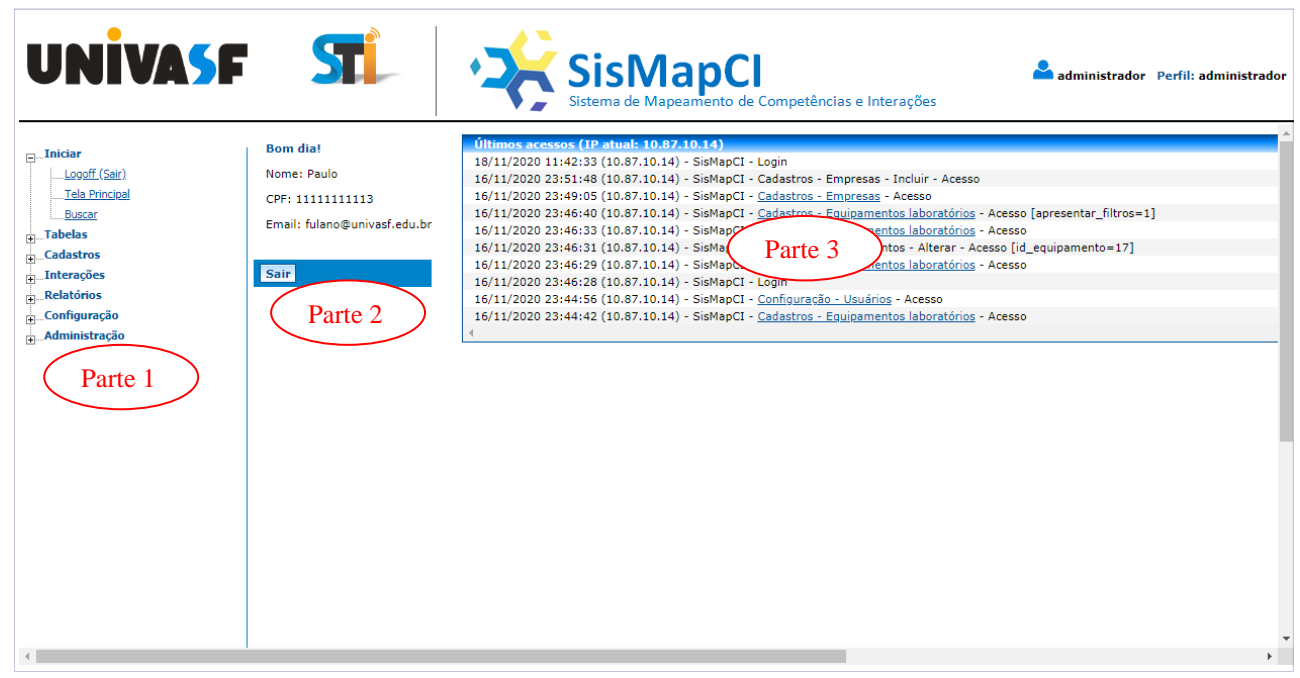

Figura 13 - Tela principal do SisMapCI após login.

A imagem acima mostra a tela principal do SisMapCI após o usuário fazer login. A "Parte 1" exibe o Menu e os submenus de acesso asfuncionalidades do sistema, eles serão dispostos de acordo com o perfil do usuário. Na "Parte 2" da tela, fica a identificação do usuário que está logado no sistema. São exibidos o "Nome", o "CPF" e o "e-mail"para usuários administrativos ou pesquisadores. Caso o usuário seja uma empresa serão exibidos os campos "Empresa", "CNPJ" e "e-mail". Além dos campos informados também é exibido o botão [Sair],que também pode ser usado para fazer logoff no sistema.Por fim, na "Parte 3" está o quadro dos últimos acessos onde são mostrados o "IP" da máquina, a "data" e o "horário" de acesso ao sistema, bem como as ações realizadas pelo usuário.

#### <span id="page-13-0"></span>**6. FUNCIONALIDADES**

O acesso às funcionalidades do sistema é feito a partir do menu vertical localizado na parte esquerda da tela. Ele traz as funções de cadastros e manutenção de dados, interações, relatórios, etc. Abaixo pode-se observar todas as opções de funcionalidades possíveis(Figura 14).

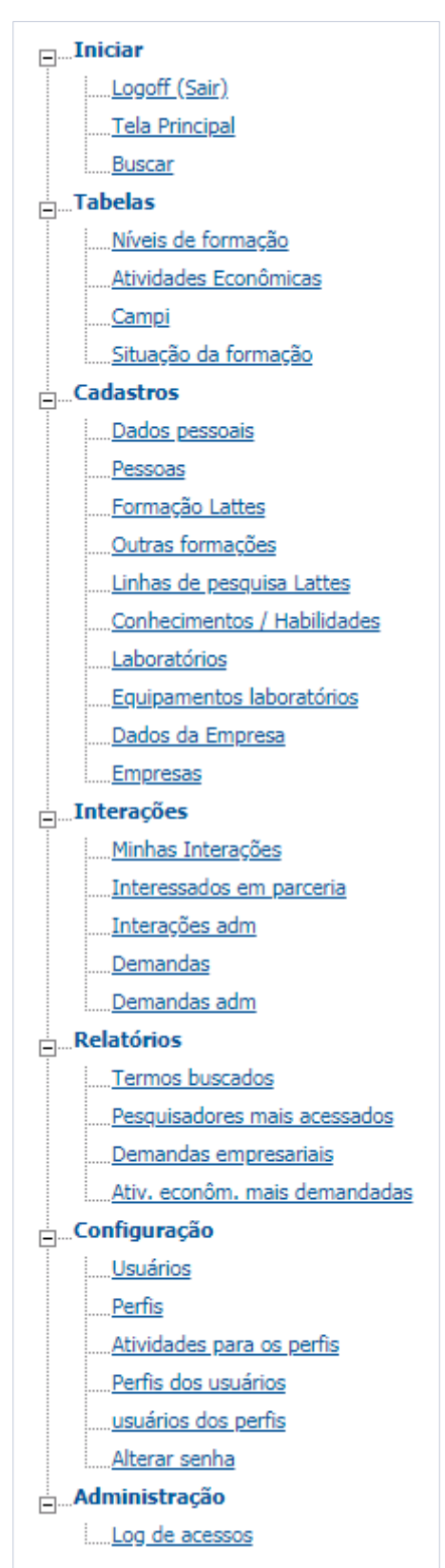

Figura 14 - Menu do SisMapCI com todas as funcionalidades.

A visibilidade delas para um usuário vai depender do seu perfil de acesso. Nos tópicos seguintes deste manual serão detalhados cada ítem do menu.

#### <span id="page-14-0"></span>**6.1. Iniciar**

#### <span id="page-14-1"></span>**6.1.1. Logoff**

Sempre que o usuário terminar de usar o sistema deverá clicar no menu [Iniciar] e no submenu [Logoff (Sair)]. Dessa forma impedirá que usuários não autorizados façam o uso indevido.

#### <span id="page-14-2"></span>**6.1.2. Tela Principal**

Como já mencionado anteriormente (Figura 13) deste manual, esta opção é apresentada sempre que o usuário fizer o login no sistema, mas também poderá ser acessada clicando no menu [Iniciar] e no submenu [Tela Principal].

#### <span id="page-14-3"></span>**6.1.3. Buscar**

Clicando-se no menu [Iniciar] e no submenu [Buscar], será aberta a tela de busca do SisMapCI, conforme a Figura 15.

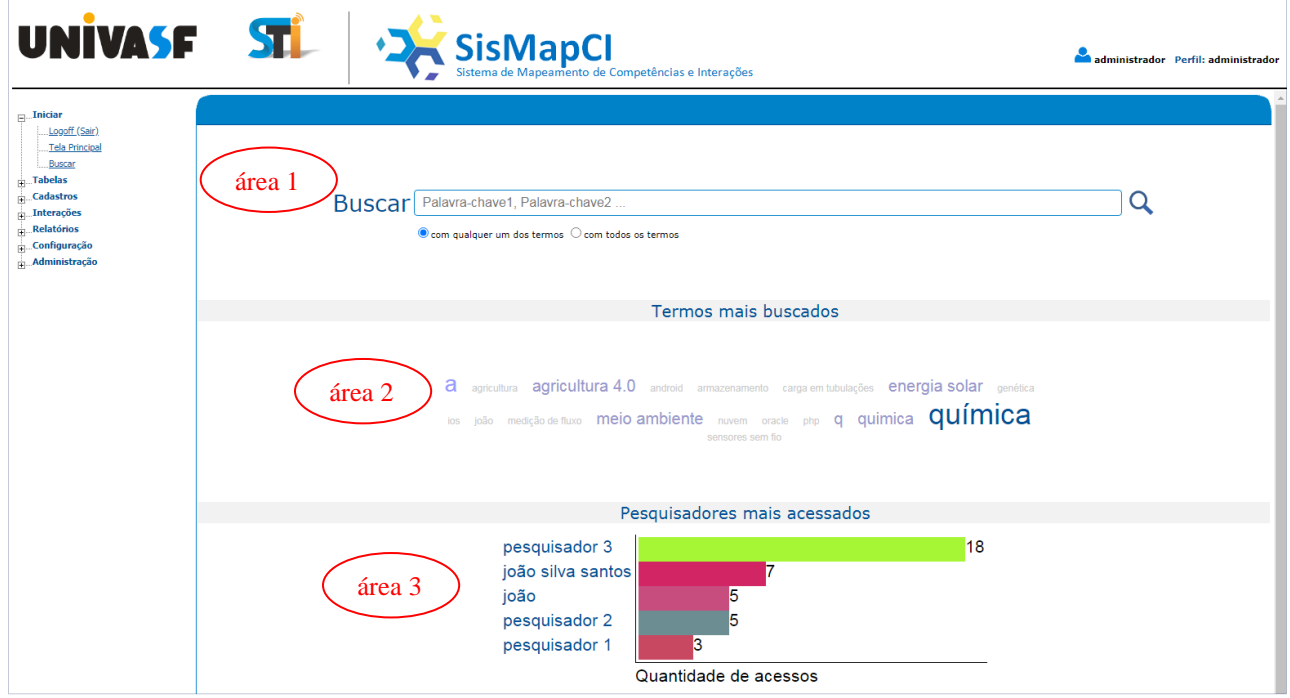

Figura 15 - Formulário de busca.

Nesta tela é apresentada a área ("área 1") que contém o campo "Buscar" para digitação de uma ou várias palavras-chave a serem pesquisadas na base de dados do sistema,

separando-as com vírgula caso tenha mais de uma. O interessado na busca deverá selecionar qual opção de filtragem deseja realizar: "com qualquer um dos termos" ou "com todos os termos". No primeiro caso, a busca retornará todos os registros que contenham pelo menos uma das palavras-chave digitadas. Já na segunda opção, serão retornados todos os registros que contenham todos os termos digitados. Para efetivar a busca, o usuário deverá clicar no botão pesquisar, representado pelo ícone  $\mathsf Q$ .

Também é apresentado neste formulário a área com os termos mais buscados ("área 2"). Esta área consiste na apresentação das palavras-chave mais procuradas na base de dados da ferramenta até o momento. Cada uma delas corresponde a um *link* que ao ser clicado será realizado o procedimento de busca com a palavra destacada.

Outro item disponível no formulário de busca são informações dos pesquisadores mais acessados através SisMapCI ("área 3"). Nessa área é exibido um gráfico com o nome do pesquisador e a quantidade de acessos que foram feitas em sua base de competências e habilidades registradas. Ao clicar no nome do pesquisador, que também é um link, o sistema irá mostrar detalhes sobre o mesmo.

#### <span id="page-15-0"></span>**6.1.3.1.Resultado da busca e interações**

Quando realizado o procedimento de busca e encontrado ocorrências para o(s) termo(s) pesquisado(s), de acordo com os critérios utilizados, a tela de busca será exibida comona Figura 16.

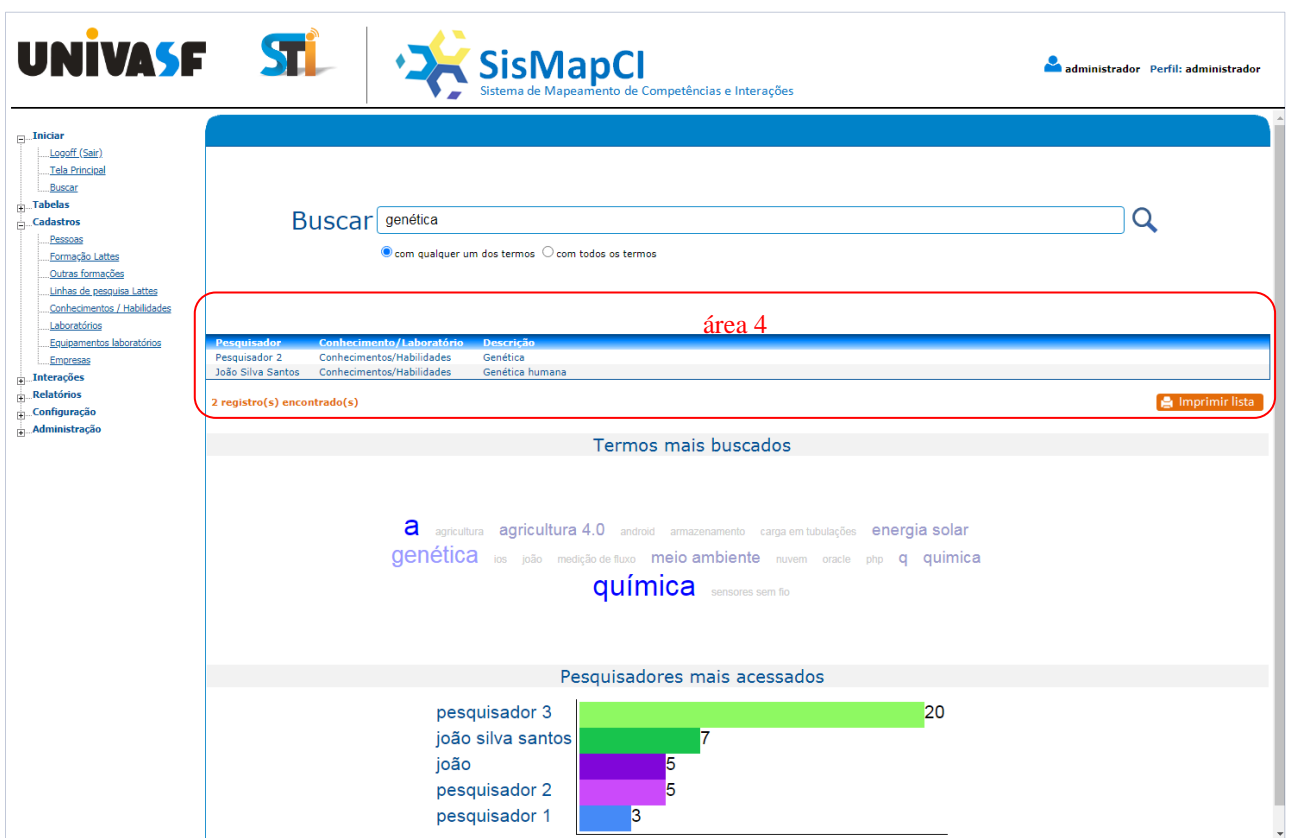

Figura 16 - Formulário de busca com resultado.

Nesta área ("área 4") é possível visualizar a quantidade de registros localizados na busca, bem como o botão [Imprimir lista], que poderá ser usado para impressão da lista com o resultado em arquivo no formato PDF.

Também é apresentado na área central do formulário uma tabela com os registros localizados contendo as seguinte colunas:

- "Pesquisador":Nome do pesquisador que possui em seu cadastro o termo buscado;
- "Conhecimento/Laboratório":Especifica se é um item relacionado ao conhecimento/habilidade ou laboratório do pesquisador;
- "Descrição": Descrição do item que contém o termo buscado.

Quando clicado em um registro da coluna "Pesquisador", será exibido o formulário "Competências e Habilidades"(Figura 17). Nele é apresentado de forma unificadaos dados pessoais do pesquisador e todas as informações referentes aos conhecimentos, habilidades e laboratórios vinculados a ele, que tenham sido cadastrados e autorizados para exibição.

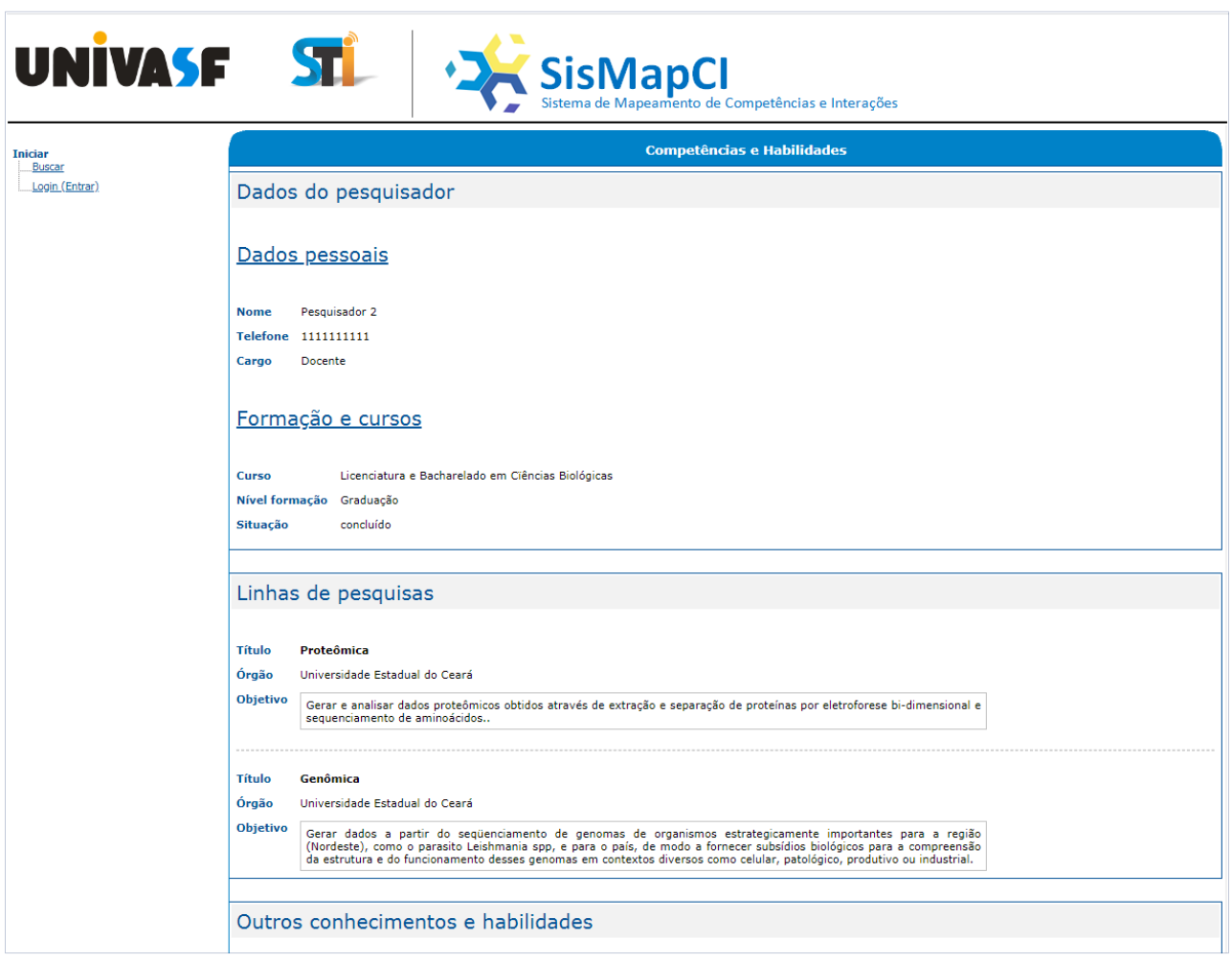

Figura 17 - Formulário de competências e habilidades do pesquisador com todos os itens.

De forma parecida também ocorre quando se clica nos registros das colunas "Conhecimento/Laboratório" ou "Descrição". A diferença é que a partir do clique em um registro dessas colunas serão exibidos apenas os dados pessoais, formação do pesquisador e o item que foi resgatado na busca (Figura 18).

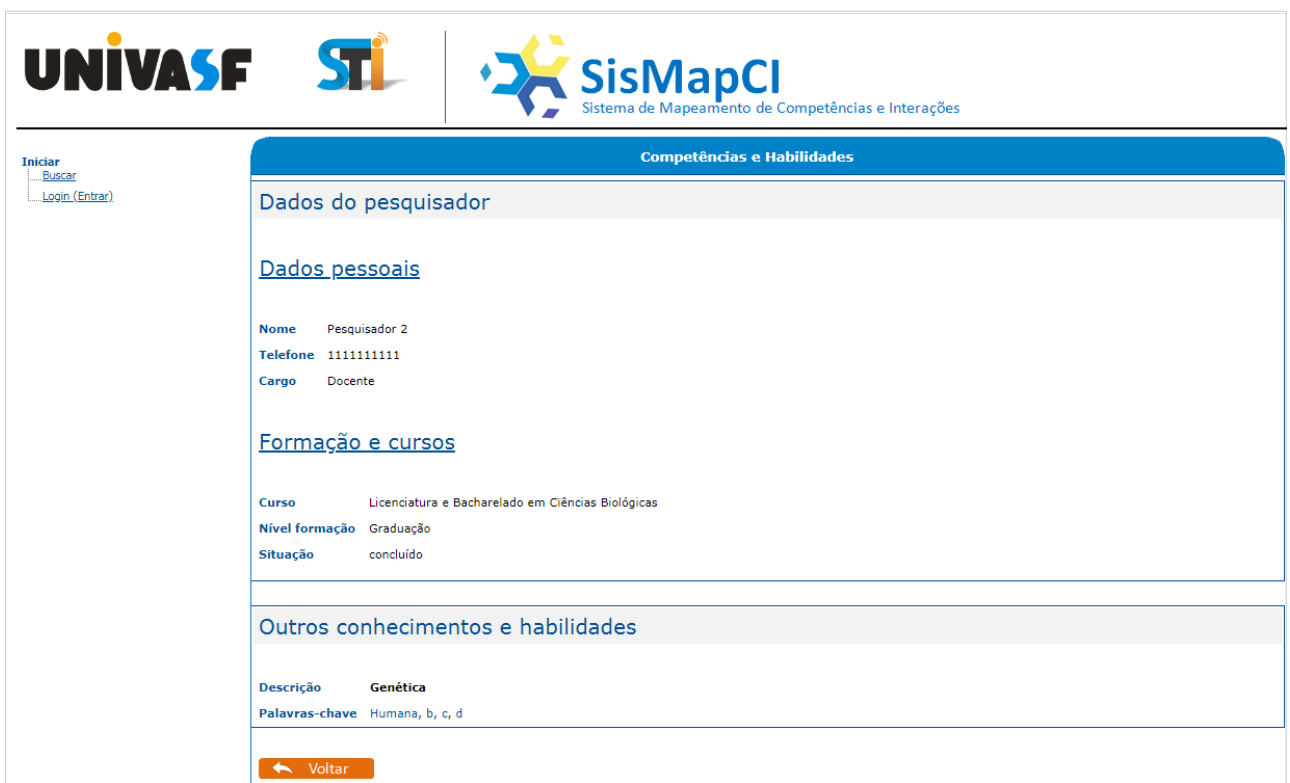

Figura 18 - Formulário de competências e habilidades do pesquisador com um item específico

É importante destacar que qualquer pessoa ou empresa pode realizar uma busca no SisMapCI, estando autenticada ou não no sistema. Porém, caso o usuário não tenha se autenticado, não serão exibidas as opções de interação com o pesquisador na tela de

#### "Competências e Habilidades".

Para que as opções de interação sejam disponibilizadas (Figura 19) é necessário que o usuário da categoria "Pesquisador" ou "Empresa" esteja autenticado no sistema com as suas credenciais de acesso.

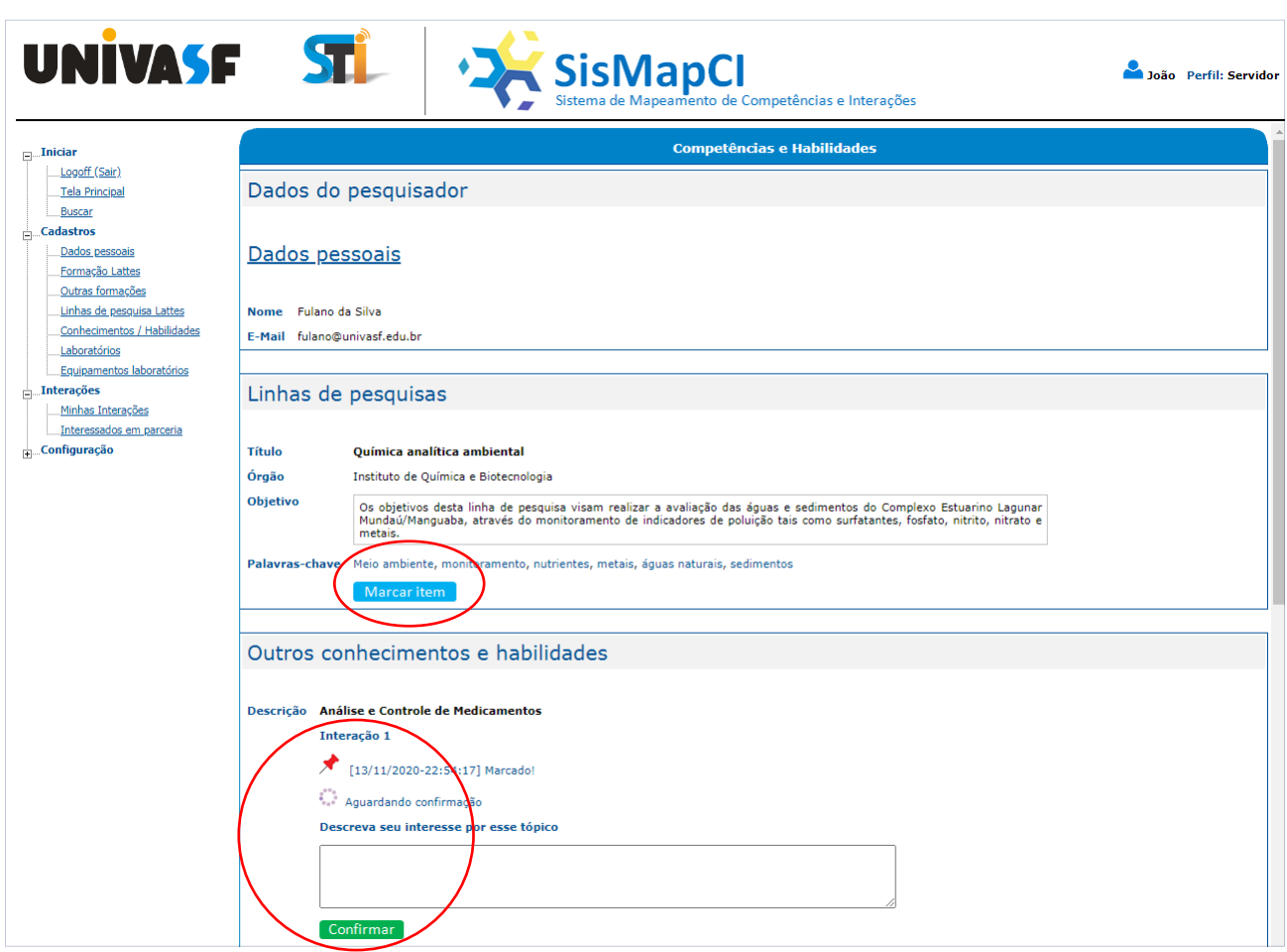

Figura 19 - Formulário de competências e habilidades com opções de interações habilitadas.

Nesta janela, o usuário autenticado tem a opção de iniciar uma interação com um pesquisador através da marcação de um dos itens listados, bem como fazer o acompanhamento da interação, e, dependendo da situação em que ela se encontre, poderá realizar ações sobre a mesma. Seguem as ações e situações possíveis:

Marcar item Marcar item: Ao clicar nessa opção, o usuário marca o item compartilhado por um pesquisador e uma interação é iniciada;

Marcado: indica que o usuário marcou o item e iniciou uma interação;

Aguardando confirmação: indica que o item foi apenas marcado e está aguardando a confirmação da interação pelo usuário que a iniciou para que a mesma seja analisada pelo gestor de interações;

Confirmar Confirmar: Nesse caso, ao clicar, o usuário confirma a interação, para análise, devendo preencher o campo "Descreva seu interesse por esse tópico";

Interesse confirmado: Indica que o usuário confirmou o interesse pela interação;

Aguardando análise Aquardando análise: indica que o usuário confirmou interesse pela interação e está aguardando análise pelo setor responsável por fazera gestão das interações;

Análise realizada: Indica que o setor gestor das interações fez as devidas análises em relação a interação e informou o resultado para o usuário;

Aguardando conclusão: indica que o setor gestor das interações já analisou a interação e está trabalhando para finalizá-la;

Cancelar Cancelar: opção disponível para que o usuário que iniciou a interação possa fazer o seu cancelamento, devendo preencher o campo "Descreva o motivo do cancelamento";

Finalizado: Indica que a interação foi finalizada;

Cancelado: indica que a interação foi cancelada pelo usuário que a iniciou.

Todas essas opções de ações e situações possíveis para uma interação, com exceção da opção [Marcar item], também estão disponíveis para os usuários das categorias "Empresa" e "Pesquisador" através do formulário "Minhas interações" (tópico 6.4.2., pág. 43).

#### <span id="page-21-0"></span>**6.2. Tabelas**

#### <span id="page-21-1"></span>**6.2.1. Níveis de formação**

Clicando-se no menu [Tabelas] e no submenu [Níveis de formação], será aberta a tela abaixo:

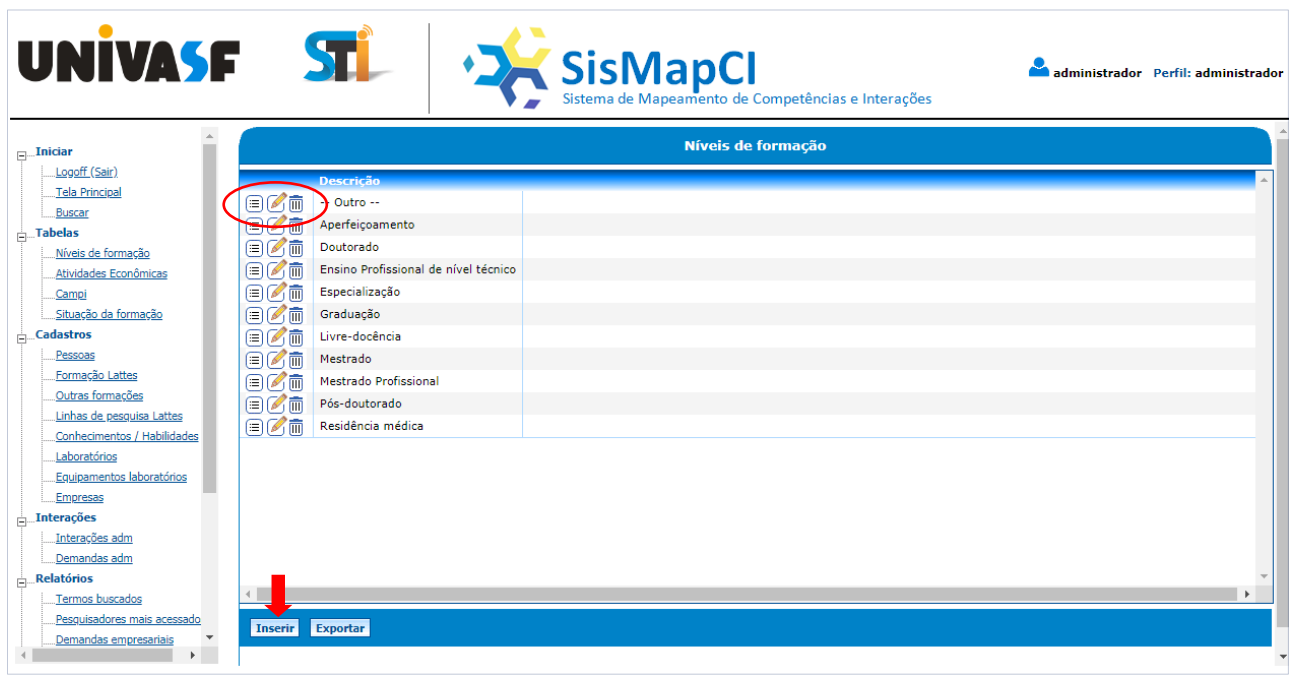

Figura 20 - Formulário Níveis de formação.

Nessa tela serão listados os níveis de formação já cadastrados no sistema. O usuário poderá clicar em um dos três botões **DØm** para detalhar, alterar ou excluir um nível de formação.Para inserir um novo nível de formação, basta clicar no botão [Inserir] que está localizado no final da lista.

#### <span id="page-21-2"></span>**6.2.2.Atividades econômicas**

Clicando-se no menu [Tabelas] e no submenu [Atividades Econômicas], será aberta a tela a seguir:

| UNIVASE ST                                                                                                    | <sup>1</sup> Sistema de Mapeamento de Competências e Interações                                                                                                    | administrador Perfil: administrador |
|----------------------------------------------------------------------------------------------------|----------------------------------------------------------------------------------------------------|-------------------------------------|
| $\Box$ Iniciar<br>Logoff (Sair)<br><b>Tela Principal</b>                                                                                                    | <b>Atividades Econômicas</b><br><b>Busca rápida(Atividade):</b>                                                                                                    |                                     |
| <b>Buscar</b><br>$\frac{1}{ z }$ Tabelas<br>Níveis de formação<br>Atividades Econômicas<br>Campi<br>Situação da formação<br>$\frac{1}{ z }$ Cadastros<br>Pessoas<br>Formação Lattes<br>Outras formações<br>Linhas de pesquisa Lattes<br>Conhecimentos / Habilidades<br>Laboratórios<br>Equipamentos laboratórios<br>Empresas<br>$\Box$ Interações<br>Interacões adm<br>Demandas adm<br>Relatórios<br>ĖĿ. | Descrição da atividade econômica<br>日乙而<br>Administração pública, defesa e seguridade social<br>百分而<br>Agências de viagens, operadores turísticos e serviços de reservas<br>日乙而<br>Agricultura, Pecuária e Servicos Relacionados<br>国区面<br>Alimentação<br>$\mathbb{E}[\mathscr{C}]$<br>Alojamento<br>日乙而<br>Aluguéis não-imobiliários e gestão de ativos intangíveis não-financeiros<br>用的而<br>Armazenamento e atividades auxiliares dos transportes<br>目の面<br>Atividades artísticas, criativas e de espetáculos<br>目の面<br>Atividades auxiliares dos servicos financeiros, seguros, previdência complementar e planos de saúde<br>目の面<br>Atividades cinematográficas, produção de vídeos e de programas de televisão; gravação de som e edição de música<br>日区面<br>Atividades de Apoio à Extração de Minerais<br>日の面<br>Atividades de atenção à saúde humana<br>日の面<br>Atividades de atenção à saúde humana integradas com assistência social, prestadas em residências coletivas e particulares<br>目の面<br>Atividades de exploração de jogos de azar e apostas<br>日乙而<br>Atividades de organizações associativas<br><b>m</b><br>ൈ∩<br>Atividades de prestação de servicos de informação |                                     |
| Termos buscados<br>Pesquisadores mais acessado<br>Demandas empresariais<br>$\mathbf{r}$                                                                                                    | <b>Página 1 de 6</b> $\vert$ < Primeira $\vert$ < Anterior <b>Próxima &gt; Ultima &gt;  </b><br>Exportar<br><b>Inserir</b>                                                                                                    | Não Paginar                         |

Figura 21 - Formulário Atividades Econômicas.

Nessa tela serão listados as atividades econômicas já cadastradas no sistema. O usuário poderá clicar em um dos três botões  $\Box$  **n** para detalhar, alterar ou excluir uma atividade econômica.Para inserir uma nova atividade econômica, basta clicar no botão [Inserir] que está localizado no final da lista.

#### <span id="page-22-0"></span>**6.2.3.Campi**

Clicando-se no menu [Tabelas] e no submenu [Campi], será aberta a janela abaixo:

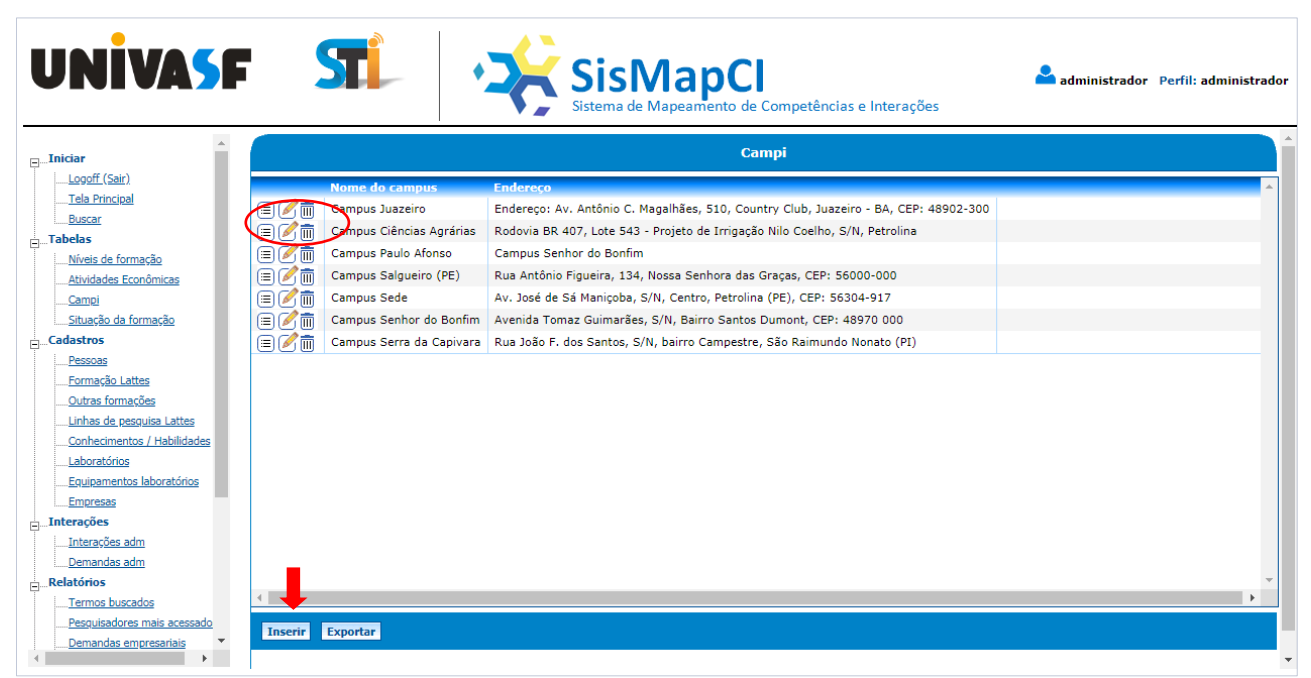

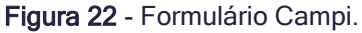

Nessa tela serão listados campus já cadastrados no sistema. O usuário poderá clicar em um dos três botões  $\text{F}(\overline{\mathbb{D}})$  para detalhar, alterar ou excluir um campus.

Para inserir um novo campus, basta clicar no botão [Inserir] que está localizado no final da lista.

#### <span id="page-23-0"></span>**6.2.4.Situação da formação**

Clicando-se no menu [Tabelas] e no submenu [Situação da formação], será aberta a seguinte tela:

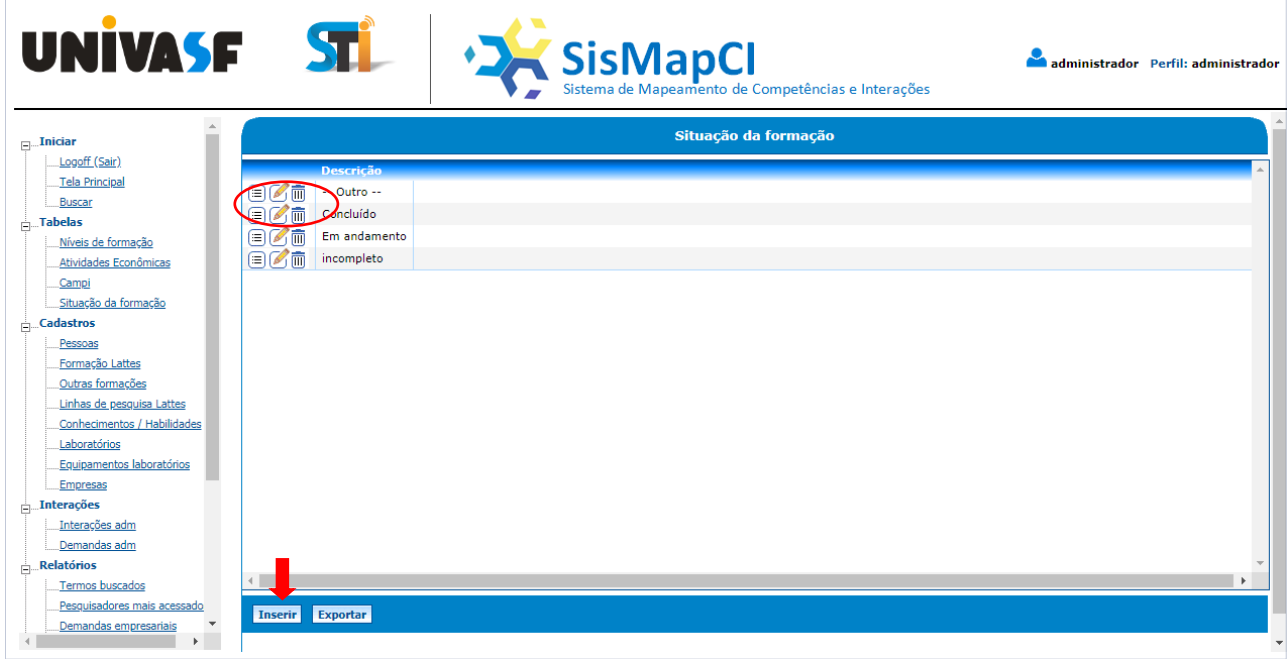

Figura 23 - TabelaSituação da formação.

Nessa tela serão listados todas as situações de formações já cadastradas no sistema. O usuário poderá clicar em um dos três botões **DØm** para detalhar, alterar ou excluir umasituação.Para inserir uma novasituação, basta clicar no botão [Inserir] que está localizado no final da lista.

#### <span id="page-23-1"></span>**6.3. Cadastros**

#### <span id="page-23-2"></span>**6.3.1.Pessoas**

Clicando-se no menu [Cadastro] e no submenu [Pessoas], será aberta a seguinte tela:

| UNIVASE ST                                      |                |                           |                                |                              |                |                         | Sisma de Mapeamento de Competências e Interações |                              | administrador Perfil: administrado |       |
|-------------------------------------------------|----------------|---------------------------|--------------------------------|------------------------------|----------------|-------------------------|--------------------------------------------------|------------------------------|------------------------------------|-------|
| $\Box$ Iniciar                                  |                |                           |                                |                              |                | <b>Pessoas</b>          |                                                  |                              |                                    |       |
| Logoff (Sair)<br><b>Tela Principal</b>          |                | Busca rápida(nome/cpf):   |                                |                              |                |                         |                                                  |                              |                                    |       |
| Buscar                                          |                | CPF                       | <b>Nome</b>                    | <b>Nome visível Telefone</b> |                | <b>Telefone visível</b> | <b>Email</b>                                     | <b>Email visível Lotação</b> |                                    | Lotac |
| $\frac{1}{ m }$ . Tabelas<br>Níveis de formação | 国区面            | 1111111111 joão           |                                |                              |                |                         | fulano@univasf.edu.br                            |                              |                                    |       |
| Atividades Econômicas                           | Øħ             |                           | 4444444444 João Silva Santos S |                              | ٠              |                         | fulano@univasf.edu.br S                          |                              |                                    |       |
| Campi                                           | 国的面            | 11111111113 Paulo         |                                |                              | $\sim$         |                         | fulano@univasf.edu.br                            |                              |                                    |       |
| Situação da formação                            | 日久而            | 3333333333 Pesquisador 1  |                                | s.                           | 11111111       | s                       | fulano@univasf.edu.br S                          |                              | Colegiado de Agronomia             | S.    |
| $\frac{1}{ z }$ Cadastros                       | 目の面            | 55555555555 Pesquisador 2 |                                | s                            | $1111111111$ S |                         | fulano@univasf.edu.br                            |                              | Colegiado de Engenharia Civil      |       |
| Pessoas                                         | 日乙而            | 22222222222 Pesquisador 3 |                                |                              | 0000000000     |                         | fulano@univasf.edu.br                            |                              |                                    |       |
| Formação Lattes                                 |                |                           |                                |                              |                |                         |                                                  |                              |                                    |       |
| Outras formações                                |                |                           |                                |                              |                |                         |                                                  |                              |                                    |       |
| Linhas de pesquisa Lattes                       |                |                           |                                |                              |                |                         |                                                  |                              |                                    |       |
| Conhecimentos / Habilidades                     |                |                           |                                |                              |                |                         |                                                  |                              |                                    |       |
| Laboratórios                                    |                |                           |                                |                              |                |                         |                                                  |                              |                                    |       |
| Equipamentos laboratórios                       |                |                           |                                |                              |                |                         |                                                  |                              |                                    |       |
| <b>Empresas</b>                                 |                |                           |                                |                              |                |                         |                                                  |                              |                                    |       |
| $\Box$ Interações                               |                |                           |                                |                              |                |                         |                                                  |                              |                                    |       |
| Interações adm<br>Demandas adm                  |                |                           |                                |                              |                |                         |                                                  |                              |                                    |       |
| <b>Relatórios</b>                               |                |                           |                                |                              |                |                         |                                                  |                              |                                    |       |
| Termos buscados                                 |                |                           |                                |                              |                |                         |                                                  |                              |                                    |       |
| Pesquisadores mais acessado                     |                |                           |                                |                              |                |                         |                                                  |                              |                                    |       |
| Demandas empresariais                           | <b>Inserir</b> | <b>Exportar</b>           |                                |                              |                |                         |                                                  |                              |                                    |       |
| $\mathbf{F}$                                    |                |                           |                                |                              |                |                         |                                                  |                              |                                    |       |

Figura 24 - Cadastro de Pessoas.

Nesta tela serão listadas informações sobre todas as pessoas que estão cadastradas no sistema. O usuário administrador poderá clicar em um dos três botões  $\Box$   $\Box$  para detalhar, alterar ou excluir uma pessoa. Ao clicar no botão [Inserir] será apresentada uma tela solicitando dados para a inclusão de uma nova pessoa, conforme imagem abaixo:

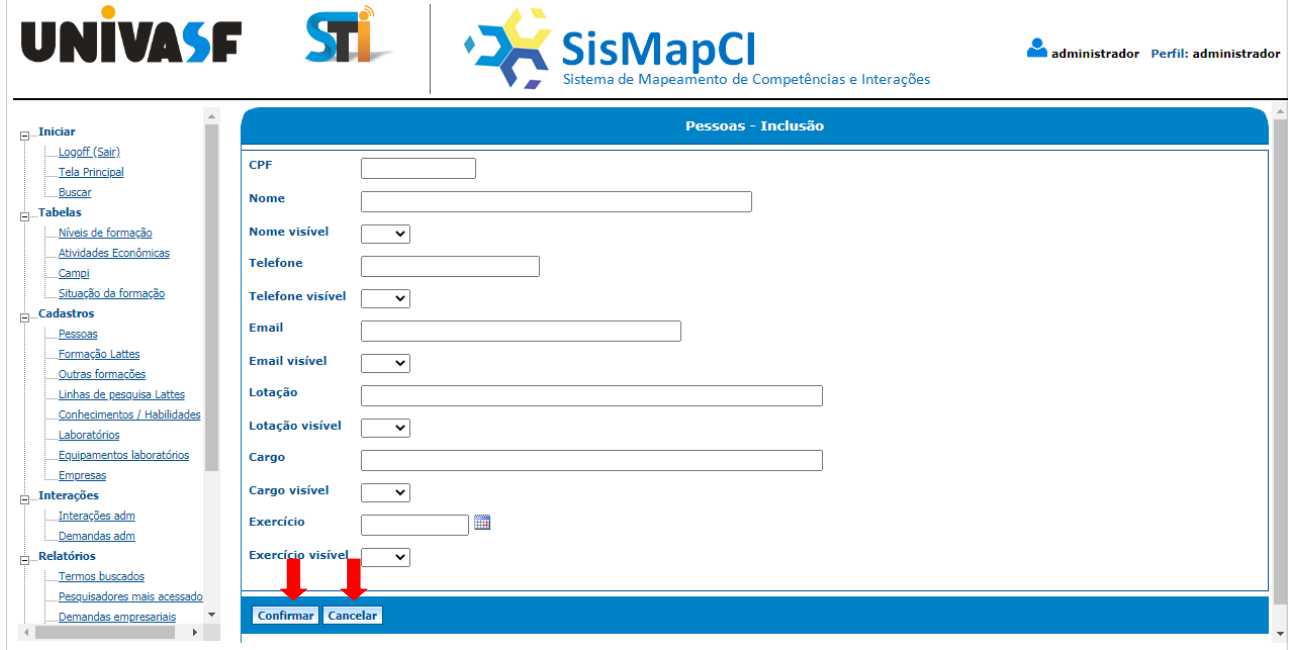

Figura 25 - Cadastro Pessoas - Inclusão.

Depois de informado os dados solicitados, basta clicar no botão [Confirmar] para que seja realizada a inclusão no sistema. Caso queira desistir da operação, clique em [Cancelar].

Observe que todos os dados, com exceção do "CPF", possuem um campo auxiliar que determinará se eles serão visíveis nos resultados da busca ou não. Os usuários "Pesquisadores "serão registrados automaticamente neste cadastro quando fizerem o seu credenciamento para acessar o sistema.

#### <span id="page-25-0"></span>**6.3.2. Dados pessoais**

Clicando-se no menu [Cadastros] e no submenu [Dados Pessoais], será aberta a seguinte tela:

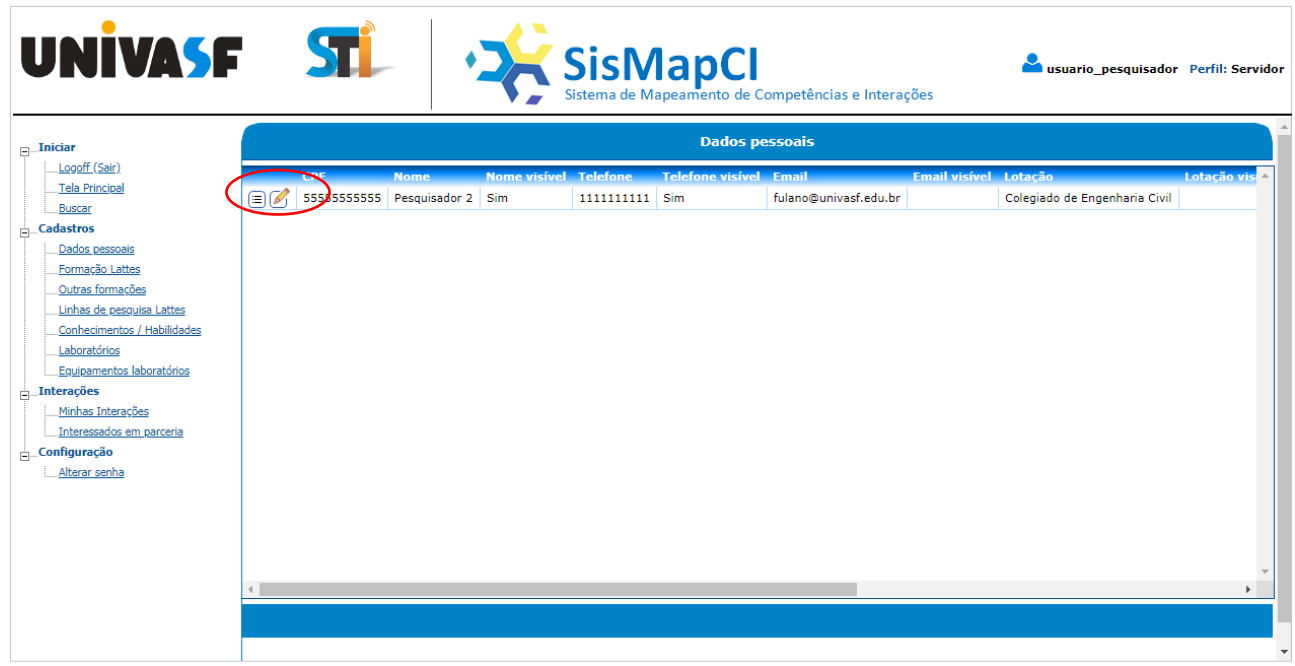

Figura 26 - Formulário Dados pessoais.

Nesta tela serão apresentados os dados pessoaisdo usuário logado. Ele poderá clicar em um dos botões  $\text{D}$  para detalhar ou alterar seus dados. Caso o usuário clique no botão [alterar] será exibido o formulário conforme exibido na Figura 27:

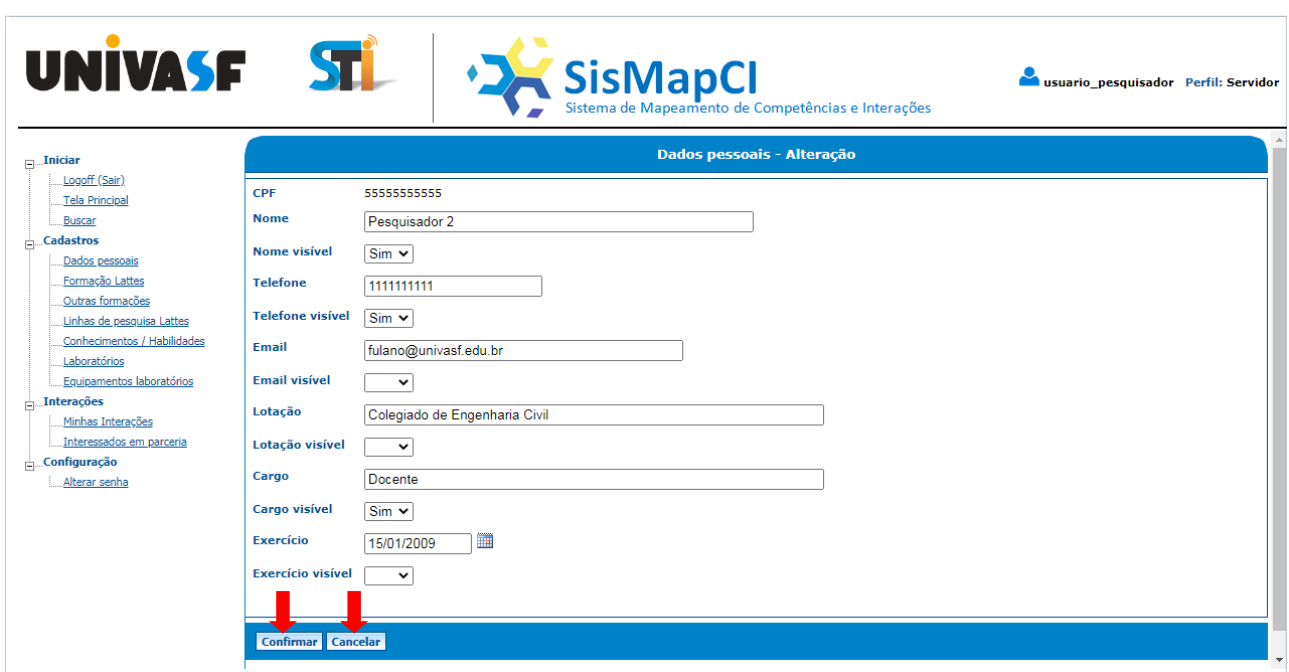

Figura 27- Dadospessoais - Alteração.

Depois de informado os novos valores para os campos que deseja alterar, basta clicar no botão [Confirmar] para que seja realizada a alteração no sistema. Caso queira desistir da operação, clique em [Cancelar].

Observe que todos os dados, com exceção do "CPF", possuem um campo auxiliar que determinará se eles serão visíveis nos resultados da busca ou não.

#### <span id="page-26-0"></span>**6.3.3. Formação Lattes**

Ao clicar no menu [Cadastros] e no submenu [Formação Lattes], será apresentadoo formulário "Formação Lattes", que poderá ser exibido de duas maneiras diferentes: A primeira (Figura 28), para o usuário logadoque pertença a categoria "Pesquisador", onde são listadosapenasdados sobre as formações acadêmicasdo próprio pesquisador, desde que ele tenha realizado a importação.

| <b>UNIVASF</b>                                                                                                    | <b>STI</b>      |     | <sup>+</sup> Sistema de Mapeamento de Competências e Interações |              |                        |      |                                    |               | usuario pesquisador Perfil: Servidor |
|----------------------------------------------------------------------------------------------------|-----------------|-----|-----------------------------------------------------------------|--------------|------------------------|------|------------------------------------|---------------|--------------------------------------|
| $\Box$ Iniciar<br>Logoff (Sair)                                                                                                    |                 |     |                                                                 |              | <b>Formação Lattes</b> |      |                                    |               |                                      |
| Tela Principal                                                                                                    |                 |     | Atualizar do currículo vattes J↓                                |              |                        |      |                                    |               |                                      |
| Buscar<br>$\frac{1}{ z }$ Cadastros                                                                                                    |                 |     | <b>Visível Curso</b>                                            | <b>Nível</b> |                        |      | Ano início Ano fim Instituição     | Carga horária | Situacão <mark>△</mark>              |
| Dados pessoais                                                                                                    | ☞而<br>Ξ         | Sim | Licenciatura e Bacharelado em Ciências Biológicas               | Graduação    | 2000                   | 2004 | Universidade Estadual do Ceará     |               | concluído                            |
| Formação Lattes                                                                                                    | 2m              | Não | Genética                                                        | Mestrado     | 2005                   | 2007 | Universidade Federal de Pernambuco |               | concluído                            |
| Outras formações                                                                                                    | 目的而             | Não | Biotecnologia - RENORBIO                                        | Doutorado    | 2007                   | 2011 | Universidade Estadual do Ceará     |               | concluído                            |
| Conhecimentos / Habilidades<br>Laboratórios<br>Equipamentos laboratórios<br>$\frac{1}{ z }$ Interações<br>Minhas Interações<br>Interessados em parceria<br>Configuração<br>Alterar senha |                 |     |                                                                 |              |                        |      |                                    |               |                                      |
|                                                                                                    | $\leftarrow$    |     |                                                                 |              |                        |      |                                    |               | $\mathbf{r}$                         |
|                                                                                                    | <b>Exportar</b> |     |                                                                 |              |                        |      |                                    |               |                                      |

Figura 28 - Formação Lattes - usuário pesquisador.

Para que sejafeito o carregamento dessas informações é necessário que o mesmo executea funcionalidade [Importar do currículo lattes] ou [Atualizar do currículo lattes], clicandono ícone .A partir deste botão é possível importar para o SisMapCI dados contidos no currículo lattes do pesquisador, bem como atualizar a lista com osregistros.

A Segunda forma de exibição do formulário "Formação Lattes"(Figura 29)ocorre quando o usuário logado é um usuário administrativo. Dessa forma, serão listadas as formações acadêmicas de todos os pesquisadores cadastrados no SisMapCi que fizeram a importação dessas informações.

| <b>UNIVASF</b>                                  |                                              | $\mathbf{F}$                           |                | <sup>1</sup> Sistema de Mapeamento de Competências e Interações |                                      |            |         | administrador Perfil: administrador |
|-------------------------------------------------|----------------------------------------------|----------------------------------------|----------------|-----------------------------------------------------------------|--------------------------------------|------------|---------|-------------------------------------|
| $\Box$ Iniciar                                  |                                              |                                        |                | <b>Formação Lattes</b>                                          |                                      |            |         |                                     |
| Logoff (Sair)<br>Tela Principal                 |                                              | Busca rápida(Pesquisador/Curso/Nível): |                |                                                                 |                                      |            |         |                                     |
| Buscar                                          |                                              | <b>Pesquisador</b>                     | <b>Visível</b> | <b>Curso</b>                                                    | <b>Nível</b>                         | Ano início | Ano fim | <b>Instituição</b>                  |
| $\frac{1}{ z }$ . Tabelas<br>Níveis de formação | $\mathscr{O}(\overline{\mathfrak{m}})$<br>ΞГ | João Silva Santos                      |                | Téc. TI                                                         | Ensino Profissional de nível técnico | 1999       | 2001    | Instituto Federal do S              |
| Atividades Econômicas                           | 90⁄n                                         | <b>Oão Silva Santos</b>                |                | Ciência da Computação                                           | Graduação                            | 1999       | 2004    | Faculdade de Ciência:               |
| Campi                                           | $\mathbb{Z}$ m<br>⋐                          | João Silva Santos                      |                | Engenharia de Sistemas                                          | Especialização                       | 2008       | 2009    | <b>Escola Superior Abert</b>        |
| Situação da formação                            | 目の面                                          | Pesquisador 1                          | Sim.           | Licenciatura e Bacharelado em Química Tecnológica               | Graduação                            | 1991       | 1995    | Universidade Estadua                |
| <b>Cadastros</b>                                | 目的面                                          | Pesquisador 1                          | <b>Sim</b>     | Ciencias (Química Analítica)                                    | Doutorado                            | 1996       | 2001    | Universidade de São                 |
| Pessoas                                         | 目的而                                          | Pesquisador 2                          | Sim.           | Licenciatura e Bacharelado em Ciências Biológicas               | Graduação                            | 2000       | 2004    | Universidade Estadua                |
| Formação Lattes                                 | 目的而                                          | Pesquisador 2                          | Não            | Genética                                                        | Mestrado                             | 2005       | 2007    | Universidade Federal                |
| Outras formações                                | 目的而                                          | Pesquisador 2                          | Não            | Biotecnologia - RENORBIO                                        | Doutorado                            | 2007       | 2011    | Universidade Estadua                |
| Linhas de pesquisa Lattes                       | 目的而                                          | Pesquisador 3                          |                | Farmacia                                                        | Graduação                            | 1997       | 2001    | Universidade Federal                |
| Conhecimentos / Habilidades<br>Laboratórios     | 目の面                                          | Pesquisador 3                          |                | Produtos Naturais e Sintéticos Bioativos                        | Outro                                | 2002       | 2004    | Universidade Federal                |
| Equipamentos laboratórios                       |                                              |                                        |                |                                                                 |                                      |            |         |                                     |
| <b>Empresas</b>                                 |                                              |                                        |                |                                                                 |                                      |            |         |                                     |
| $\Box$ Interações                               |                                              |                                        |                |                                                                 |                                      |            |         |                                     |
| Interações adm                                  |                                              |                                        |                |                                                                 |                                      |            |         |                                     |
| Demandas adm                                    |                                              |                                        |                |                                                                 |                                      |            |         |                                     |
| $\frac{1}{ m }$ Relatórios                      |                                              |                                        |                |                                                                 |                                      |            |         |                                     |
| Termos buscados                                 |                                              |                                        |                |                                                                 |                                      |            |         |                                     |
| Pesquisadores mais acessado                     | <b>Exportar</b>                              |                                        |                |                                                                 |                                      |            |         |                                     |
| Demandas empresariais<br>b.                     |                                              |                                        |                |                                                                 |                                      |            |         |                                     |

Figura 29 - Formação Lattes - usuário administrativo.

Tanto o usuário pesquisador como administrador do sistema poderá clicar em um dos três botões <sup>国区面</sup> para detalhar, alterar ou excluir uma formação. É importante ressaltar que a opção alterar para este formulário só permite a modificação do campo "Visível",cujo valor indica se o item será visível ou não nos resultados das buscas.

#### <span id="page-28-0"></span>**6.3.4.Outras Formações**

Ao clicar no menu [Cadastros] e no submenu [Outras formações],será apresentado o formulário "Outras formações", que poderá ser exibido de duas maneiras diferentes: A primeira (Figura 30), para o usuário logado que pertença a categoria "Pesquisador", onde são listadosapenasdados sobre as formações acadêmicasdo próprio pesquisador, desde que ele tenha realizado a inserção.

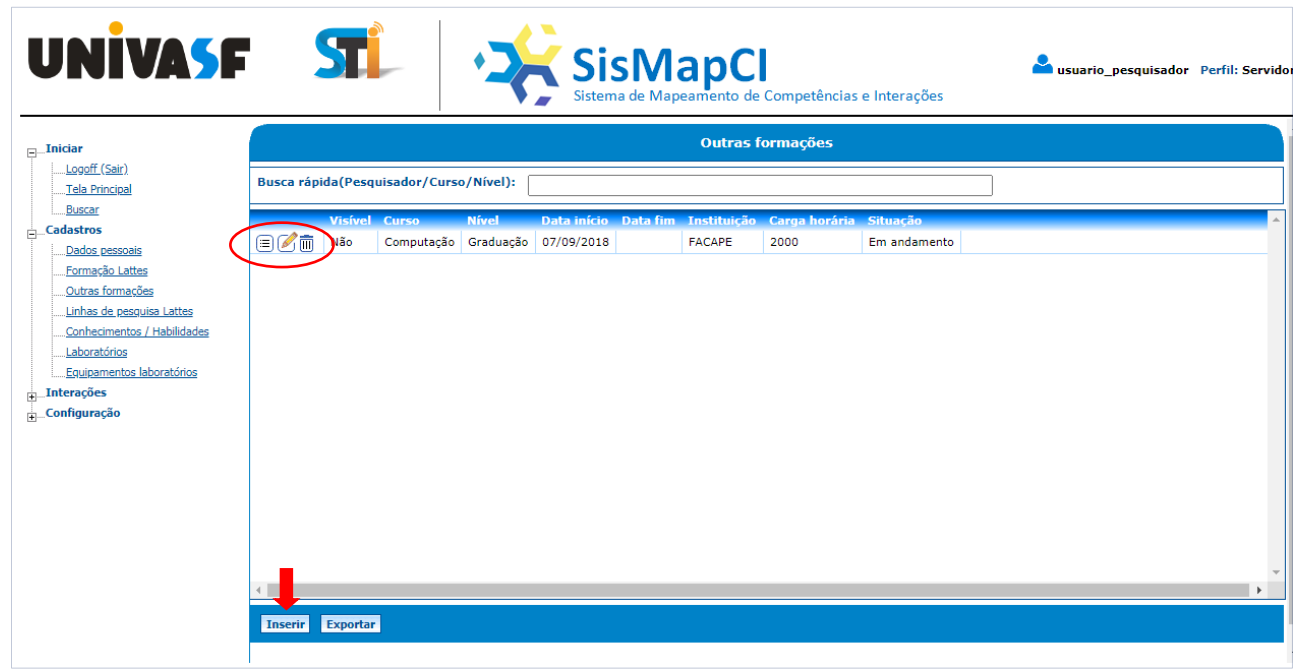

Figura 30 - Outras formações - usuário pesquisador.

Para inserir uma formação o pesquisador deverá clicar no botão [Inserir]. Após a ação será apresentada uma tela solicitando alguns dados para a inclusão de uma nova formação, conforme mostra a Figura 31:

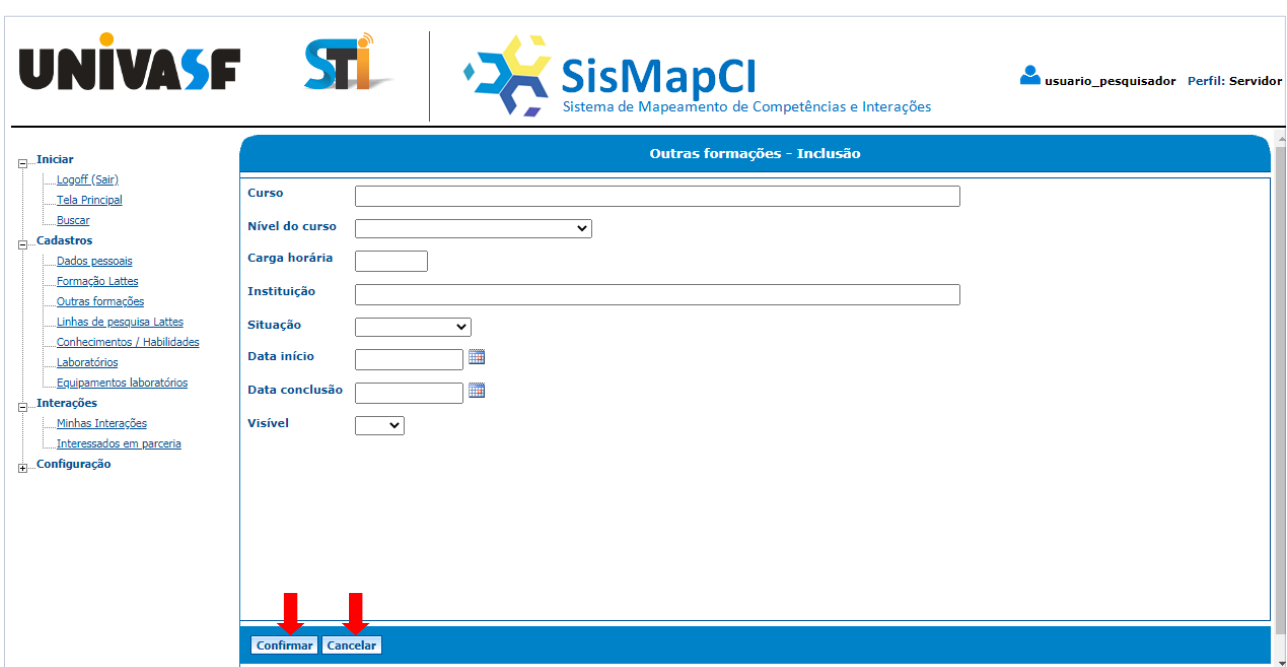

Figura 31 - Outras formações - Inclusão.

Depois de informado os dados solicitados, basta clicar no botão [Confirmar] para que seja realizada a inclusão no sistema. Caso queira desistir da operação, clique em [Cancelar].

A Segunda forma de exibição do formulário "Outras formações"(Figura 32)ocorre quando o usuário logado é um usuário administrativo. Dessa forma, serão listadas as formações acadêmicas de todos os pesquisadores cadastrados no SisMapCi que fizeram a inserção dessas informações no sistema. Para essa categoria de usuário não está disponível a opção [Inserir], pois são dados cadastrados pelo próprio pesquisador.

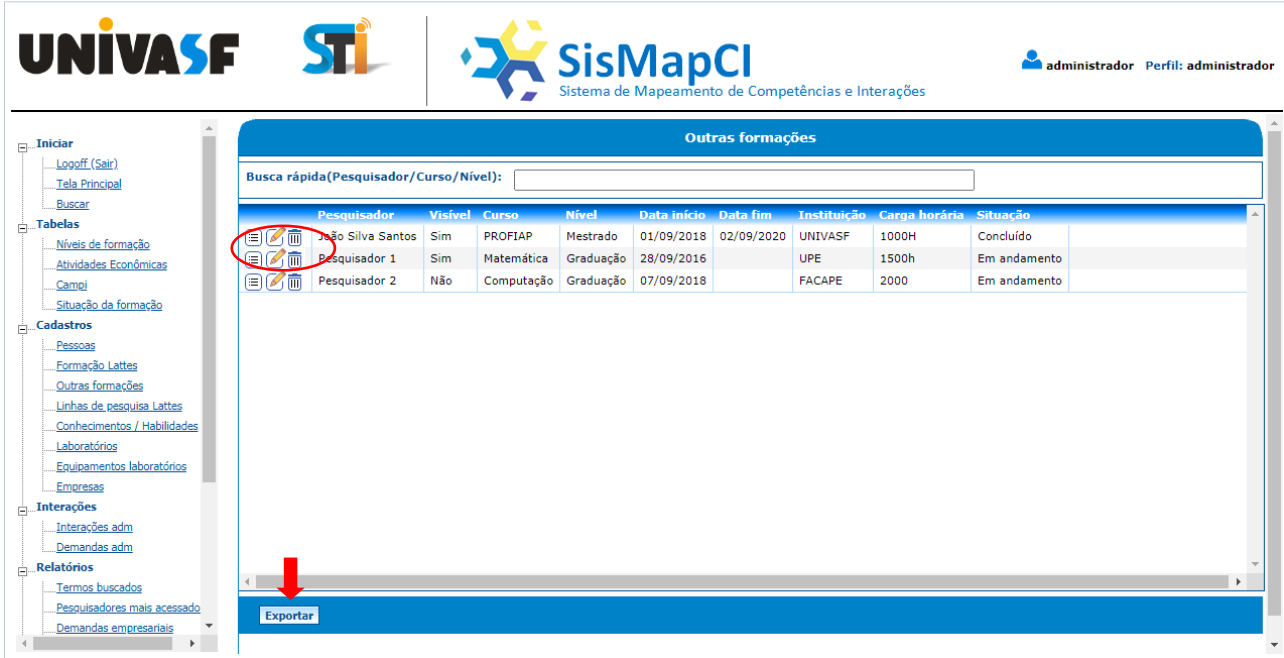

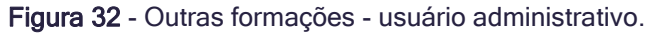

Tanto o usuário pesquisador como administrador dos sistema, poderá clicar em um dos três botões  $\bigcirc \mathbb{C}$  in para detalhar, alterar ou excluir uma formação.

#### <span id="page-30-0"></span>**6.3.5.Linhas de pesquisa Lattes**

Ao clicar no menu *[Cadastros]* e no submenu *[Linhas de pesquisa Lattes], será* apresentado o formulário "Linhas de pesquisa Lattes", que poderá ser exibido de duas maneiras diferentes: A primeira (Figura 33), para o usuário logado que pertença a categoria "Pesquisador", onde são listadosapenasdados sobre as linhas de pesquisasdo próprio pesquisador, desde que ele tenha realizado a importação.

| <b>UNIVASF</b>                                                                                                    | $\overline{\mathbf{S}}$       |                           |            | <sup>+</sup> Sistema de Mapeamento de Competências e Interações |                           |      |                                | usuario_pesquisador Perfil: Servidor |              |
|----------------------------------------------------------------------------------------------------|-------------------------------|---------------------------|------------|-----------------------------------------------------------------|---------------------------|------|--------------------------------|--------------------------------------|--------------|
| $\Box$ Iniciar<br>Logoff (Sair)                                                                                                    |                               |                           |            |                                                                 | Linhas de pesquisa Lattes |      |                                |                                      |              |
| Tela Principal                                                                                                    | Atualizar do currículo Lattes | ⊣∔⊥                       |            |                                                                 |                           |      |                                |                                      |              |
| Buscar                                                                                                    | <b>Permitir busca</b>         | <b>Título</b>             |            | Pesquisa ativa Mês incício Ano início Mês fim Ano fim           |                           |      | Órgão                          | <b>Palavra-chave 1 Pala</b>          |              |
| $\frac{1}{ m }$ . Cadastros                                                                                                    | 目ぴ面<br>Sim                    | Proteômica                | Sim        |                                                                 | 2007                      |      | Universidade Estadual do Ceará |                                      |              |
| Dados pessoais<br>Formação Lattes                                                                                                    | 自己画                           | <b>Biologia Molecular</b> | <b>Sim</b> |                                                                 | 2007                      |      | Universidade Estadual do Ceará |                                      |              |
| Outras formações                                                                                                    | 日ぴ面<br>Sim                    | Genômica                  | Sim        |                                                                 | 2007                      |      | Universidade Estadual do Ceará |                                      |              |
| Linhas de pesquisa Lattes                                                                                                    | 目の面<br>Não                    | Bioinformática            | Sim        |                                                                 | 2007                      |      | Universidade Estadual do Ceará |                                      |              |
| Conhecimentos / Habilidades                                                                                                    | 目の面<br>Não                    | Filogenia Molecular       | Sim        |                                                                 | 2005                      | 2007 | Centro de Ciências Biológicas  |                                      |              |
| Laboratórios<br>Equipamentos laboratórios<br>$\frac{1}{ z }$ . Interações<br>Minhas Interações<br>Interessados em parceria<br>Configuração | 4.                            |                           |            |                                                                 |                           |      |                                |                                      | $\mathbf{r}$ |
|                                                                                                    |                               |                           |            |                                                                 |                           |      |                                |                                      |              |
|                                                                                                    | Exportar                      |                           |            |                                                                 |                           |      |                                |                                      |              |
|                                                                                                    |                               |                           |            |                                                                 |                           |      |                                |                                      |              |

Figura 33 - Linhas de pesquisa Lattes - usuário pesquisador.

Para que seja feito o carregamento dessas informações é necessário que o mesmo execulte a funcionalidade [Importar do currículo Lattes] ou [Atualizar do currículo Lattes], clicando no ícone **UD**. A partir deste botão é possível importar para o SisMapCI dados contidos no currículo lattes do pesquisador, bem como atualizar a lista com os registros. A Segunda forma de exibição do formulário "Linhas de pesquisa Lattes"(Figura 34)ocorre quando o usuário logado é um usuário administrativo. Dessa forma, serão listadas as linhas de pesquisas de todos os pesquisadores cadastrados no SisMapCi que fizeram a importação dessas informações do currículo Lattes.

| $\Box$ Iniciar                                |                      |                                                        |                              | Linhas de pesquisa Lattes                                                                                                    |
|-----------------------------------------------|----------------------|--------------------------------------------------------|------------------------------|----------------------------------------------------------------------------------------------------|
| Logoff (Sair)<br><b>Tela Principal</b>        |                      | Busca rápida(Pesquisador/Título/Órgão/Palavras-chave): |                              |                                                                                                    |
| Buscar                                        |                      | <b>Pesquisador</b>                                     | <b>Permitir busca Título</b> |                                                                                                    |
| $\frac{1}{ m }$ Tabelas<br>Níveis de formação | 日乙而                  | João Silva Santos Não                                  |                              | Impacto da agricultura e da urbanização na qualidade da água da bacia hidrográfica do Riacho da Vitória no município de Petro |
| Atividades Econômicas                         | ec2 m                | Pesquisador 2                                          | <b>Sim</b>                   | Proteômica                                                                                                    |
| Campi                                         | $\mathscr{A}$ m<br>⊟ | Pesquisador 2                                          | Não                          | Bioinformática                                                                                                    |
| Situação da formação                          | $-1$ $-1$ $100$      | Pesquisador 2                                          | Sim.                         | Genômica                                                                                                    |
| <b>Cadastros</b>                              | 国区面                  | Pesquisador 2                                          |                              | <b>Biologia Molecular</b>                                                                                                    |
| Pessoas                                       | 自了而                  | Pesquisador 2                                          | Não                          | Filogenia Molecular                                                                                                    |
| Formação Lattes                               | 日久而                  | Pesquisador 3                                          |                              | Monitoramento de parâmetros físico-químicos e microbiológicos da água residual da Estação de Tratamento de Esgoto do Camp     |
| Outras formações                              | 目の面                  | Pesquisador 3                                          |                              | Desenvolvimento de método analítico usando sistema de análise por injecão em fluxo.                                           |
| Linhas de pesquisa Lattes                     | 目の面                  | Pesquisador 3                                          | Sim                          | Química analítica ambiental                                                                                                   |
| Conhecimentos / Habilidades                   | 目の面                  | Pesquisador 3                                          |                              | Química analítica ambiental                                                                                                   |
| Laboratórios<br>Equipamentos laboratórios     | 日乙而                  | Pesquisador 3                                          | Não                          | Desenvolvimento de procedimentos analíticos usando sistemas de injeção em fluxo                                               |
| <b>Empresas</b>                               |                      |                                                        |                              |                                                                                                    |
| Interações                                    |                      |                                                        |                              |                                                                                                    |
| Interações adm                                |                      |                                                        |                              |                                                                                                    |
|                                               |                      |                                                        |                              |                                                                                                    |
| Demandas adm                                  |                      |                                                        |                              |                                                                                                    |

Figura 34 - Linhas de pesquisa Lattes - usuário administrativo.

Tanto o usuário pesquisador como administrador do sistema poderá clicar em um dos três botões  $\Box$  **n** para detalhar, alterar ou excluir uma formação. É importante ressaltar que a opção alterar para este formulário só permite a modificação do campo "Visível", cujo valor indica se o item será visível ou não nos resultados das buscas.

#### <span id="page-31-0"></span>**6.3.6. Conhecimentos/Habilidades**

Ao clicar no menu [Cadastros] e no submenu [Conhecimentos/Habilidades],será apresentado o formulário "Conhecimentos/Habilidades", que poderá ser exibido de duas maneiras diferentes: A primeira (Figura 35), para o usuário logado que pertença a categoria "Pesquisador", onde são listadosapenasdados sobre Conhecimentos/ Habilidades do próprio pesquisador, desde que ele tenha realizado a inserção.

|                                                                                                    | UNİVASF STİ                |                        | Sistema de Mapeamento de Competências e Interações                                                              |                        |                        | usuario pesquisador Perfil: Servidor |                |
|----------------------------------------------------------------------------------------------------|----------------------------|------------------------|----------------------------------------------------------------------------------------------------|------------------------|------------------------|--------------------------------------|----------------|
| $\Box$ Iniciar<br>Logoff (Sair)                                                                                                    |                            |                        | <b>Conhecimentos/Habilidades</b>                                                                                |                        |                        |                                      |                |
| Tela Principal                                                                                                    |                            |                        | Busca rápida(Pesquisador/Conhecimento/Habilidade/Palavras-chave):                                               |                        |                        |                                      |                |
| Buscar<br><b>Cadastros</b>                                                                                                    |                            |                        | Permitir busca Pesquisador Conhecimento/Habilidade                                                              | <b>Palavra-chave 1</b> | <b>Palavra-chave 2</b> | Palavra-chave 3 Palavra-chav         |                |
| Dados pessoais                                                                                                    | 日乙而<br>Sim                 | Pesquisador 2 Genética |                                                                                                    | Humana                 | ь                      | c                                    | d              |
| Formação Lattes                                                                                                    | 80m<br><b>Sim</b>          |                        | Pesquisador 2 Laboratório de Irrigação, Drenagem e Hidráulica carga em tubulações conexões hidráulicas válvulas |                        |                        |                                      | medição de flu |
| Outras formações<br>Linhas de pesquisa Lattes<br>Conhecimentos / Habilidades<br>Laboratórios<br>Equipamentos laboratórios<br>Interações<br>Minhas Interações<br>Interessados em parceria<br>Configuração | Exportar<br><b>Inserir</b> |                        |                                                                                                    |                        |                        |                                      |                |

Figura 35 - Conhecimentos/Habilidades - usuário pesquisador.

Para inserir um conhecimento/habilidade o pesquisador deverá clicar no botão [Inserir], após a ação, será apresentada uma tela solicitando dados para a inclusão de um novo conhecimento/habilidade, conforme imagem abaixo:

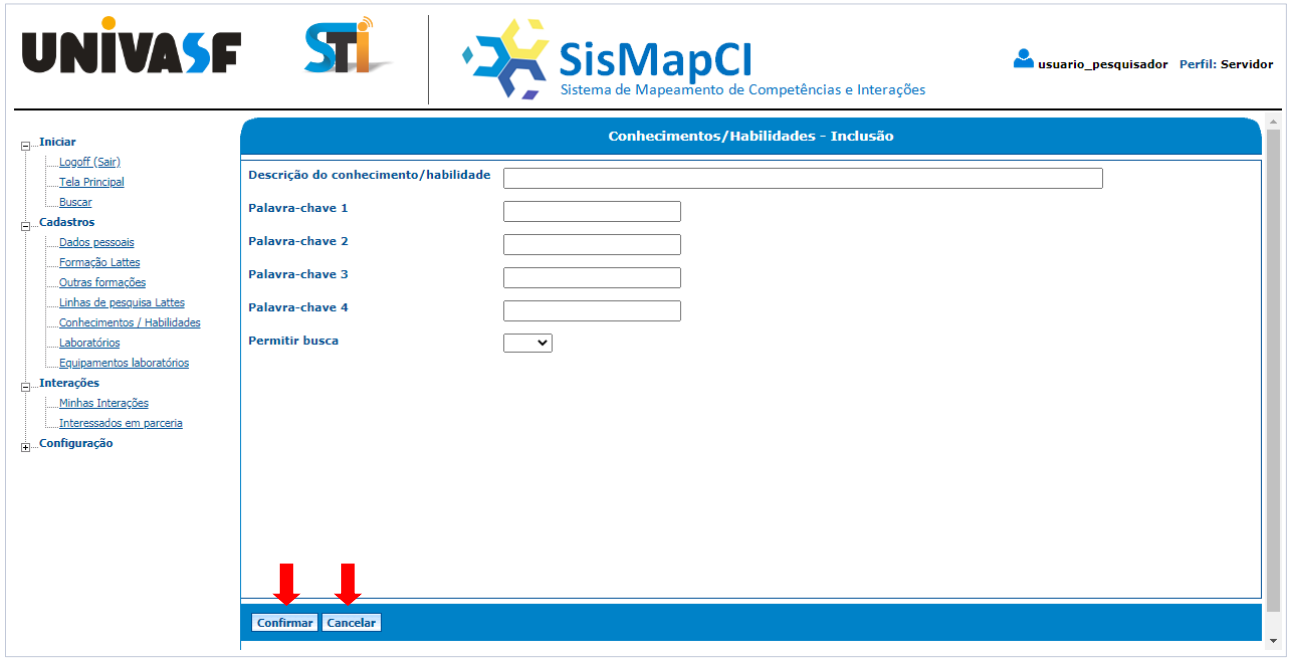

Figura 36 - Conhecimentos/Habilidades - Inclusão.

Depois de informado os dados solicitados, basta clicar no botão [Confirmar] para que seja realizada a inclusão no sistema. Caso queira desistir da operação, o usuário deverá clicar em [Cancelar].

A Segunda forma de exibição do formulário "Conhecimentos/Habilidades"(Figura 37)ocorre quando o usuário logado é um usuário administrativo. Dessa forma, serão listados os conhecimentos/habilidades de todos os pesquisadores cadastrados no SisMapCi que fizeram a inserção dessas informações no sistema. Para essa categoria de usuário não está disponível a opção [Inserir], pois são dados cadastrados pelo próprio pesquisador.

| $\Box$ Iniciar                                                                                             |                                                 |                       |                        | <b>Conhecimentos/Habilidades</b>                                         |                          |                               |            |
|----------------------------------------------------------------------------------------------------|-------------------------------------------------|-----------------------|------------------------|--------------------------------------------------------------------------|--------------------------|-------------------------------|------------|
| Logoff (Sair)<br><b>Tela Principal</b>                                                                     |                                                 |                       |                        | Busca rápida (Pesquisador / Conhecimento / Habilidade / Palavras-chave): |                          |                               |            |
| Buscar                                                                                                    |                                                 | <b>Permitir busca</b> | <b>Pesquisador</b>     | <b>Conhecimento/Habilidade</b>                                           | Palavra-chave 1          | Palavra-chave 2               | Palavra-ci |
| $\frac{1}{ z }$ Tabelas                                                                                    | 日乙市                                             | <b>Sim</b>            | Fulano da Silva        | Análise e Controle de Medicamentos                                       |                          |                               |            |
| Níveis de formação<br>Atividades Econômicas                                                                | $\mathcal{L}_1$ $\overline{\mathfrak{m}}$<br>≡∣ | Sm                    | Fulano da Silva        | Energização Rural                                                        |                          |                               |            |
| Campi                                                                                                    | ⊟Թm                                             |                       | <b>Eulano da Silva</b> | Engenharia de Processamento de Produtos Agrícolas                        |                          |                               |            |
| Situação da formação                                                                                       | 用乙而                                             | Sim                   | joão                   | Computação                                                               | armazenamento            | nuvem                         |            |
| $\frac{1}{ m }$ . Cadastros                                                                                | 目の面                                             | <b>Sim</b>            | joão                   | Construções Rurais e Ambiência                                           |                          |                               |            |
| Pessoas                                                                                                    | 目の面                                             | Sim                   | João Silva Santos      | Agricultura irrigada                                                     | sensores sem fio         | agricultura 4.0               |            |
| Formação Lattes                                                                                            | 日乙而                                             | <b>Sim</b>            | João Silva Santos      | Desenvolvimento de software                                              | Linguagem de programação | PHP                           | Oracle     |
| Outras formações                                                                                           | 国区面                                             | <b>Sim</b>            | João Silva Santos      | Genética humana                                                          | genética                 |                               |            |
| Linhas de pesquisa Lattes                                                                                  | 目の面                                             | <b>Sim</b>            | João Silva Santos      | Medidas Elétricas, Magnéticas e Eletrônicas; Instrumentação              |                          |                               |            |
| Conhecimentos / Habilidades                                                                                | 目の面                                             | <b>Sim</b>            | Pesquisador 1          | desenvolvimento de sistema                                               | android                  | Ios                           |            |
|                                                                                                    | 国区面                                             | <b>Sim</b>            | Pesquisador 2          | Genética                                                                 | Humana                   | ь                             | c          |
|                                                                                                    |                                                 | Sim                   | Pesquisador 2          | Laboratório de Irrigação, Drenagem e Hidráulica                          | carga em tubulações      | conexões hidráulicas válvulas |            |
| Laboratórios<br>Equipamentos laboratórios<br>Empresas<br>$\frac{1}{ x }$ . Interações<br><b>Relatórios</b> | 目の面                                             |                       |                        |                                                                          |                          |                               |            |

Figura 37 - Conhecimentos/Habilidades- usuário administrativo.

Tanto o usuário pesquisador como administrador do sistema, poderá clicar em um dos três botões  $\Box$  **n** para detalhar, alterar ou excluir um conhecimento/habilidade.

#### <span id="page-33-0"></span>**6.3.7. Laboratórios**

Ao clicar no menu [Cadastros] e no submenu [Laboratórios],será apresentado o formulário "Laboratórios", que poderá ser exibido de duas maneiras diferentes: A primeira (Figura 38), para o usuário logado que pertença a categoria "Pesquisador", onde são listadosapenasdados sobre os laboratóriosvinculados ao próprio pesquisador, desde que ele tenha realizado a inserção.

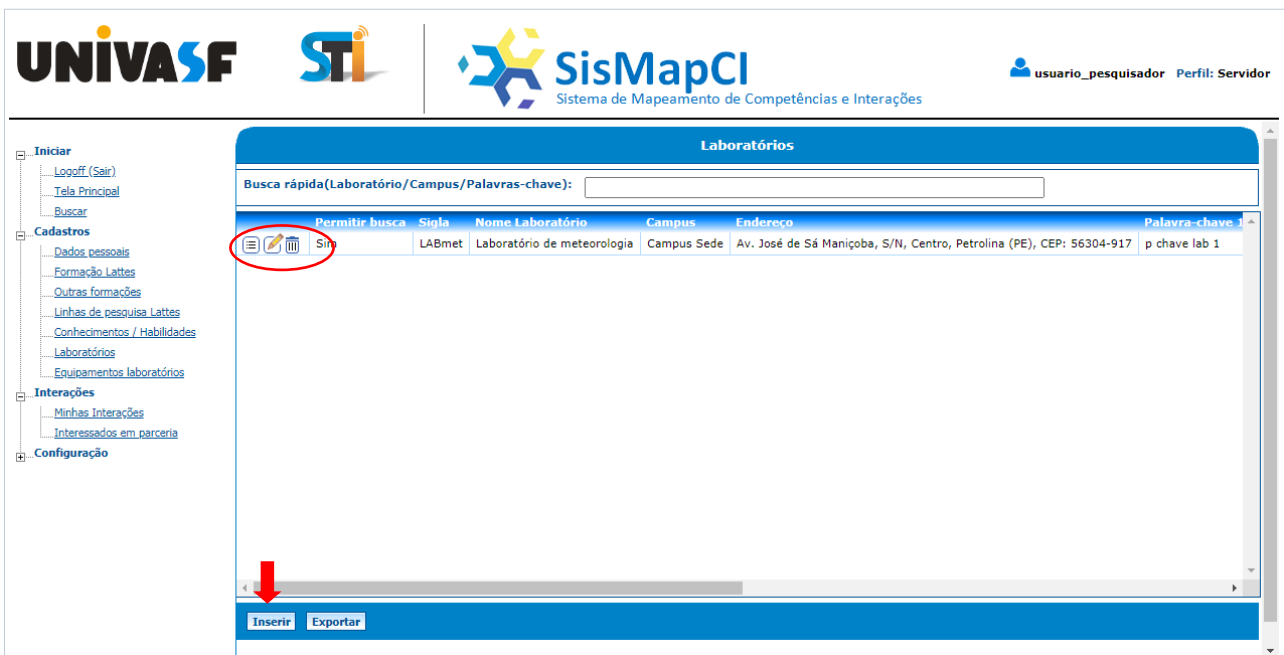

Figura 38 - Laboratórios - usuário pesquisador.

Para inserir um laboratório o pesquisador deverá clicar no botão [Inserir], após a ação, será apresentada uma tela solicitando alguns dados para a inclusão donovo laboratório, conforme mostra a Figura 39 abaixo:

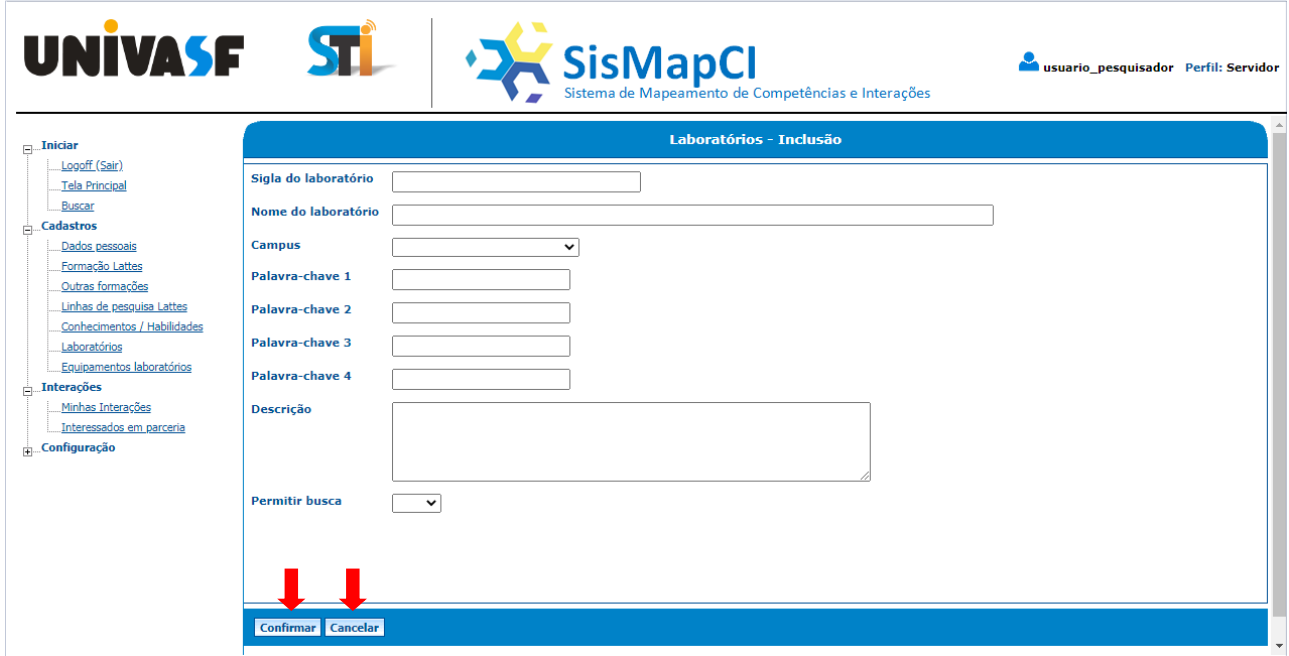

Figura 39 - Laboratórios - Inclusão.

Depois de informado os dados solicitados, basta clicar no botão [Confirmar] para que seja realizada a inclusão no sistema. Caso queira desistir da operação, o usuário deverá clicar em [Cancelar].

A Segunda forma de exibição do formulário "Laboratórios"(Figura 40)ocorre quando o usuário logado é um usuário administrativo. Dessa forma, serão listados os

laboratóriosvinculadosa todos os pesquisadores cadastrados no SisMapCi que fizeram a inserção no sistema. Para essa categoria de usuário não está disponível a opção [Inserir], pois são dados cadastrados pelo próprio pesquisador.

| $\Box$ Iniciar                                                                                                  |            |                       |                                                  |                   | <b>Laboratórios</b>         |                          |                                                        |
|----------------------------------------------------------------------------------------------------|------------|-----------------------|--------------------------------------------------|-------------------|-----------------------------|--------------------------|--------------------------------------------------------|
| Logoff (Sair)<br><b>Tela Principal</b>                                                                          |            |                       | Busca rápida(Laboratório/Campus/Palavras-chave): |                   |                             |                          |                                                        |
| Buscar<br>$\frac{1}{ m }$ . Tabelas                                                                             |            | <b>Pesquisador</b>    | <b>Permitir busca Sigla</b>                      |                   | <b>Nome Laboratório</b>     | <b>Campus</b>            | <b>Endereco</b>                                        |
| Níveis de formação                                                                                              | 目的而        | Fulano da Silva       | Sim                                              | <b>LABFISICA</b>  | Meu laboratorio             | <b>Campus Sede</b>       | Av. José de Sá Maniçoba, S/N, Centro, Petrolina (PE),  |
| Atividades Econômicas                                                                                           | ПII        | loão Silva Santos Sim |                                                  | <b>LABFISICAs</b> | Laboratório de física       | <b>Campus Sede</b>       | Av. José de Sá Maniçoba, S/N, Centro, Petrolina (PE),  |
| Campi                                                                                                    | ⊘≡<br>⋒    | esquisador 2          | <b>Sim</b>                                       | LABmet            | Laboratório de meteorologia | <b>Campus Sede</b>       | Av. José de Sá Manicoba, S/N, Centro, Petrolina (PE),  |
| Situação da formação                                                                                            | om?<br>ſ≡ì | João Silva Santos Sim |                                                  |                   | Lagoratório de biologia     | Campus Ciências Agrárias | Rodovia BR 407, Lote 543 - Projeto de Irrigação Nilo C |
| Formação Lattes<br>Outras formações<br>Linhas de pesquisa Lattes<br>Conhecimentos / Habilidades<br>Laboratórios |            |                       |                                                  |                   |                             |                          |                                                        |
|                                                                                                    |            |                       |                                                  |                   |                             |                          |                                                        |
| Equipamentos laboratórios<br><b>Empresas</b><br>$\frac{1}{ x }$ Interações<br><b>Relatórios</b>                 |            |                       |                                                  |                   |                             |                          |                                                        |

Figura 40 - Laboratórios - usuário administrativo.

Tanto o usuário pesquisador como administrador do sistema, poderá clicar em um dos três botões  $\text{F}$   $\text{F}$  m para detalhar, alterar ou excluir um laboratório.

#### <span id="page-35-0"></span>**6.3.8. Equipamentos**

Ao clicar no menu [Cadastros] e no submenu [Equipamentos laboratórios], será apresentado o formulário "Equipamentos", que poderá ser exibido de duas maneiras diferentes: A primeira (Figura 41), para o usuário logado que pertença a categoria "Pesquisador", onde são listadosapenasdados sobre os equipamentos dos laboratóriosvinculados ao próprio pesquisador, desde que ele tenha realizado a inserção.

| <b>UNIVASF</b>                                                                                                    | <b>ST</b>                                                                                       |                                | <sup>+</sup> Sistema de Mapeamento de Competências e Interações                                                          | pesquisador3 Perfil: Servidor |
|----------------------------------------------------------------------------------------------------|-------------------------------------------------------------------------------------------------|--------------------------------|----------------------------------------------------------------------------------------------------|-------------------------------|
| $\Box$ Iniciar<br>Logoff (Sair)<br>Tela Principal                                                                                                    | Apresentar filtros                                                                              |                                | <b>Equipamentos</b>                                                                                                    |                               |
| Buscar<br><b>Cadastros</b><br>Dados pessoais<br>Formação Lattes<br>Outras formações<br>Linhas de pesquisa Lattes<br>Conhecimentos / Habilidades<br>Laboratórios<br>Equipamentos laboratórios<br>$\frac{1}{ z }$ . Interações<br>Minhas Interações<br>Interessados em parceria<br>Configuração | Permitir busca Equipamento<br><b>Affin</b> Sim<br>O<br><b>Sim</b><br>Exportar<br><b>Inserir</b> | BALANCA DE PRECISÃO<br>teste t | <b>Funcão</b><br>PESA OS PRODUTOS PESA OS PRODUTOSPESA OS PRODUTOSPESA OS PRODUTOSPESA OS PRODUTOSPESA OS PRODU<br>teste | $\mathbf{r}$                  |

Figura 41 - Equipamentos - usuário pesquisador.

Para inserir um equipamento o pesquisador deverá clicar no botão [Inserir], após a ação será apresentada uma tela solicitando alguns dados para a inclusão de um novo equipamento, conforme imagem abaixo:

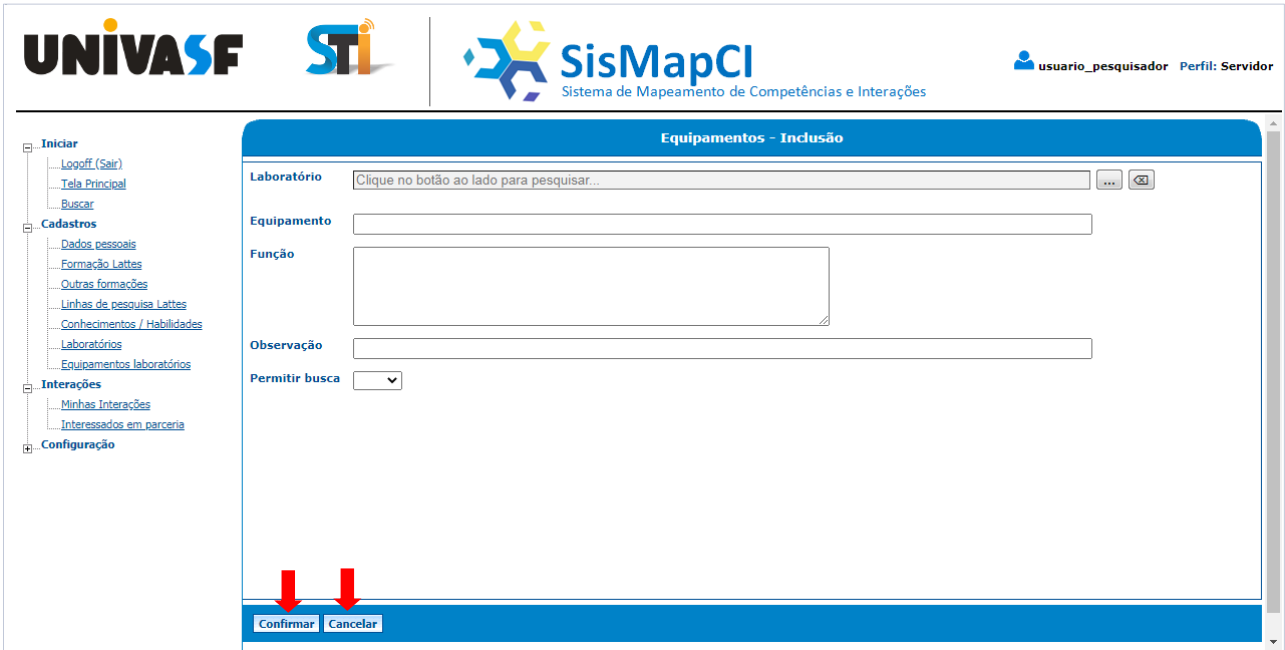

Figura 42 - Equipamentos - Inclusão.

Depois de informado os dados solicitados, basta clicar no botão [Confirmar] para que seja realizada a inclusão no sistema. Caso queira desistir da operação, o usuário deverá clicar em [Cancelar].

A Segunda forma de exibição do formulário "Equipamentos"(Figura 43)ocorre quando o usuário logado for um usuário administrativo. Dessa forma, serão listados os equipamentos dos laboratórios vinculados a todos os pesquisadores cadastrados no SisMapCi que fizeram a inserção no sistema. Para essa categoria de usuário não está disponível a opção [Inserir], pois são dados cadastrados pelo próprio pesquisador.

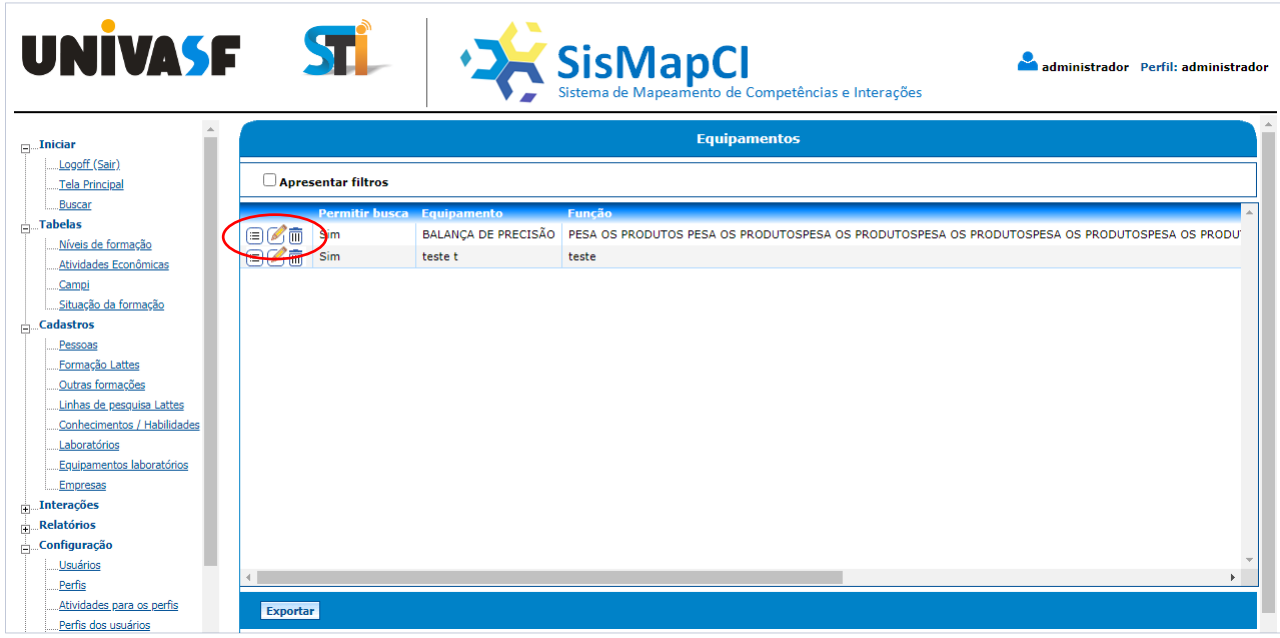

Figura 43 - Equipamentos - usuário administrativo.

Tanto o usuário pesquisador como administrador do sistema, poderá clicar em um dos três botões  $\circledR$  **n**ara detalhar, alterar ou excluir um equipamento.

#### <span id="page-37-0"></span>**6.3.9.Empresas**

Clicando-se no menu [Cadastros] e no submenu [Empresas], será aberta a tela mostrada na Figura 44 a seguir:

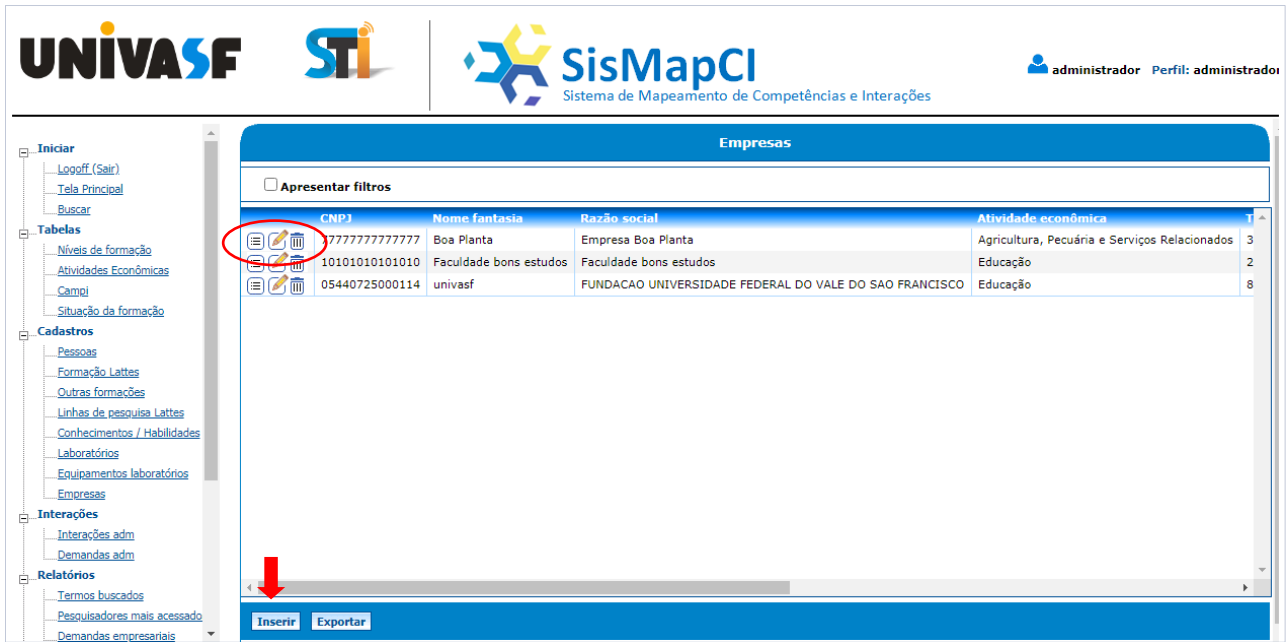

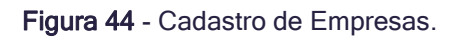

Nesta serão listadas as empresas que estão cadastradas no sistema. O usuário poderá clicar em um dos três botões  $\text{or}$   $\text{or}$  para detalhar, alterar ou excluir uma empresa.Ao clicar no botão [Inserir] será apresentada uma tela solicitando alguns dados para a inclusão de uma nova empresa, conforme exibido na Figura 45 abaixo:

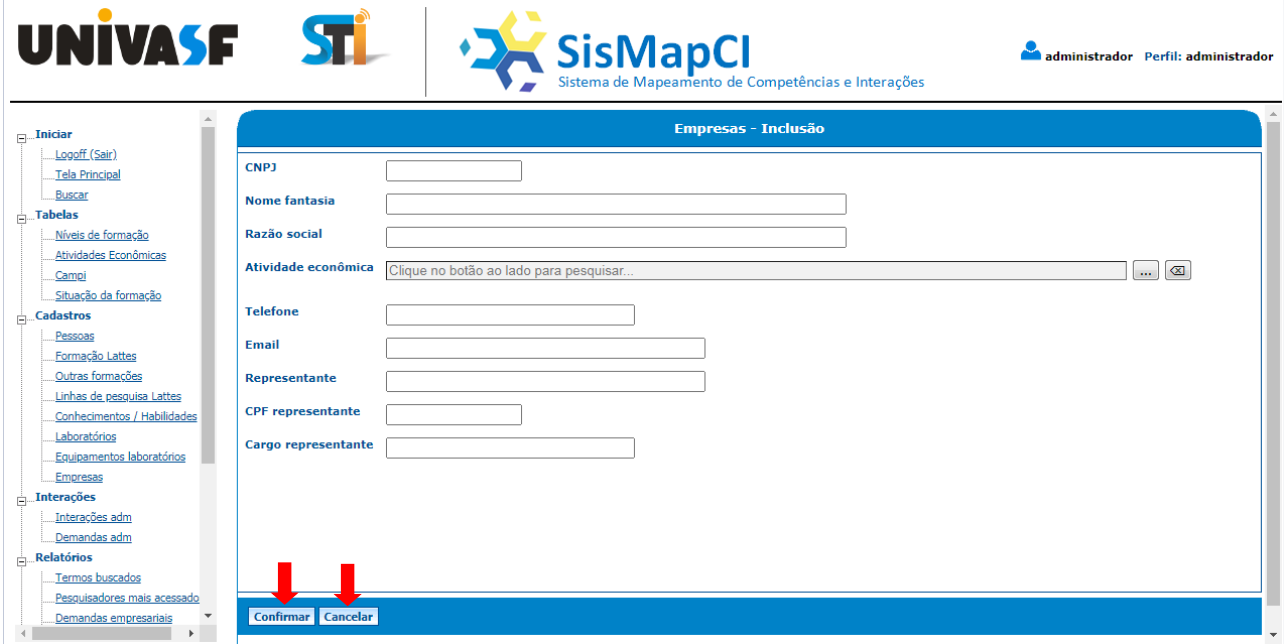

Figura 45 - Cadastro Empresas - Inclusão.

Depois de informado os dados solicitados, basta clicar no botão [Confirmar] para que seja realizada a inclusão no sistema. Caso queira desistir da operação, o usuário deverá clicar em<sup>[</sup>Cancelar].Os usuários "Empresas" serão registrados automaticamente neste cadastro quando fizerem o seu credenciamento para acessar o sistema.

#### <span id="page-38-0"></span>**6.3.10. Dados da Empresa**

Clicando-se no menu [Cadastros] e no submenu [Dados da Empresa], será aberta a seguinte tela mostrada na Figura 46:

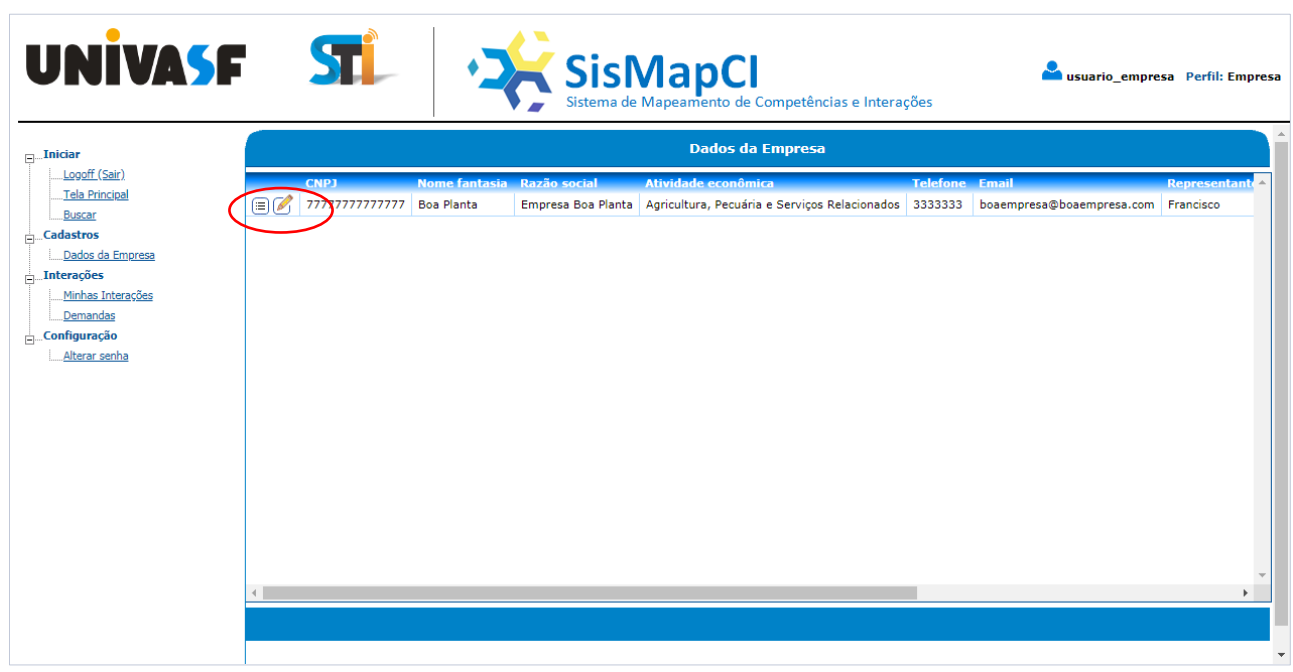

Figura 46 - Formulário Dados da Empresa.

Nestatela serão apresentados os dados da empresavinculada ao usuário logado. Ele poderá clicar em um dos botões **is or** para detalhar ou alterar os dados. Caso o usuário clique no botão [alterar] será exibido o formulário conforme a Figura 47 abaixo:

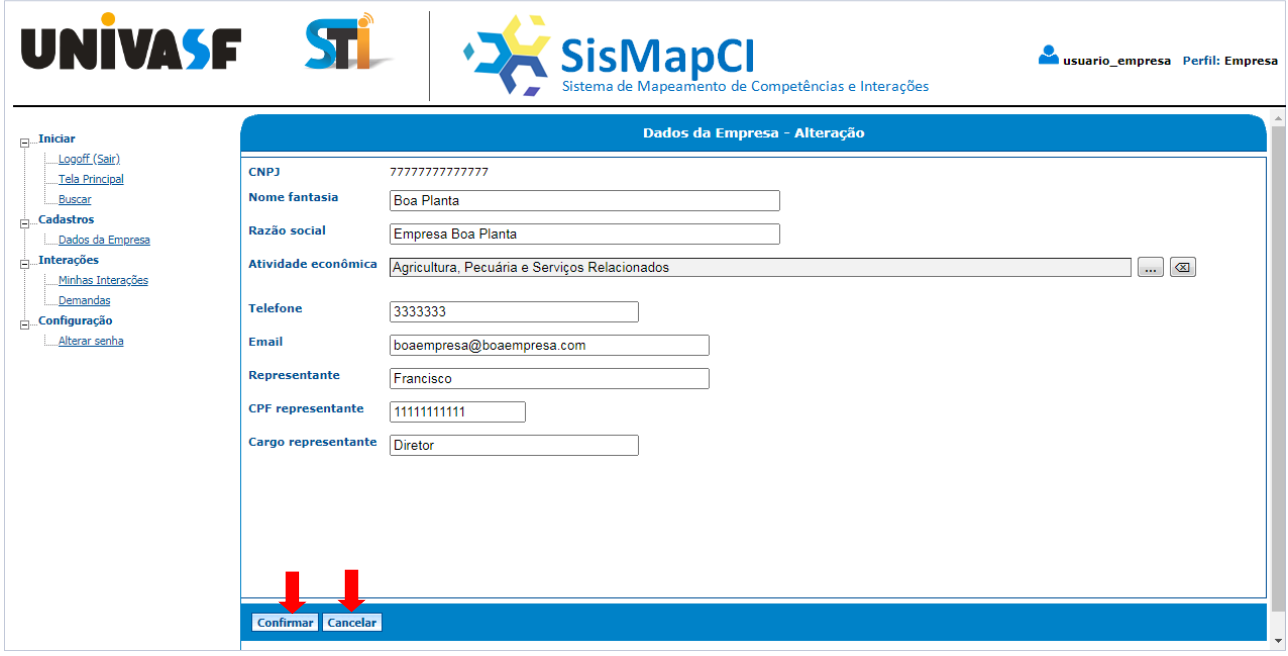

Figura 47 - Dados da Empresa - Alteração.

Depois de informado os novos valores para os campos que se deseja alterar, basta clicar no botão [Confirmar] para que ocorra a alteração no sistema. Caso queira desistir da operação, o usuário deverá clicar em[Cancelar].

#### <span id="page-40-0"></span>**6.4. Interações**

#### <span id="page-40-1"></span>**6.4.1. Interações - administrativo**

Clicando-se no menu *[Interações]* e no submenu *[Interações adm]*, será aberta a seguinte tela:

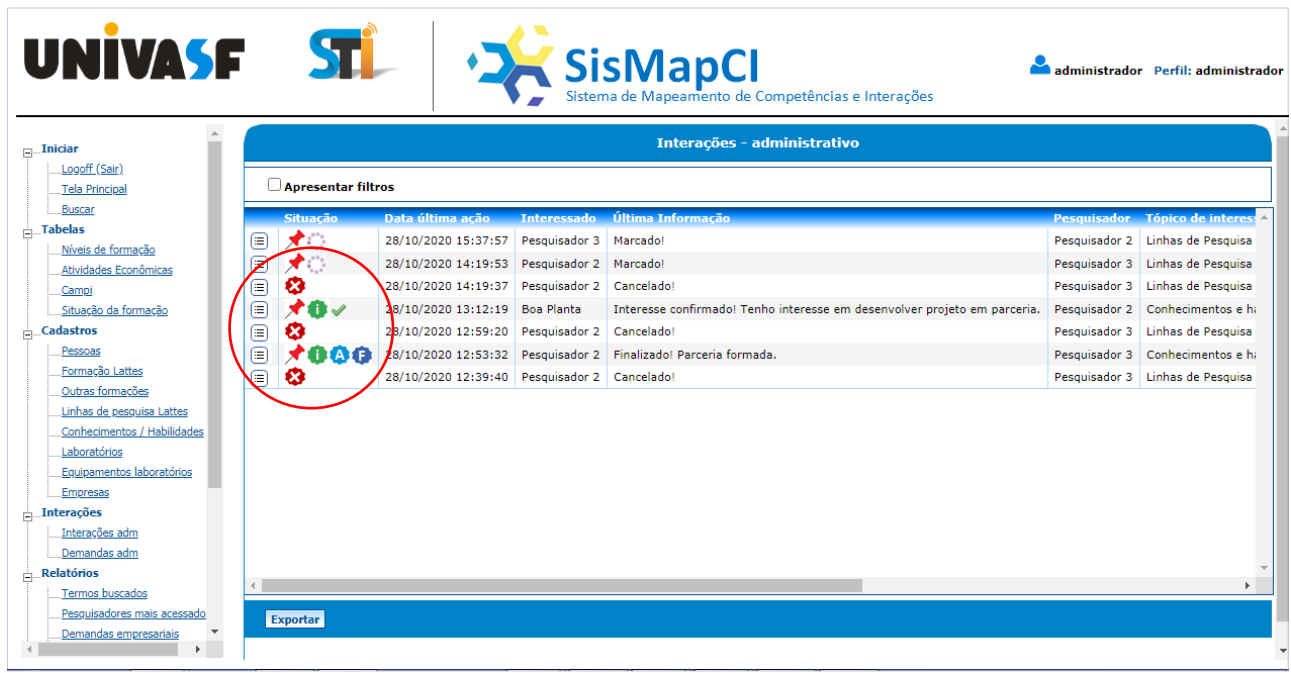

Figura 48 - Interações - administrativo.

Nesta tela são listadas as interações relacionadas às competências dos pesquisadores que foram registradas no sistema, tanto as originadas por usuários da categoria "Pesquisador" como por usuários da categoria "Empresa".

Nesta janela o usuário administrativo poderá fazer o acompanhamento das interações, e, dependendo da situação em que elas se encontrem, poderá realizar ações sobre asmesmas. Segue as ações e situações possíveis:

Detalhar: ao clicar neste ícone será exibido detalhes sobre a interação;

Marcado: indica que um usuário da categoria "pesquisador" ou "empresa" marcou o item de um pesquisador e iniciou uma interação;

Aguardando confirmação Aguardando confirmação: indica que o item foi apenas marcado e está aguardando a confirmação da interação pelo usuário que a iniciou, para que a mesma seja analisada pelo gestor de interações;

**Interesse confirmado:** Indica que o usuário que inicioua interação confirmou o interesse por ela;

Confirme análise: Nesse caso, o usuário administrativo deverá realizar a ação de confirmar a análise feita em relação a interação aberta pelo usuário interessado no conhecimento/habilidade de um pesquisador da instituição. Ao clicar no ícone será apresentada uma tela com dados da interação e o campo "Resultado da análise" para ser preenchido, conforme mostrada na Figura 49 abaixo:

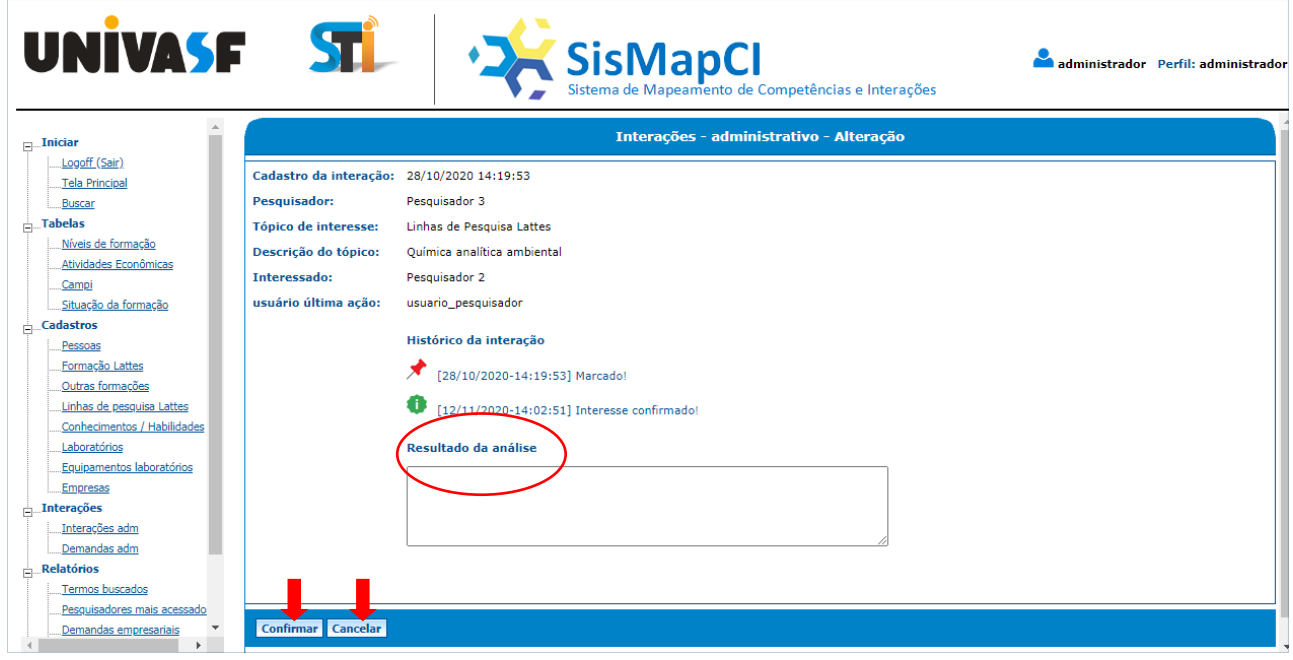

Figura 49 - Interações - administrativo - Resultado da análise.

Depois de informada a análise, basta clicar no botão [Confirmar] para que seja realizada a ação. Caso queira desistir da operação, o usuário deverá clicar no botão [Cancelar];

Análise realizada: Indica que o usuário administrativo fez as devidas análises em relação a interação e informou o resultado para o usuário interessado;

Finalizar: Nesta opção o usuário administrativo deverá realizar a ação de finalizar a interação informando para o interessado se é viável ou não a parceria. Ao clicar no ícone será apresentada uma tela com dados da interação e o campo "Conclusão" para ser preenchido, conforme mostra a Figura 50 a seguir:

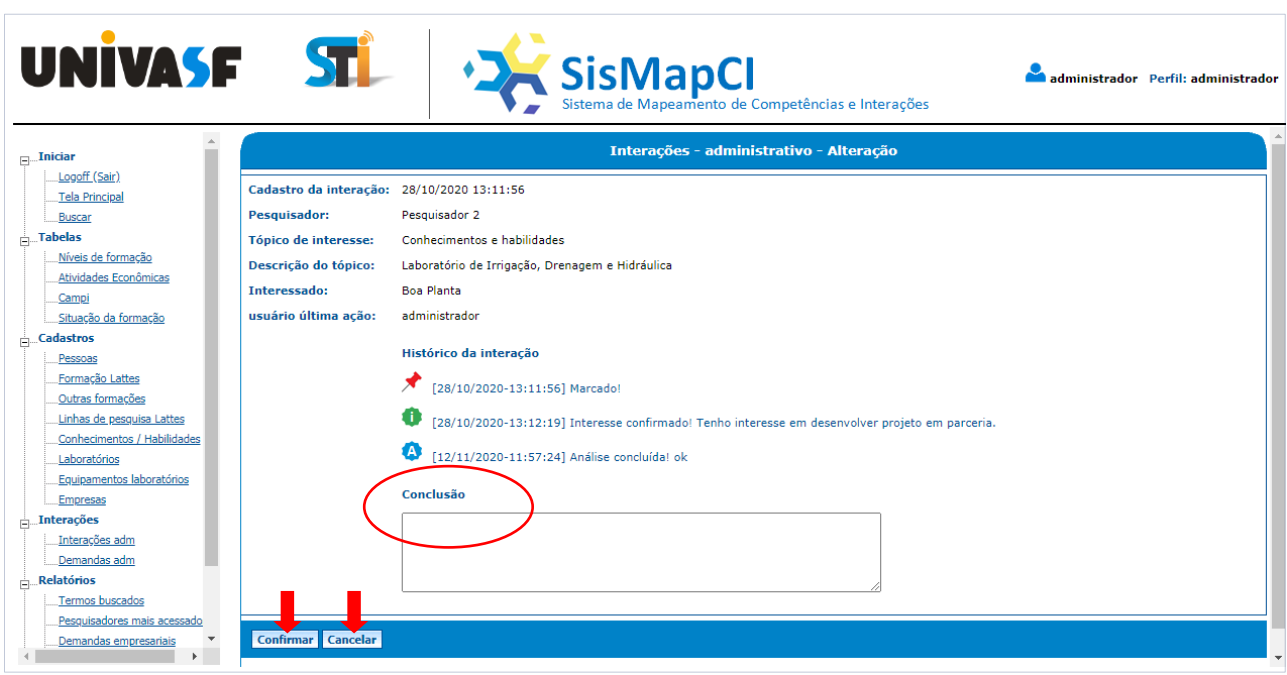

Figura 50 - Interações - administrativo - Conclusão.

Depois de informada a conclusão, basta clicar no botão [Confirmar] para que seja realizada a ação. Caso queira desistir da operação, o usuário deverá clicar no botão [Cancelar];

Finalizado: Indica que a interação foi finalizada;

Cancelado: indica que a interação foi cancelada pelo usuário que a inicou.

#### <span id="page-42-0"></span>**6.4.2.Minhas Interações**

Clicando-se no menu [Interações] e no submenu [minhas Interações], será aberta a seguinte tela mostrada na Figura 51:

| <b>UNIVASF</b><br>$\Box$ Iniciar                                                                                                    | <b>STL</b>                                   |                                                                             |                    | <sup>+</sup> Sistema de Mapeamento de Competências e Interações<br><b>Minhas Interações</b>                                |                    |                                                                                                  | João Perfil: Servidor                                                                            |
|----------------------------------------------------------------------------------------------------|----------------------------------------------|-----------------------------------------------------------------------------|--------------------|----------------------------------------------------------------------------------------------------|--------------------|--------------------------------------------------------------------------------------------------|--------------------------------------------------------------------------------------------------|
| Logoff (Sair)<br>Tela Principal<br>Buscar                                                                                                    | <b>Apresentar filtros</b>                    | Data última ação                                                            | <b>Interessado</b> | Última Informação                                                                                                    | <b>Pesquisador</b> | <b>Tópico de interesse</b>                                                                       | <b>Descrição</b>                                                                                 |
| <b>Cadastros</b><br>Dados pessoais<br>Formação Lattes<br>Outras formações<br>Linhas de pesquisa Lattes<br>Conhecimentos / Habilidades<br>Laboratórios<br>Equipamentos laboratórios<br>$\frac{1}{ m }$ . Interações<br>Minhas Interações<br>Interessados em parceria<br>Configuração<br>Alterar senha | ⊀ √ ≭<br>⋴<br>⋐<br><b>7000</b><br>⊟<br>大自己的家 | 14/11/2020 00:56:11 joão<br>14/11/2020 00:20:00<br>13/11/2020 23:54:14 joão | ioão               | Marcado!<br>Finalizado! Parceria formada.<br>Análise concluída! texto análise. Fulano da Silva   Linhas de Pesquisa Lattes |                    | Fulano da Silva   Conhecimentos e habilidades  <br>Fulano da Silva   Conhecimentos e habilidades | Energização Rural<br>Análise e Controle de Medica<br>Química analítica ambiental<br>$\mathbf{r}$ |
|                                                                                                    | <b>Exportar</b>                              |                                                                             |                    |                                                                                                    |                    |                                                                                                  |                                                                                                  |

Figura 51 - Minhas interações.

Nesta tela são listadas apenas as interações originadas pelo próprio usuário logado, tanto usuário da categoria "Pesquisador" como da categoria "Empresa". Nesta janela o usuário logado poderá fazer o acompanhamento de suas interações, e, dependendo da situação em que elas se encontrem, poderá realizar ações sobre as mesmas. Seguem as ações e situações possíveis:

Detalhar: ao clicar neste ícone será exibido detalhes sobre a interação;

Marcado: indica que o usuário marcou o item e iniciou uma interação;

Aguardando confirmação Aguardando confirmação: indica que o item foi apenas marcado e está aguardando a confirmação da interação pelo usuário logado para que a mesma seja analisada;

Confirme o interesse: Nesse caso, o usuário logado deverá realizar a ação de confirmar o interesse pela interação iniciada. Ao clicar no ícone será apresentada uma tela com dados da interação e o campo "Descreva seu interesse por esse tópico" para ser preenchido, conforme a Figura 52:

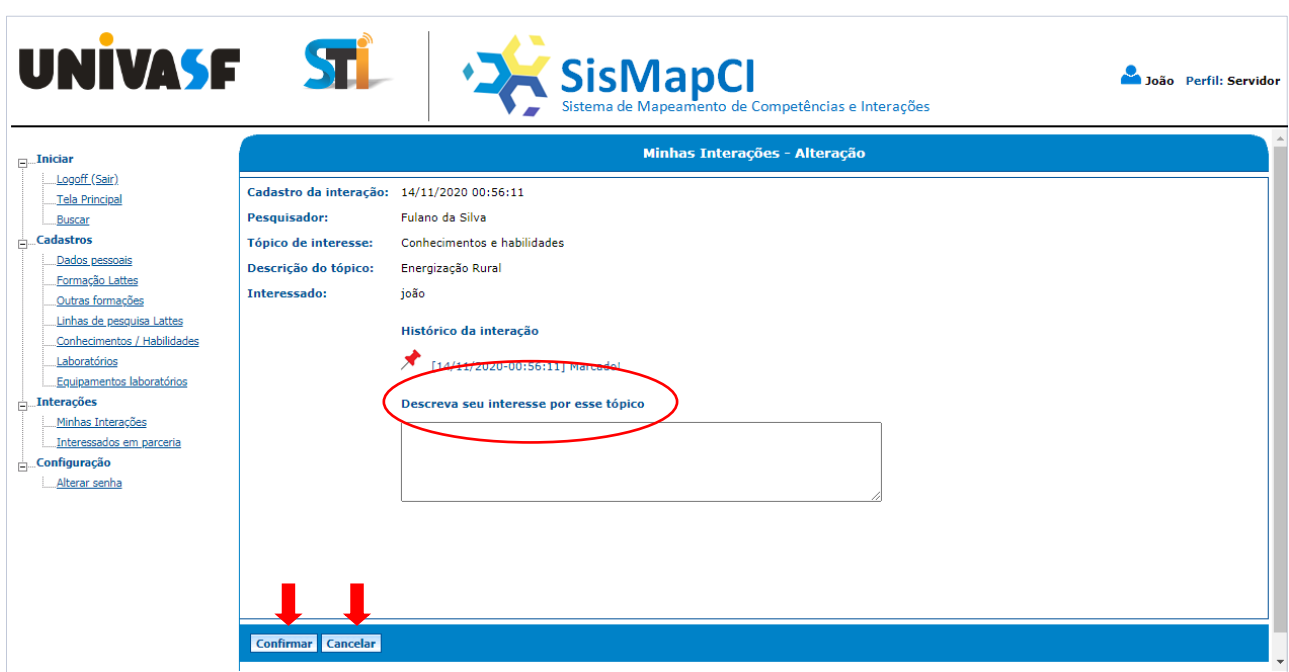

Figura 52 - Minhas interações - Confirmar interesse.

Depois de informar mais detalhes sobre o interesse pelo tópico, basta clicar no botão [Confirmar] para que seja realizada a ação. Caso queira desistir da operação, o usuário deverá clicar no botão[Cancelar];

Interesse confirmado: Indica que o usuário confirmou interesse pela interação:

Aguardando análise Aguardando análise: indica que o usuário confirmou interesse pela interação e está aguardando análise pelo setor responsável por fazera gestão das interações;

Análise realizada: Indica que um usuário administrativo fez as devidas análises em relação a interação e informou o resultado para o usuário;

Aguardando conclusão Aguardando conclusão: indica que o setor gestor das interações já analisou a interação e está trabalhando para finalizá-la;

Cancelar: opção disponível para que o usuário que iniciou a interação possa fazer o seu cancelamento, devendo preencher o campo "Descreva o motivo do cancelamento";

Finalizado: Indica que a interação foi finalizada por um usuário administrativo;

Cancelado: indica que a interação foi cancelada.

#### <span id="page-45-0"></span>**6.4.3.Interessados em parceria**

Clicando-se no menu [Interações] e no submenu [Interessados em parceria], será aberta a seguinte tela mostrada na Figura 53:

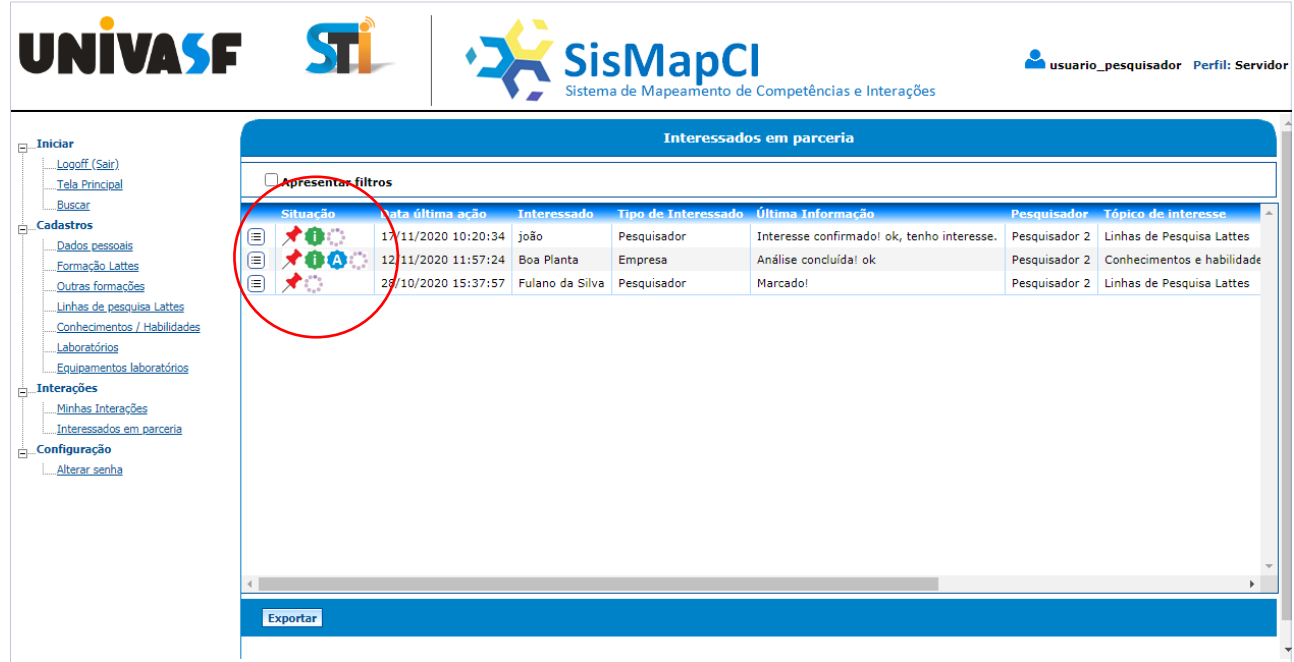

Figura 53 - Interessados em parceria.

Nesta tela são listadas as interações originadas por outros usuários, tanto da categoria "Pesquisador" como da categoria "Empresa", interessados em algum item compartilhado pelo pesquisador que está logado,não sendo possívelpor parte do usuário logado, a realização de ações, pois se trata apenas de um formulário de acompanhamento das interações. Todos os ícones apresentados correspondem aos mesmos apresentados no tópico anterior deste manual (Tópico 6.4.2.).

#### <span id="page-45-1"></span>**6.4.4. Demandas - administrativo**

Clicando-se no menu [Interações] e no submenu [Demandas adm], será aberta a seguinte mostrada na Figura 54:

| UNIVASE STL                                                                                                    |     |                           |                               |                                 | <sup>+</sup> Sisma de Mapeamento de Competências e Interações                  | administrador Perfil: administrado |
|----------------------------------------------------------------------------------------------------|-----|---------------------------|-------------------------------|---------------------------------|--------------------------------------------------------------------------------|------------------------------------|
| $\Box$ Iniciar                                                                                                    |     |                           |                               |                                 | <b>Demandas - administrativo</b>                                               |                                    |
| Logoff (Sair)<br>Tela Principal                                                                                                    |     | <b>Apresentar filtros</b> |                               |                                 |                                                                                |                                    |
| Buscar                                                                                                    |     | <b>Situacão</b>           | Data/hora de cadastro Empresa |                                 | <b>Assunto demanda</b>                                                         | <b>Arquivo Demanda</b>             |
| $\frac{1}{ z }$ Tabelas                                                                                                    | (=) | 680                       | 12/11/2020 16:24:27           | Empresa Boa Planta (Boa Planta) | teste 2                                                                        | teste 2                            |
| Níveis de formação                                                                                                    | ⊜   | o                         | 12/11/2020 14:59:27           | Empresa Boa Planta (Boa Planta) | teste                                                                          | teste                              |
| Atividades Econômicas                                                                                                    | ⊜   | 0.1.8                     | 12/11/2020 14:44:59           | Empresa Boa Planta (Boa Planta) | Assunto teste da demanda                                                       | Descrição teste da demanda         |
| Campi<br>Situação da formação                                                                                                    | 目   |                           | 18 28/10/2020 18:03:05        |                                 | Empresa Boa Planta (Boa Planta) Desenvolvimento de software para Android e IOs | Preciso desenvolver um sisten      |
| $\Box$ Cadastros<br>Pessoas<br>Formação Lattes<br>Outras formações<br>Linhas de pesquisa Lattes<br>Conhecimentos / Habilidades<br>Laboratórios<br>Equipamentos laboratórios<br><b>Empresas</b><br>$\pm$ Interações<br>Interações adm<br>Demandas adm<br>$\frac{1}{ m }$ . Relatórios |     |                           |                               |                                 |                                                                                | $\blacktriangleright$              |
| Termos buscados                                                                                                    |     |                           |                               |                                 |                                                                                |                                    |
| Pesquisadores mais acessado<br>Demandas empresariais                                                                                                    |     | <b>Exportar</b>           |                               |                                 |                                                                                |                                    |
| $\mathbf{b}$                                                                                                    |     |                           |                               |                                 |                                                                                |                                    |

Figura 54 - Demandas - administrativo.

Nesta tela serão listadas as demandas que foram registradas no sistema por usuários da categoria "*Empresa"*. Nesta janela o usuário administrativo poderá fazer o acompanhamento das demandas abertas, e, dependendo da situação, poderá realizar ações sobre as mesmas. Segue as situações e ações possíveis:

 $\equiv$  Detalhar: ao clicar neste ícone será exibido detalhes sobre a demanda;

Cadastrada: indica que um usuário da categoria "Empresa" cadastrou uma demanda da empresa na qual ele representa, com a intenção de formar parceria com a universidade para realizar a execução da mesma;

Receber: Nesse caso, o usuário administrativo deverá realizar a ação de receber a demanda cadastrada pela empresa;

Demanda Recebida: Indica que o usuário administrativo recebeu a demanda e fará as análises cabíveis;

Finalizar: Nesta opção o usuário administrativo deverá realizar a ação de finalizar a demanda, informando para a empresa se é viável ou não a parceria. Ao clicar no ícone será apresentada uma tela com dados da demanda e o campo "Resposta" para ser preenchido, conforme a Figura 55 abaixo:

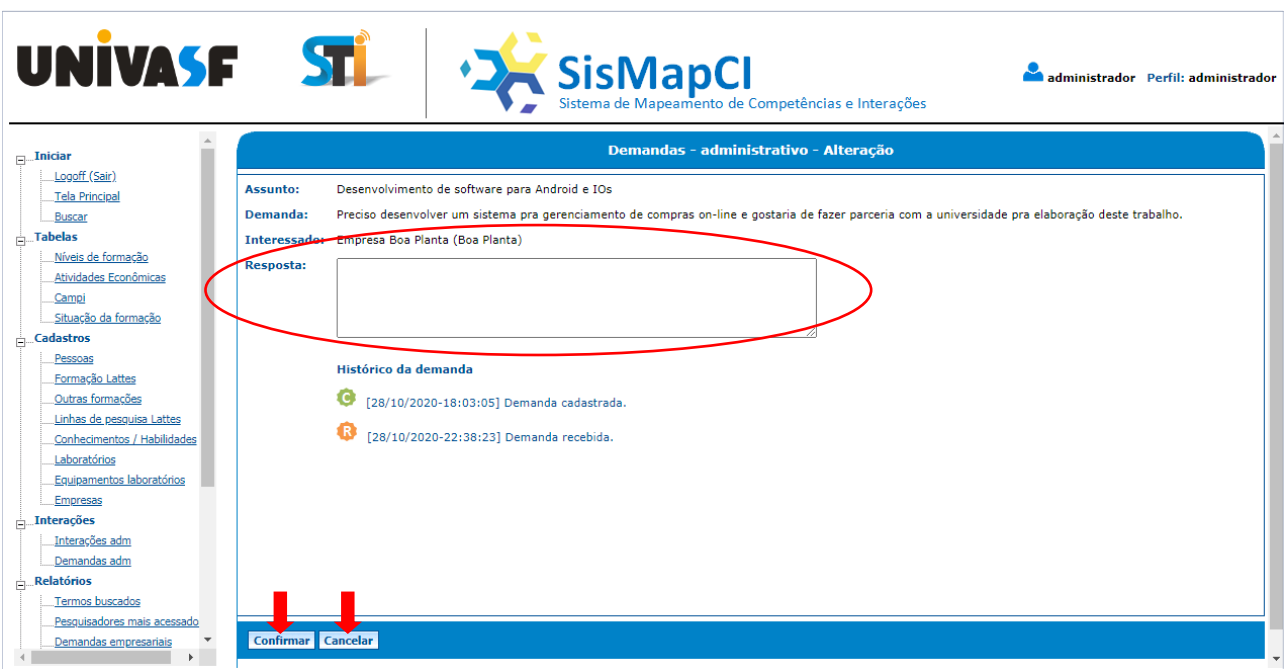

Figura 55 - Demandas - administrativo - Finalizar demanda.

Depois de informada a resposta, basta clicar no botão [Confirmar] para que seja realizada a ação. Caso queira desistir da operação, o usuário deverá clicar no botão[Cancelar];

Demanda finalizada: indica que a demanda foi finalizada;

Cancelar: ícone para cancelar a demanda;

Demanda cancelada: indica que a demanda foi cancelada.

#### <span id="page-47-0"></span>**6.4.5.Demandas**

Clicando-se no menu [Interações] e no submenu [Demandas], será aberta a seguinte tela mostrada na Figura 56:

| UNIVASF STL                                                                                                    |                                                                                                    |                                                                                                    | <sup>+</sup> Sistema de Mapeamento de Competências e Interações                                               | usuario_empresa Perfil: Empresa                                                                                |  |  |
|----------------------------------------------------------------------------------------------------|----------------------------------------------------------------------------------------------------|----------------------------------------------------------------------------------------------------|----------------------------------------------------------------------------------------------------|----------------------------------------------------------------------------------------------------|--|--|
| $\Box$ Iniciar<br>Logoff (Sair)<br>Tela Principal                                                                                     | Apresentar filtros                                                                                                    | <b>Demandas</b>                                                                                                    |                                                                                                    |                                                                                                    |  |  |
| Buscar<br><b>Cadastros</b><br>Dados da Empresa<br>$\Box$ Interações<br>Minhas Interações<br>Demandas<br>Configuração<br>Alterar senha | Data/hora de cadastro Empresa<br>28/10/2020 18:03:05<br>⊜<br>GB⊜⊀<br>⊜<br>$\mathbf{G} \vee \mathbf{G}$<br>12/11/2020 14:44:59<br>▣<br>☎<br>12/11/2020 14:59:27<br>$\bigcirc$<br>680<br>2/11/2020 16:24:27<br>Exportar<br><b>Inserir</b> | Empresa Boa Planta (Boa Planta)<br>Empresa Boa Planta (Boa Planta)<br>Empresa Boa Planta (Boa Planta)<br>Empresa Boa Planta (Boa Planta) teste 2 | <b>Assunto demanda</b><br>Desenvolvimento de software para Android e IOs<br>Assunto teste da demanda<br>teste | <b>Arquivo Demanda</b><br>Preciso desenvolver um sistem<br>Descrição teste da demanda<br>teste<br>teste 2<br>ь |  |  |

Figura 56 - Cadastro de Demandas.

Nesta tela serão listadas as demandas que foram inseridas no sistema pelo usuáriopertencente a categoria "Empresa". Nessa janela o usuário poderá fazer o acompanhamento de suas demandas, e, dependendo da situação, poderá realizar ações sobre as mesmas. Segue as situações e ações possíveis:

 $\equiv$  Detalhar: ao clicar neste ícone será exibido detalhes sobre a demanda;

Cadastrada: indica que o usuário logado, que representa uma empresa, cadastrou uma demanda com a intenção de formar parceria com a universidade para viabilizarem a execução da mesma;

Alterar: Nesse caso, o usuário terá a opção de alterar algum valor digitado nos campos da demanda. Ao clicar no ícone será apresentado formulário conforme Figura 57 abaixo:

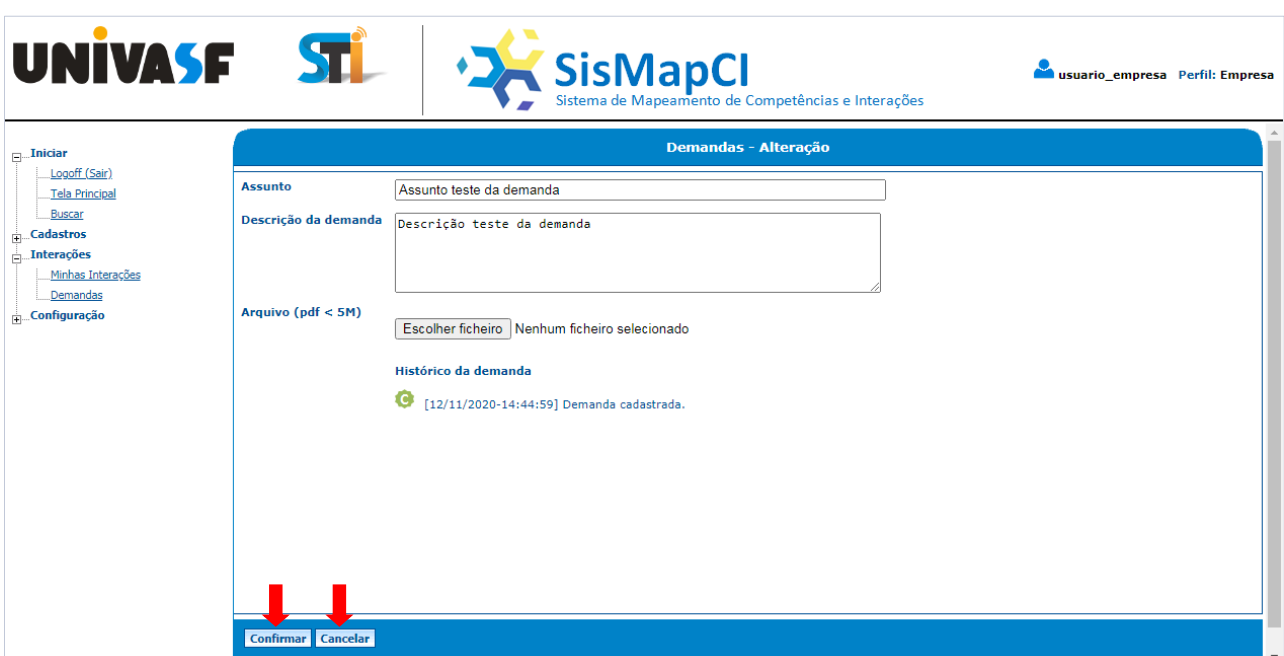

Figura 57 - Demandas - Alteração.

Depois de alterar os valores dos campos desejados, basta clicar no botão [Confirmar] para que seja realizada a ação. Caso queira desistir da operação, o usuário deverá clicar no botão[Cancelar]. É importante ressaltar que a alteração só é possível antes que a demanda seja recebida pelo setor que faz a gestão das demandas;

Demanda Recebida: Indica que o usuário administrativo recebeu a demanda e fará as análises cabíveis;

Demanda finalizada: indica que a demanda foi finalizada;

Cancelar: ícone para cancelar a demanda;

Demanda cancelada: indica que a demanda foi cancelada.

Ao clicar no botão [Inserir], que está localizado no final da lista do formulário "Cadastro de Demandas" (Figura 56), será apresentada uma tela solicitando alguns dados para a inclusão de uma nova demanda, conforme a Figura 58 abaixo:

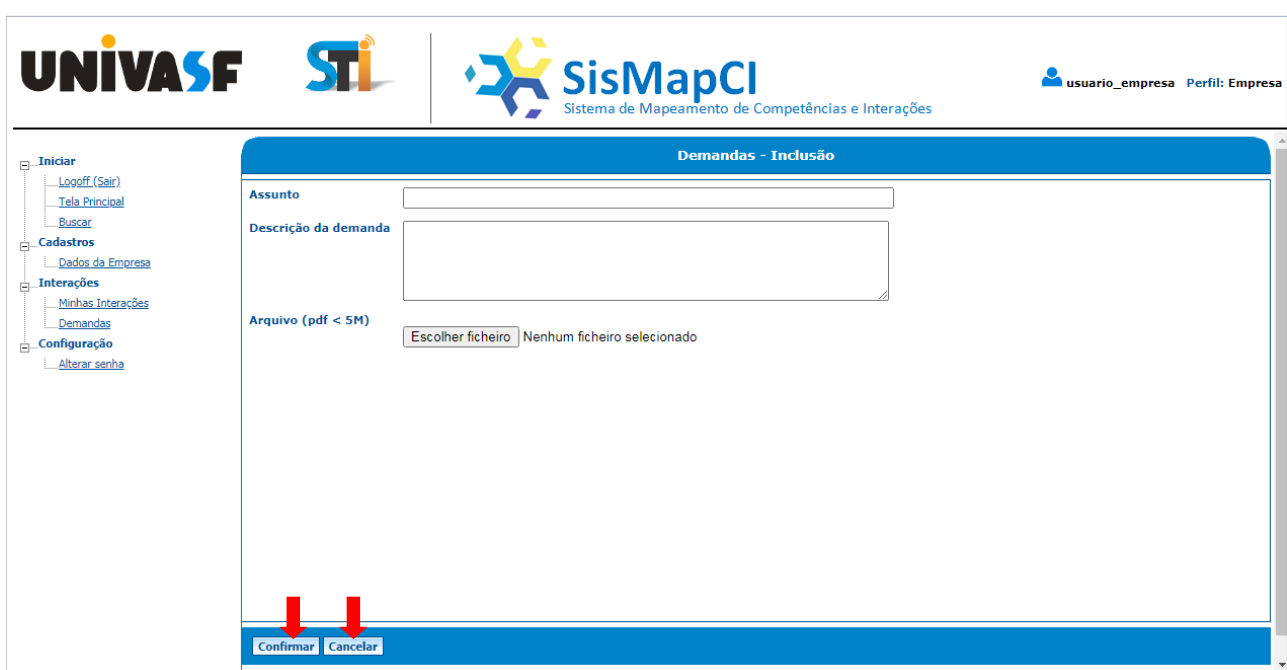

Figura 58 - Cadastro Demandas - Inclusão.

Depois de informado os dados nos campos "Assunto", "Descrição da demanda", e anexado um arquivo no formato pdf no campo "Arquivo", basta clicar no botão [Confirmar] para que seja realizada a inclusão da demanda no sistema. Caso queira desistir da operação, o usuário deverá clicar no botão [Cancelar].

#### <span id="page-51-0"></span>**6.5. Relatórios**

#### <span id="page-51-1"></span>**6.5.1. Termos buscados**

Para acessar o formulário de criação do relatório com os termos mais buscados, basta clicar no menu [Relatórios] e em seguida no submenu [Termos buscados], será aberta a seguinte tela mostrada na Figura 59:

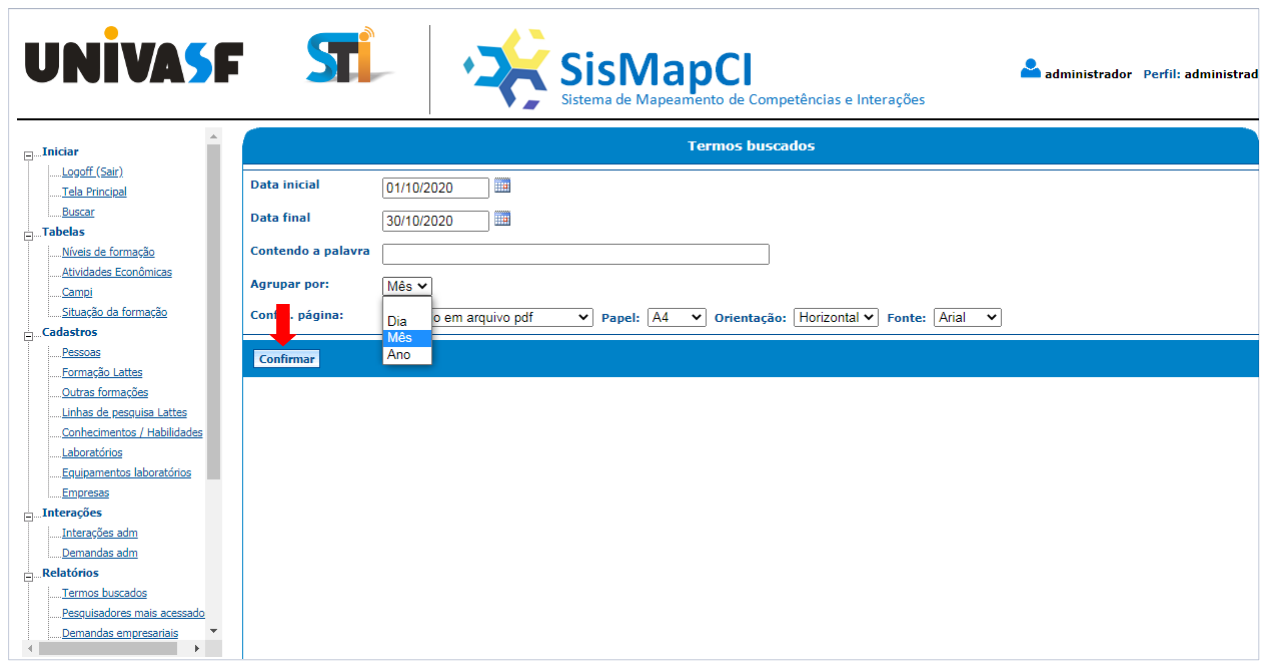

Figura 59 - Formulário para geração do relatório dos termos mais buscados.

Nesta tela o sistema permite que sejam aplicados filtros como "data inicial", "data final" e "contendo a palavra", podendo estes campos serem preenchidos como o usuário desejar. Também é possível o agrupamento dos dados por "dia", "mês" ou "ano" através do campo "Agrupar por". Ainda é possível configurar o formato do arquivo a ser gerado (pdf, xls ou txt), o tipo de papel, a orientação e a fonte a ser utilizada. Depois de fornecer essas informações, basta clicar no botão [Confirmar] para o sistema gerar o relatório. Na Figura 60 abaixo, podemos ver o exemplo de um relatório gerado em formato pdf:

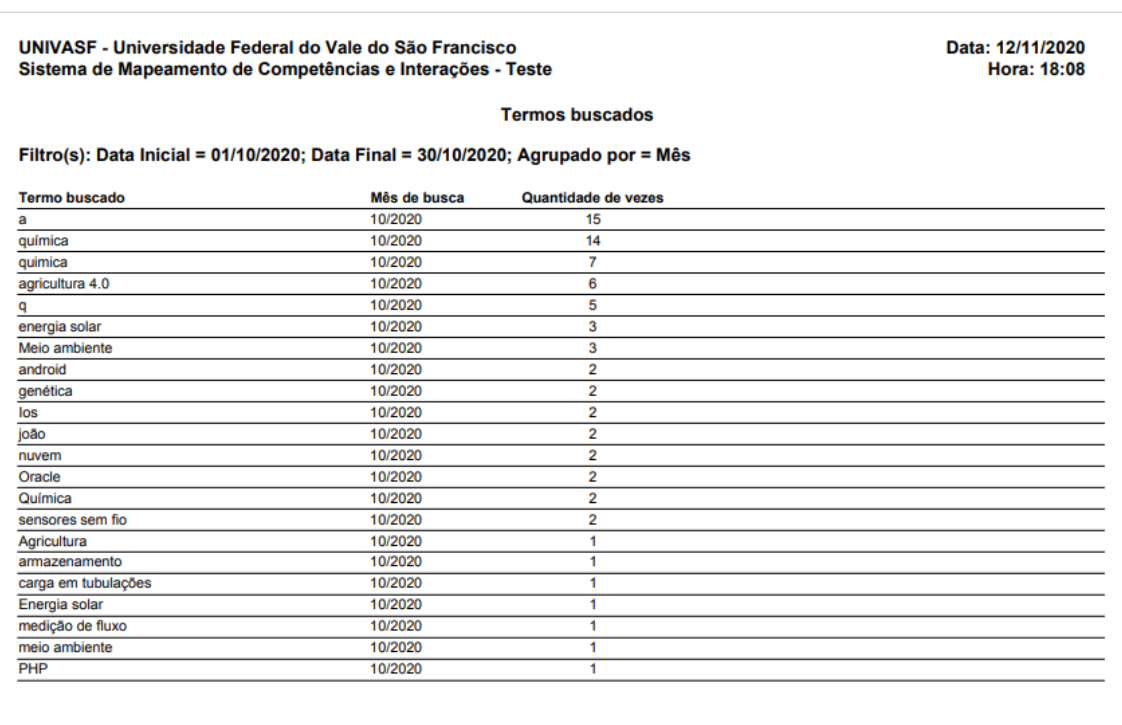

Figura 60 - Relatório dos termos mais buscados.

#### <span id="page-52-0"></span>**6.5.2. Pesquisadores mais acessados**

Para acessar o formulário de criação do relatório com os Pesquisadores mais acessados, basta clicar no menu [Relatórios] e em seguida no submenu [Pesquisadores mais acessados], será aberta a seguinte tela mostrada na Figura 61:

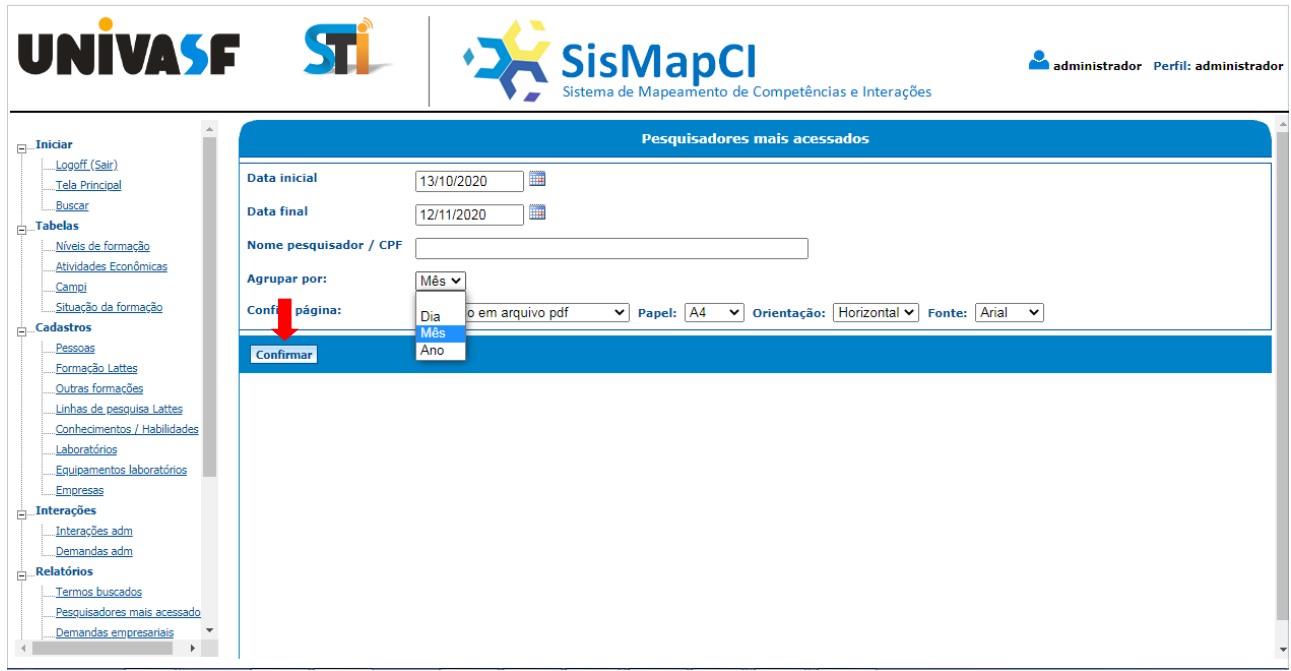

Figura 61 - Formulário para geração do relatório de pesquisadores mais acessados.

Nesta tela o sistema permite que sejam aplicados filtros como "data inicial", "data final" e "Nome do pesquisador / CPF", podendo estes campos serem preenchidos como o usuário desejar. Também é possível o agrupamento dos dados por "dia", "mês" ou "ano" através do campo "Agrupar por". Ainda é possível configurar o formato do arquivo a ser gerado (pdf, xls ou txt), o tipo de papel, a orientação e a fonte a ser utilizada. Depois de fornecer essas informações, basta clicar no botão [Confirmar] para o sistema gerar o relatório. Na Figura 62 abaixo, podemos ver o exemplo de um relatório gerado em formato pdf:

|                            | UNIVASE - Universidade Federal do Vale do São Francisco<br>Sistema de Mapeamento de Competências e Interações - Teste | Data: 12/11/2020<br>Hora: 19:01 |                       |  |  |  |  |  |
|----------------------------|----------------------------------------------------------------------------------------------------|---------------------------------|-----------------------|--|--|--|--|--|
|                            |                                                                                                    |                                 |                       |  |  |  |  |  |
|                            | Filtro(s): Data Inicial = $13/10/2020$ ; Data Final = $12/11/2020$ ; Agrupado por = Mês                               |                                 |                       |  |  |  |  |  |
| <b>CPF</b>                 | <b>Pesquisador</b>                                                                                                    | Mês de busca                    | Quantidade de acessos |  |  |  |  |  |
| 22222222222                | Pesquisador 3                                                                                                    | 10/2020                         | 18                    |  |  |  |  |  |
| 44444444444                | João Silva Santos                                                                                                    | 10/2020                         | ٠                     |  |  |  |  |  |
| 55555555555                | Pesquisador 2                                                                                                    | 11/2020                         | 6                     |  |  |  |  |  |
| 11111111111                | ioão                                                                                                    | 10/2020                         | 5                     |  |  |  |  |  |
| 555555555555               | Pesquisador 2                                                                                                    | 10/2020                         | 5                     |  |  |  |  |  |
|                            | Pesquisador 1                                                                                                    | 10/2020                         | 3                     |  |  |  |  |  |
|                            |                                                                                                    |                                 | 2                     |  |  |  |  |  |
| 33333333333<br>44444444444 | João Silva Santos                                                                                                    | 11/2020                         |                       |  |  |  |  |  |

Figura 62 - Relatório dos pesquisadores mais acessados.

#### <span id="page-53-0"></span>**6.5.3. Demandas empresariais**

Para acessar o formulário de criação do relatório com as demandas empresariais, basta clicar no menu [Relatórios] e em seguida no submenu [Demandas empresariais], será aberta a seguinte tela mostrada na Figura 63:

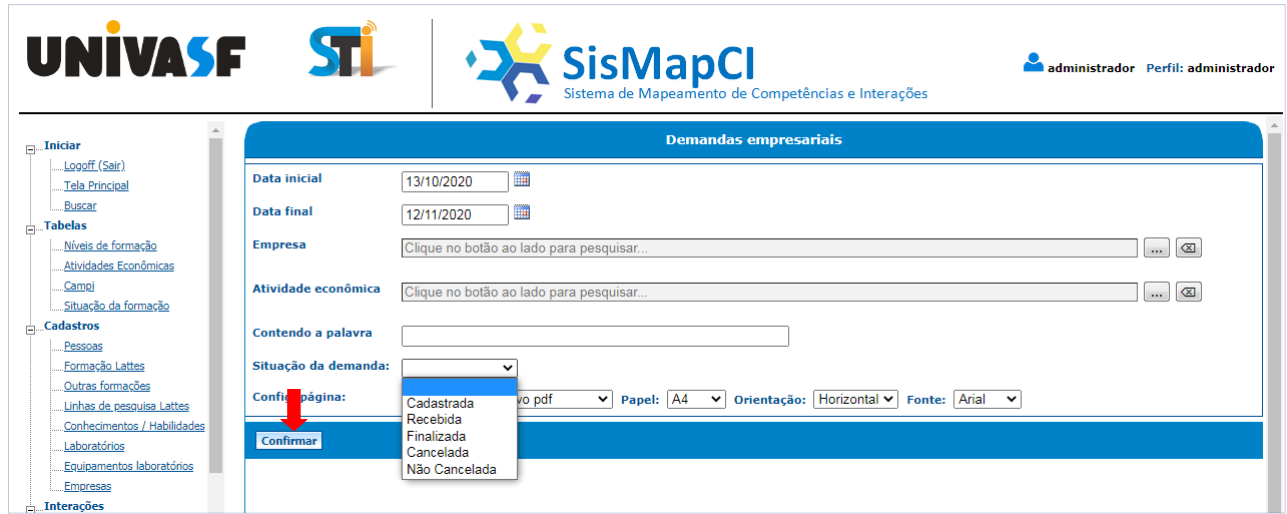

Figura 63 - Formulário para geração do relatório de demandas empresariais.

Nesta tela o sistema permite que sejam aplicados filtros como "data inicial", "data final", "Empresa", "Atividade econômica""Contendo a palavra" e "Situação da demanda", podendo estes campos serem preenchidos como o usuário desejar. Também é possível configurar o formato do arquivo a ser gerado (pdf, xls ou txt), o tipo de papel, a orientação e a fonte a ser utilizada. Depois de fornecer essas informações, basta clicar no botão [Confirmar] para o sistema gerar o relatório. Na Figura 64 abaixo, podemos ver o exemplo de um relatório gerado em formato pdf:

| UNIVASE - Universidade Federal do Vale do São Francisco<br>Sistema de Mapeamento de Competências e Interações - Teste |                              |                                 |                                                         |                                                   |                                                                                                    | Data: 12/11/2020<br>Hora: 20:04 |               |  |
|----------------------------------------------------------------------------------------------------|------------------------------|---------------------------------|---------------------------------------------------------|---------------------------------------------------|----------------------------------------------------------------------------------------------------|---------------------------------|---------------|--|
|                                                                                                    | <b>Demandas empresariais</b> |                                 |                                                         |                                                   |                                                                                                    |                                 |               |  |
| Filtro(s): Data Inicial = 13/10/2020; Data Final = 12/11/2020                                                         |                              |                                 |                                                         |                                                   |                                                                                                    |                                 |               |  |
| Data cadastro                                                                                                    | <b>CNPJ</b>                  | <b>Empresa</b>                  | Atividade econômica                                     | <b>Assunto</b>                                    | <b>Demanda</b>                                                                                                    | <b>Situação</b>                 | Data situação |  |
| 28/10/2020                                                                                                    | 77777777777777               | Empresa Boa Planta (Boa Planta) | Agricultura, Pecuária e Serviços<br><b>Relacionados</b> | Desenvolvimento de software<br>para Android e IOs | Preciso desenvolver um sistema pra<br>gerenciamento de compras on-line e<br>gostaria de fazer parceria com a<br>universidade pra elaboração deste<br>trabalho. | Recebida                        | 28/10/2020    |  |
| 12/11/2020                                                                                                    | 77777777777777               | Empresa Boa Planta (Boa Planta) | Agricultura, Pecuária e Serviços<br><b>Relacionados</b> | teste 2                                           | teste 2                                                                                                    | Finalizada                      | 12/11/2020    |  |
| 12/11/2020                                                                                                    | TTTTTTTTTTTTTT               | Empresa Boa Planta (Boa Planta) | Agricultura, Pecuária e Serviços<br><b>Relacionados</b> | teste                                             | teste                                                                                                    | Cancelada                       | 12/11/2020    |  |
| 12/11/2020                                                                                                    | 77777777777777               | Empresa Boa Planta (Boa Planta) | Agricultura, Pecuária e Serviços<br>Relacionados        | Assunto teste da demanda                          | Descrição teste da demanda                                                                                                    | Cadastrada                      | 12/11/2020    |  |
|                                                                                                    |                              |                                 |                                                         |                                                   |                                                                                                    |                                 |               |  |

Figura 64 - Relatórios com as demandas empresariais.

#### <span id="page-54-0"></span>**6.5.4. Atividades econômicas mais demandadas**

Para acessar o formulário de criação do relatório com as atividades econômicas mais demandadas, basta clicar no menu [Relatórios] e em seguida no submenu [Ativ. econôm. mais demandadas], será aberta a seguinte tela mostrada na Figura 65:

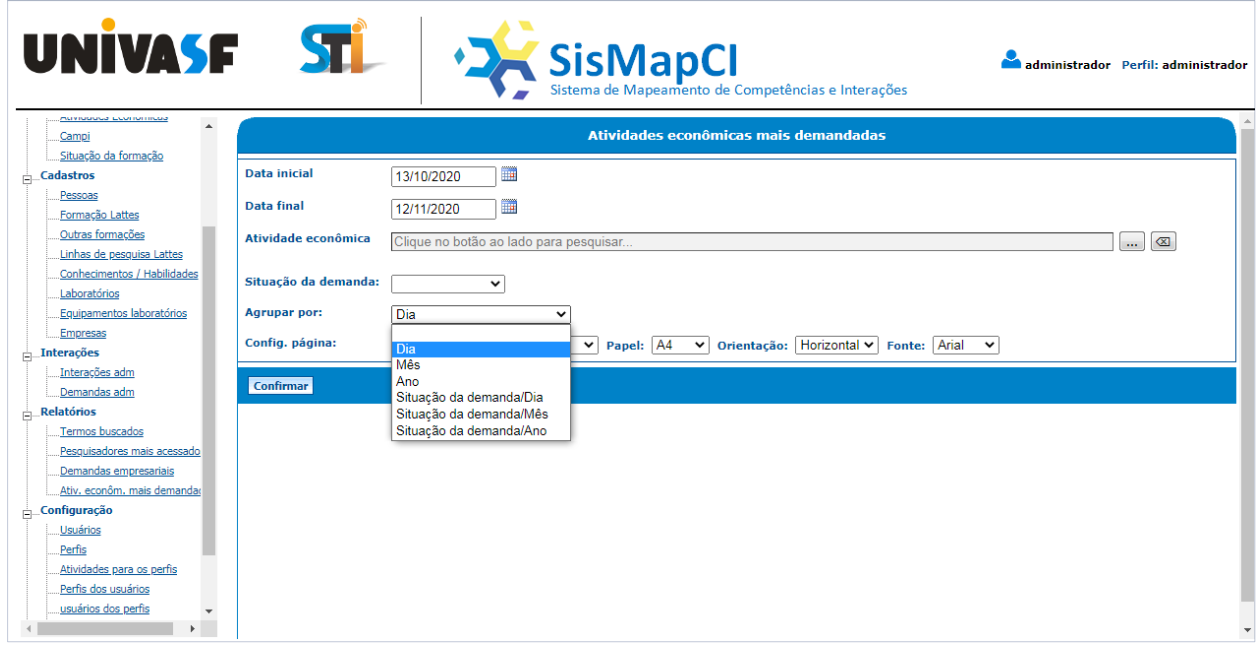

Figura 65 - Formulário para geração do relatório de atividades econômicas mais demandadas

Nela, o sistema permite que sejam aplicados filtros como "data inicial", "data final", "Atividade econômica" e "Situação da demanda", podendo estes campos serem preenchidos como o usuário desejar. Também é possível o agrupamento dos dados por "dia", "mês", "ano" e outras opções através do campo "Agrupar por". Ainda é possível configurar o formato do arquivo a ser gerado (pdf, xls ou txt), o tipo de papel, a orientação e a fonte a ser utilizada. Depois de fornecer essas informações, basta clicar no botão [Confirmar] para o sistema gerar o relatório. Na Figura 66, podemos ver o exemplo de um relatório gerado em formato pdf:

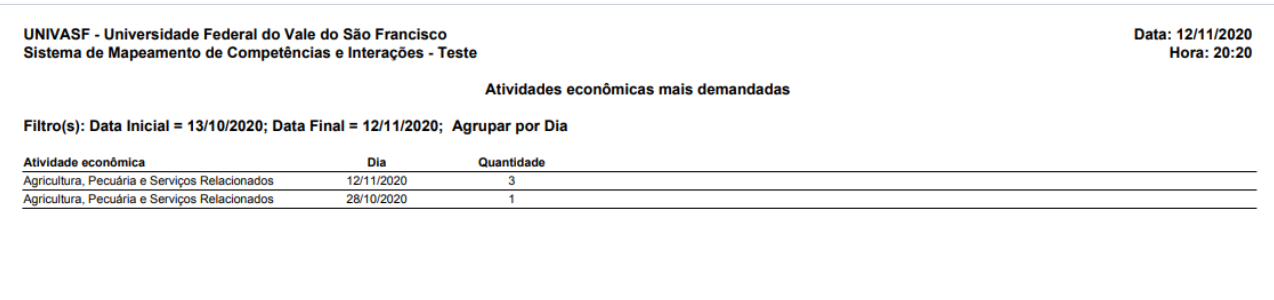

Figura 66 - Relatórios com as atividades economicas mais demandadas.

#### <span id="page-55-0"></span>**6.6. Configuração**

#### <span id="page-55-1"></span>**6.6.1. Usuários**

Para visualizar os usuários do sistema, deve-se acessar o menu [Configuração] e em seguida clicar no submenu [Usuários]. Será aberta uma tela (Figura 67) listando os usuários já cadastrados. Para realizar uma busca rápida por um usuário específico basta informar o "login", "cpf", "cnpj" ou "nome" (pessoa ou empresa) no campo "Busca Rápida".

| <b>UNIVASF</b>                                                                                                    |          |                         | $\sqrt{1}$                         |                                  | <sup>1</sup> Sistema de Mapeamento de Competências e Interações                                     |                     | administrador Perfil: administrador              |
|----------------------------------------------------------------------------------------------------|----------|-------------------------|------------------------------------|----------------------------------|----------------------------------------------------------------------------------------------------|---------------------|--------------------------------------------------|
| Pessoas<br>Formação Lattes<br>Outras formações<br>Linhas de pesquisa Lattes                                                            | $\Delta$ |                         | Busca rápida(login/cpf/cnpj/nome): |                                  | <b>Usuários</b>                                                                                     |                     |                                                  |
| Conhecimentos / Habilidades<br>Laboratórios                                                                                            |          |                         | Login                              | <b>CPF/CNPJ</b>                  | Nome da pessoa/Empresa                                                                              | <b>Telefone</b>     | Email                                            |
| Equipamentos laboratórios                                                                                                    |          | 目的面                     | usuario empresa<br>05440725000114  | 77777777777777<br>05440725000114 | Empresa Boa Planta (Boa Planta)<br>FUNDACAO UNIVERSIDADE FEDERAL DO VALE DO SAO FRANCISCO (univasf) | 3333333<br>88888888 | boaempresa@boaempresa.c<br>seunome@nivasf.edu.br |
| <b>Empresas</b><br>$\frac{1}{ m }$ Interações                                                                                          |          | <b>CONTINUES</b><br>日久而 | administrador                      | 11111111113                      | Paulo                                                                                               |                     | fulano@univasf.edu.br                            |
| Interações adm                                                                                                    |          | 自的而                     | usuario_pesquisador                | 55555555555                      | Pesquisador 2                                                                                       | 1111111111          | fulano@univasf.edu.br                            |
| Demandas adm                                                                                                    |          | 日久而                     | pesquisador3                       | 22222222222                      | Pesquisador 3                                                                                       | 0000000000          | fulano@univasf.edu.br                            |
| $\frac{1}{ m }$ . Relatórios<br>Termos buscados<br>Pesquisadores mais acessado<br>Demandas empresariais<br>Ativ, econôm, mais demandad |          |                         |                                    |                                  |                                                                                                    |                     |                                                  |
| Configuração<br><b>Usuários</b><br>Perfis<br>Atividades para os perfis<br>Perfis dos usuários<br>usuários dos perfis<br>Alterar senha  |          |                         |                                    |                                  |                                                                                                    |                     |                                                  |
| Administração<br>Log de acessos                                                                                                    |          | <b>Inserir</b>          | Exportar                           |                                  |                                                                                                    |                     |                                                  |

Figura 67 -Formulário de gerenciamentodeusuários.

Pode-se ainda clicar em um dos três botões  $\bigcirc$   $\bullet$  para detalhar, alterar ou excluir um usuário.Para inserir um novo usuário, basta clicar no botão [Inserir] e fornecer as informações solicitadas.

#### <span id="page-56-0"></span>**6.6.2. Perfis**

Para visualizar os perfis do SisMapCI, deve-se acessar o menu [Configuração] e em seguida clicar no submenu [Perfis]. Será aberta uma tela listando os perfis já cadastrados no sistema (Figura 68).

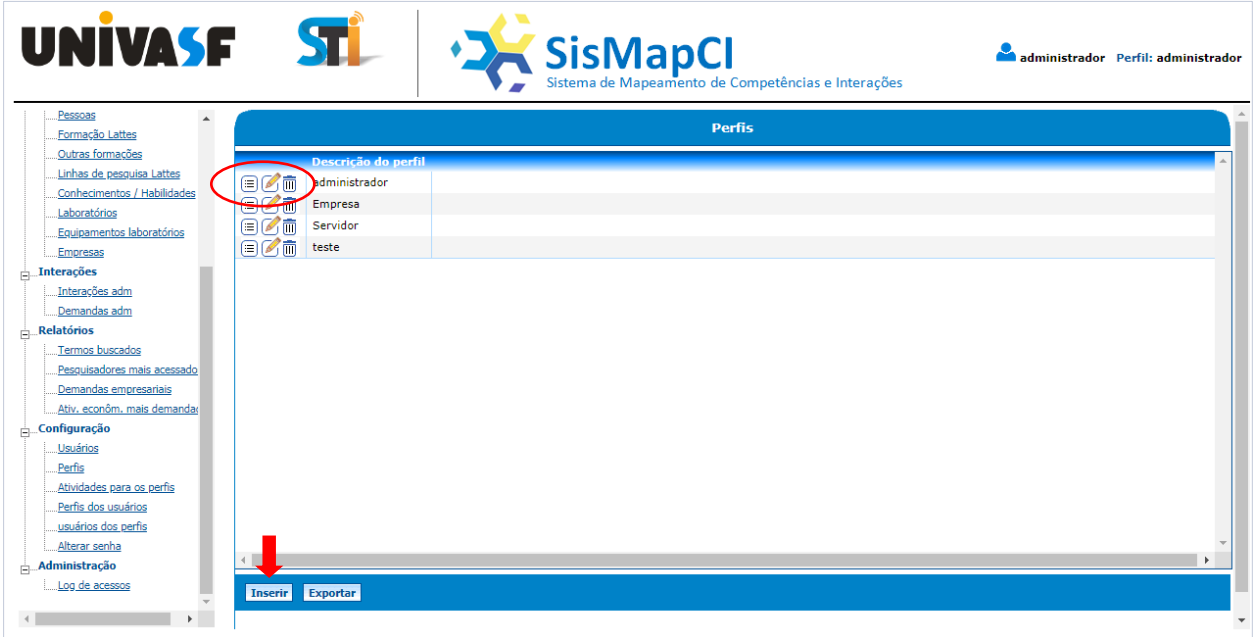

Figura 68 -Formulário de gerenciamento de perfis.

Pode-se ainda clicar em um dos três botões  $\Box\Box\Box$  para detalhar, alterar ou excluir um perfil. Para inserir um novo perfil, basta clicar no botão [Inserir] e fornecer as informações solicitadas.

#### <span id="page-56-1"></span>**6.6.3. Permissões de atividades para os perfis**

Para visualizar as atividades permitidas e não permitidas por perfil, deve-se clicar no menu [Configuração] e em seguida no submenu [Atividades para os perfis]. O usuário deverá selecionar o perfil no campo "Perfil" conforme a Figura 69:

| UNIVASE STL                                                                                                    | <sup>+</sup> Sistema de Mapeamento de Competências e Interações                                                                                                    | administrador Perfil: administrador |
|----------------------------------------------------------------------------------------------------|----------------------------------------------------------------------------------------------------|-------------------------------------|
| Pessoas<br>$\Delta$<br>Formação Lattes                                                                                                    | Permissões de atividades para os perfis                                                                                                    |                                     |
| Outras formações<br>Linhas de pesquisa Lattes                                                                                                    | Perfil: administrador v                                                                                                    |                                     |
| Conhecimentos / Habilidades<br>Laboratórios<br>Equipamentos laboratórios<br><b>Empresas</b><br><b>Interações</b><br>Interações adm<br>Demandas adm<br>$\frac{1}{ m }$ Relatórios<br>Termos buscados<br>Pesquisadores mais acessado<br>Demandas empresariais<br>Ativ. econôm. mais demandad<br>Configuração<br><b>Usuários</b><br>Perfis<br>Atividades para os perfis<br>Perfis dos usuários<br>usuários dos perfis | Atividades não permitidas:<br><b>Atividades permitidas:</b><br>Cadastros - Dados pessoais<br>Tabelas - Níveis de formação<br>Cadastros - Dados pessoais - Detalhar<br>Tabelas - Níveis de formação - Detalhar<br>Cadastros - Dados pessoais - Alterar<br>Tabelas - Níveis de formação - Incluir<br>Cadastros - Formação Lattes - Incluir<br>Tabelas - Níveis de formação - Alterar<br>Cadastros - Outras formações - Incluir<br>Tabelas - Níveis de formação - Excluir<br>Tabelas - Atividades Econômicas<br>Cadastros - Linhas de pesquisa Lattes - Incluir<br>Cadastros - Conhecimentos / Habilidades - Incluir<br>Tabelas - Setores da Economia - Detalhar<br>Tabelas - Atividades Econômicas - Incluir<br>Cadastros - Laboratórios - Incluir<br>Tabelas - Atividades Econômicas - Alterar<br>Cadastros - Equipamentos - Incluir<br>Cadastros - Dados da Empresa<br>Tabelas - Atividades Econômicas - Excluir<br>Cadastros - Dados da Empresa - Detalhar<br>Tabelas - Campi<br>Cadastros - Dados da Empresa - Alterar<br>Tabelas - Campi - Detalhar<br>Interações - Minhas Interações<br>Tabelas - Campi - Incluir<br>Interações - Minhas Interações - Detalhar<br>Tabelas - Campi - Excluir<br>Interações - Minhas Interações - Incluir<br>Tabelas - Situação da formação<br>Interacões - Minhas Interacões - Alterar<br>Tabelas - Situação da formação - Detalhar<br>Interações - Minhas Interações - Excluir<br>Tabelas - Situação da formação - Incluir<br>Tabelas - Situaça da formação - Alterar<br>Interações - Interessados em parceria<br>Interações - Interessados em parceria - D<br>Tabelas - Situaça da formação - Excluir |                                     |
| Alterar senha<br><b>Administração</b><br>Log de acessos                                                                                                    | Permitir atividades selecionadas<br><b>Impedir atividades selecionadas</b>                                                                                                    |                                     |
|                                                                                                    |                                                                                                    |                                     |

Figura 69 -Formulário de gerenciamentode atividades para os perfis.

Serão exibidas duas caixas, uma informando quais as atividades não são permitidas e a outra informando as atividades permitidas para o perfil selecionado no filtro.

Para dar permissão de acesso a alguma atividade, basta selecioná-la na caixa "Atividades não permitidas" e clicar no botão [Permitir atividades selecionadas]. Para tirar a permissão de acesso de alguma atividade, é necessário selecioná-la na caixa "Atividades permitidas" e clicar no botão [Impedir atividades selecionadas].

#### <span id="page-57-0"></span>**6.6.4. Perfis dos usuários**

Para visualizar os perfis dos usuários, deve-se clicar no menu [Configuração] e em seguida no submenu[Perfis dos usuários]. Deve-se selecionar o usuário no filtro "Nome". conforme a Figura 70:

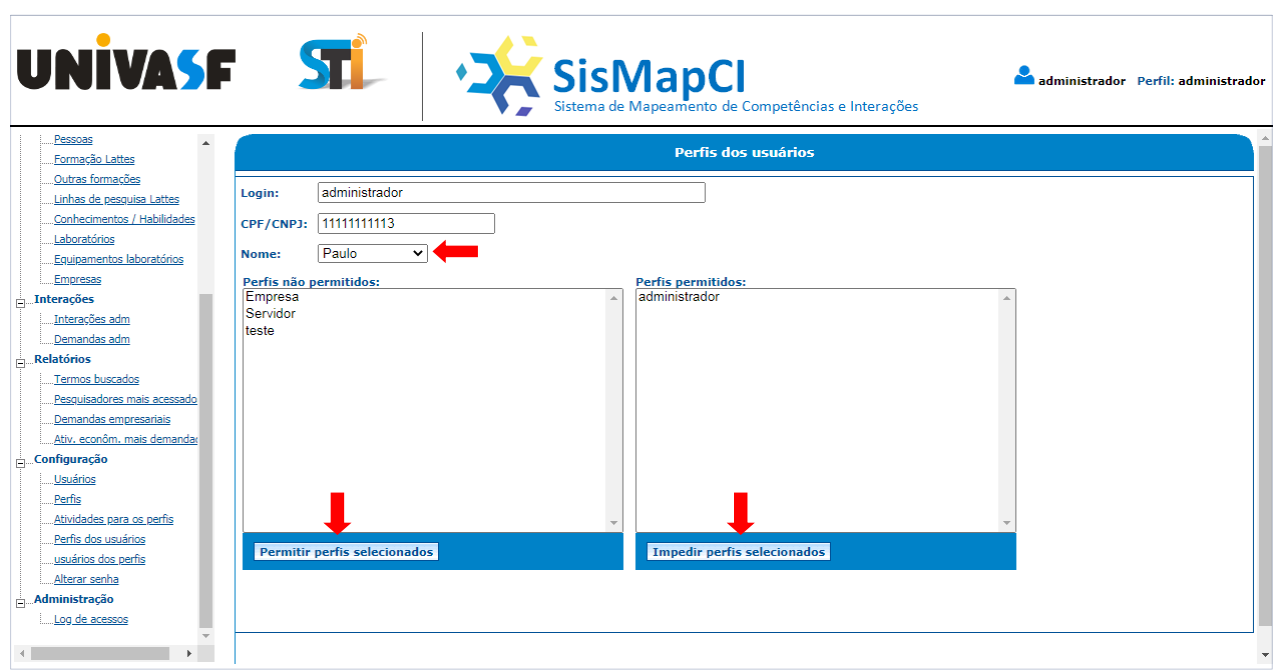

Figura 70 -Formulário de gerenciamentode perfis dos usuários.

Serão exibidas duas caixas, uma informando quais os perfis não permitidos e a outra informando os perfis permitidos para o nome selecionado no filtro.

Para dar permissão de acesso a algum perfil, basta selecioná-lo na caixa "Perfis não permitidos" e clicar no botão [Permitir perfis selecionados]. Para tirar a permissão de acesso de algum perfil, é necessário selecioná-lo na caixa "Perfis permitidos" e clicar no botão [Impedir perfis selecionados].

#### <span id="page-58-0"></span>**6.6.5. Usuários dos Perfis**

Para visualizar os usuários de um perfil, deve-se clicar no menu [Configuração] e em seguida no submenu [Usuários dos perfis]. Deve-se selecionar o perfil desejado através do filtro "Perfil", conforme a Figura 71:

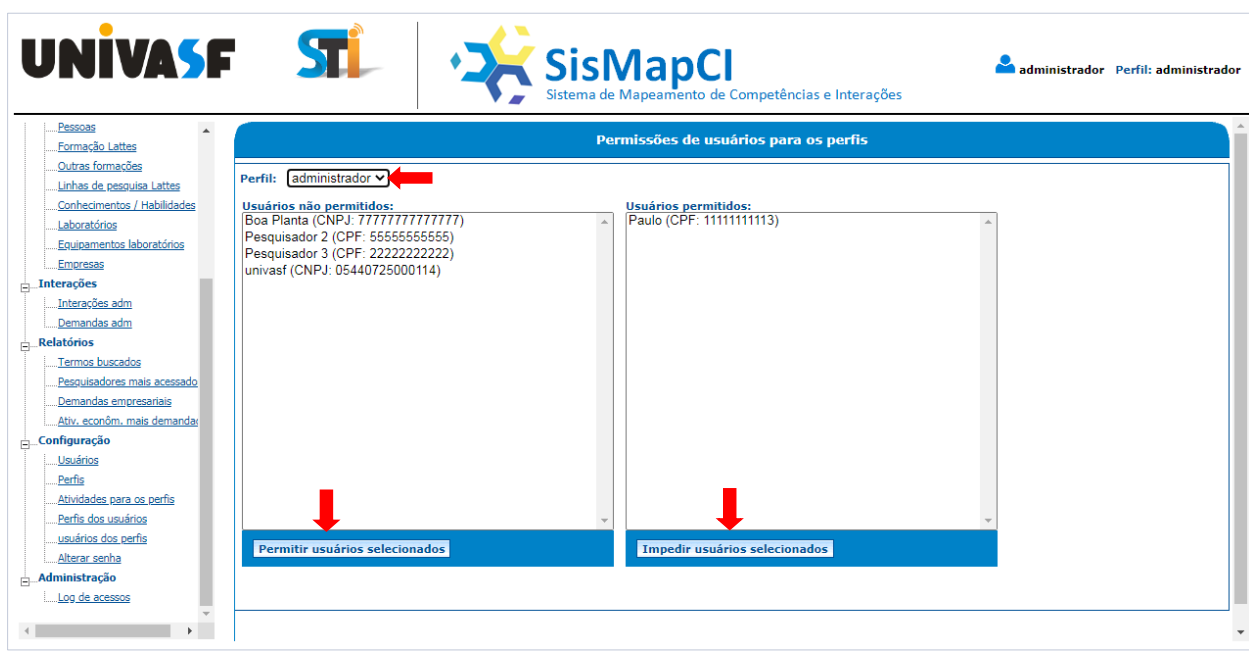

Figura 71 -Formulário de gerenciamentodos usuários dos perfis.

Serão exibidas duas caixas, uma informando quais os usuários não permitidos e a outra informando os usuários permitidos para o perfil selecionado no filtro.

Para atribuir um perfil de acesso a algum usuário, basta selecioná-lo na caixa "Usuários não permitidos" e clicar no botão [Permitir usuários selecionados]. Para desvincular um perfil de acesso de um usuário, é necessário selecioná-lo na caixa "Usuários permitidos" e clicar no botão [Impedir usuários selecionados].

#### <span id="page-59-0"></span>**6.6.6. Alterar senha**

Para alterar a senha de acesso ao SisMapCI, basta clicar no menu [Configuração] e em seguida no submenu [Alterar Senha]. Será aberta a janela a seguir (Figura 72):

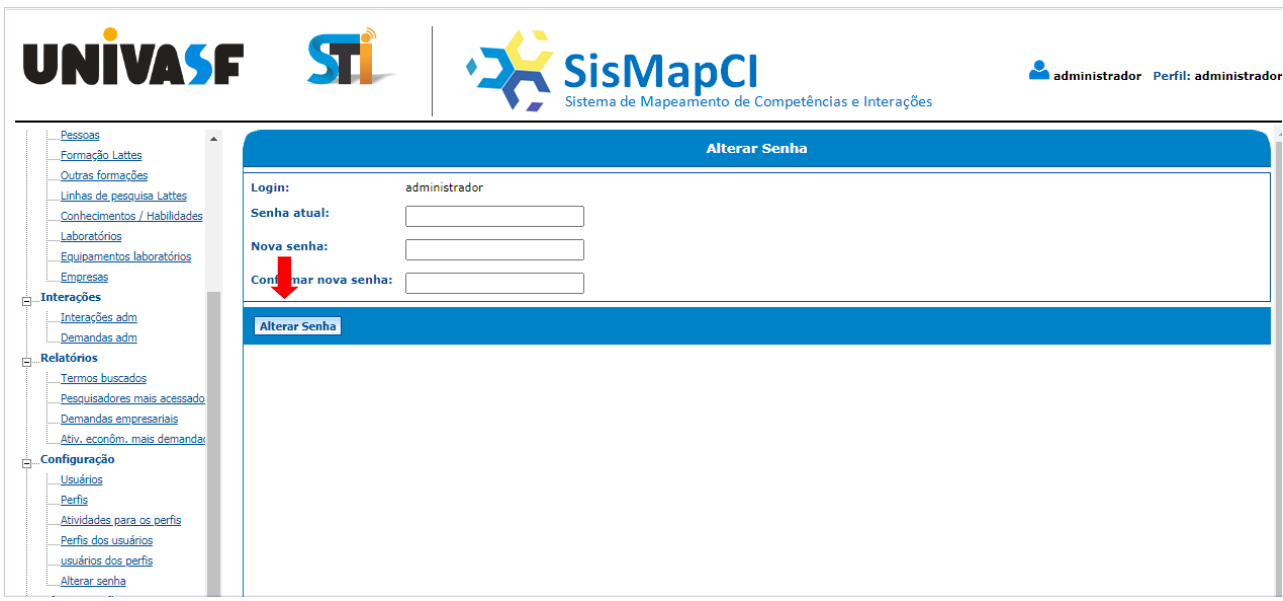

O sistema informará o login que está sendo utilizado e solicitará que seja informada a "Senha atual". Será necessário digitar a "Nova senha" e depois confirmá-la digitando novamente. Após esses passos, basta clicar no botão [Alterar Senha].

#### <span id="page-60-0"></span>**6.7. Administração**

#### <span id="page-60-1"></span>**6.7.1. Log de Acessos**

O sistema SisMapCI grava todo o histórico de acessos feitos. Para visualizar o histórico é preciso clicar no menu [Administração] e em seguida no submenu [Log de acessos]. Será aberta a seguinte telada Figura 73:

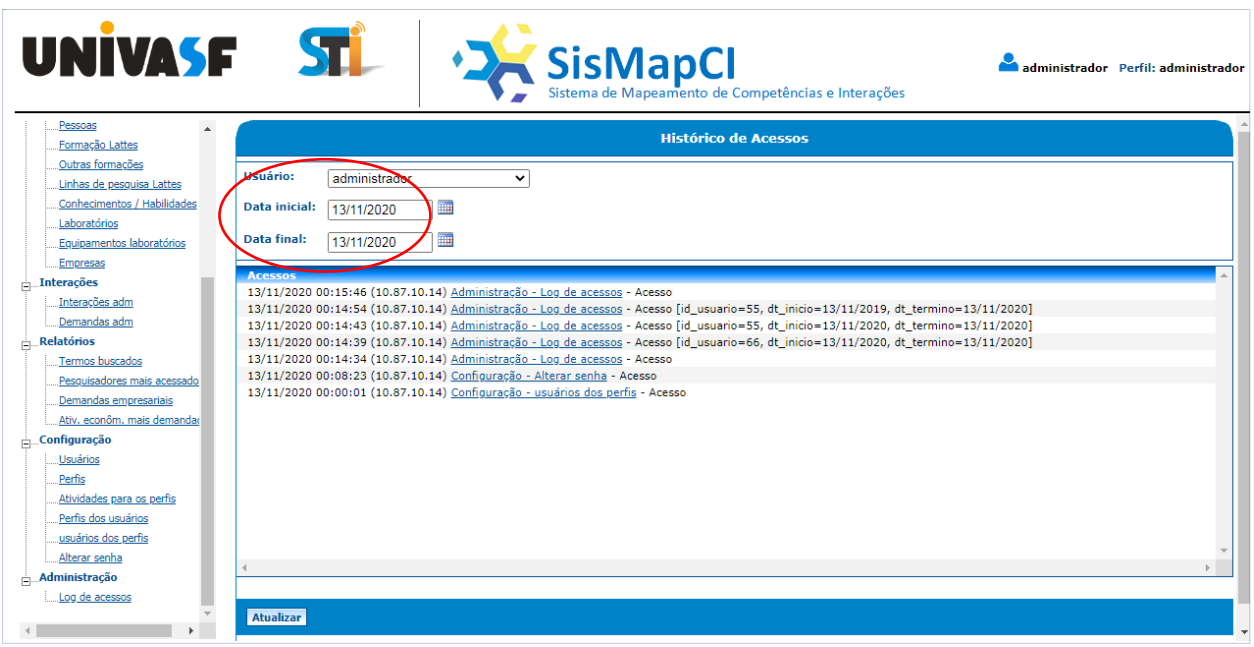

Figura 73 -Formulário com registros deLogs de acessos

Nesta tela o administrador do sistemadeverá escolher o "Usuário"que se deseja verificar os logs, bem como os filtros "Data inicial" e/ou "Data final". O sistema exibirá a "data", "horário" e o "número IP" da máquina que acessou o sistema, os menus que foram acessados e as ações que foram executadas.